2008 System i ConnectionConference

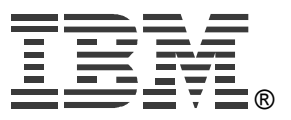

# **24DDatabase Access with System i Access for Web**

Linda Hirsch LLHIRSCH@us.ibm.com http://www.ibm.com/systems/i/software/access/web/

© IBM Corporation 2008

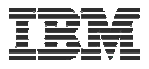

#### **System i Access Sessions**

Windows:

• System i Access for Windows: What's New?

Web:

- Get to the Web Fast with System i Access for Web V6R1 (Overview)
- Run 5250 Through a Browser with System i Access for Web
- Database Access with System i Access for Web
- System i Access for Web: Setup and Configuration
- System I Access for Web: What an Administrator Needs to Know

*Functional enhancements can be submitted via the FITS system. The url is:*  **http://www.ibm.com/systems/i/software/access/**

**And click on link "Request for Design Change"**

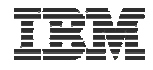

## **Try out Access for Web for yourself!**

Start your browser and connect to the following web site: **http://iseriesd.dfw.ibm.com/webaccess/iWAHome (case sensitive)**

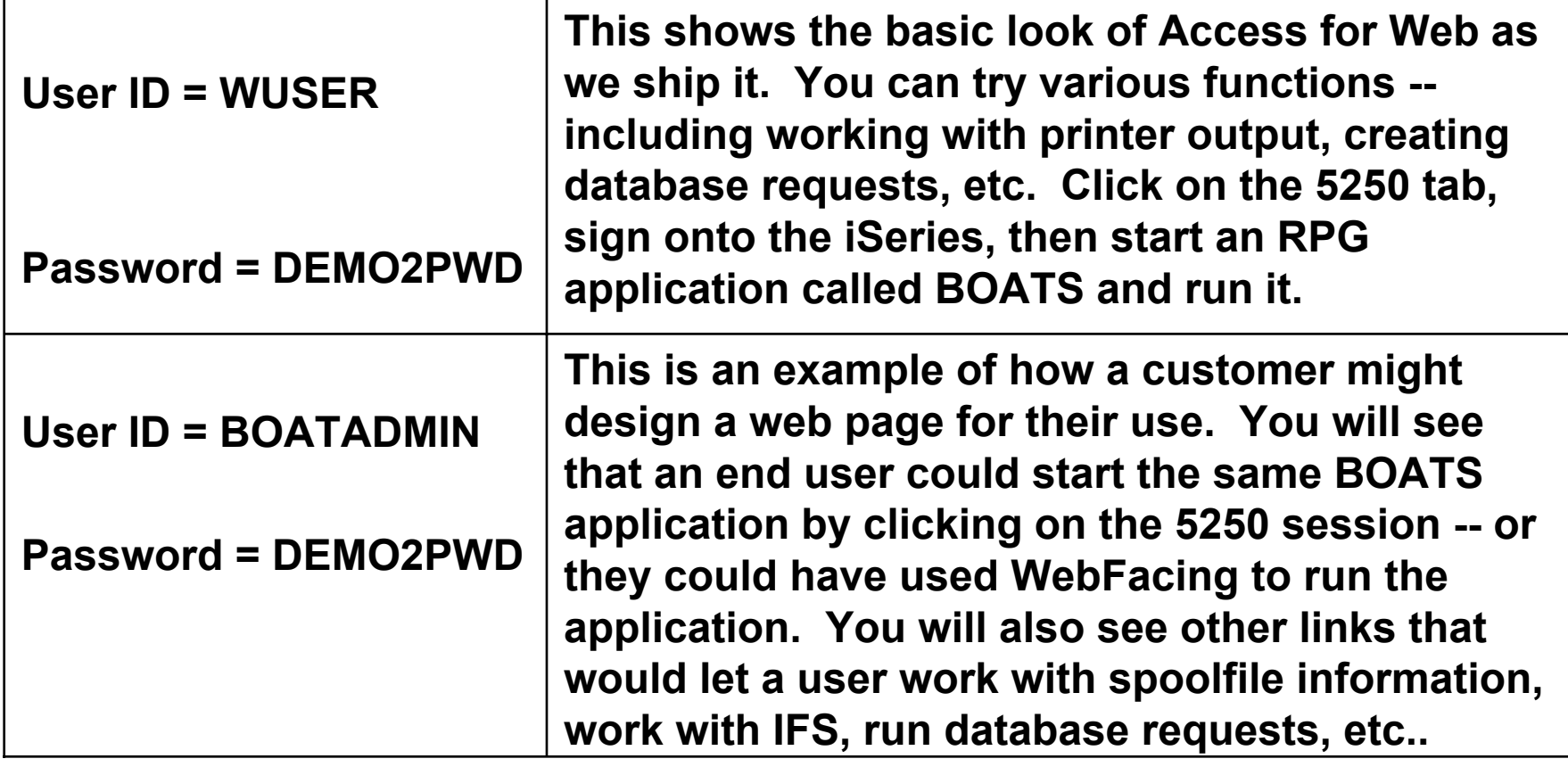

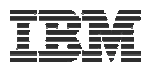

# **What is System i Access for Web?**

*End users can leverage business information, applications, and resources across an enterprise by extending i5/OS resources to the workstation desktop through a web browser*

#### **Provides access to i5/OS resources**

#### **through a browser**

- **5250 access**
- **Access to database, integrated file system, printers, output queues, jobs**
- **Can run batch commands and send/receive messages**

#### **It has the following advantages:**

- **Runs on i5/OS**
- **Requires only a browser on the client, no configuration required at desktop, no applets installed on desktop**
- **Uses industry standard protocols - HTTP, HTTPS and HTML**

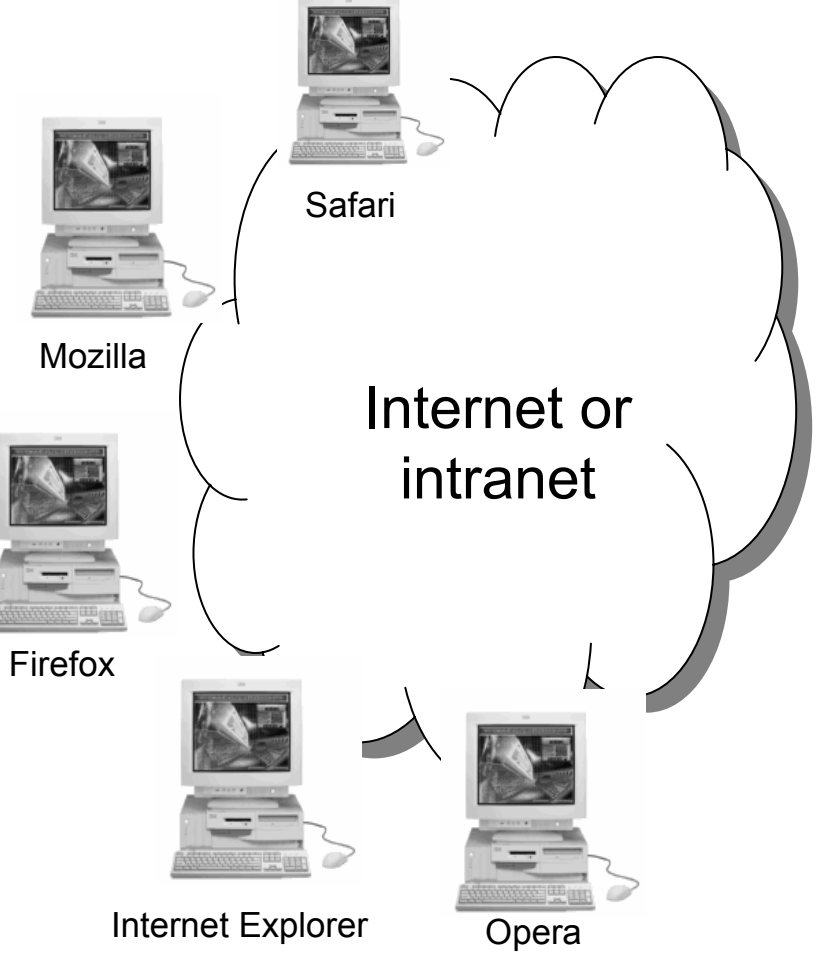

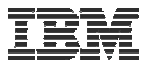

## **Web application environment**

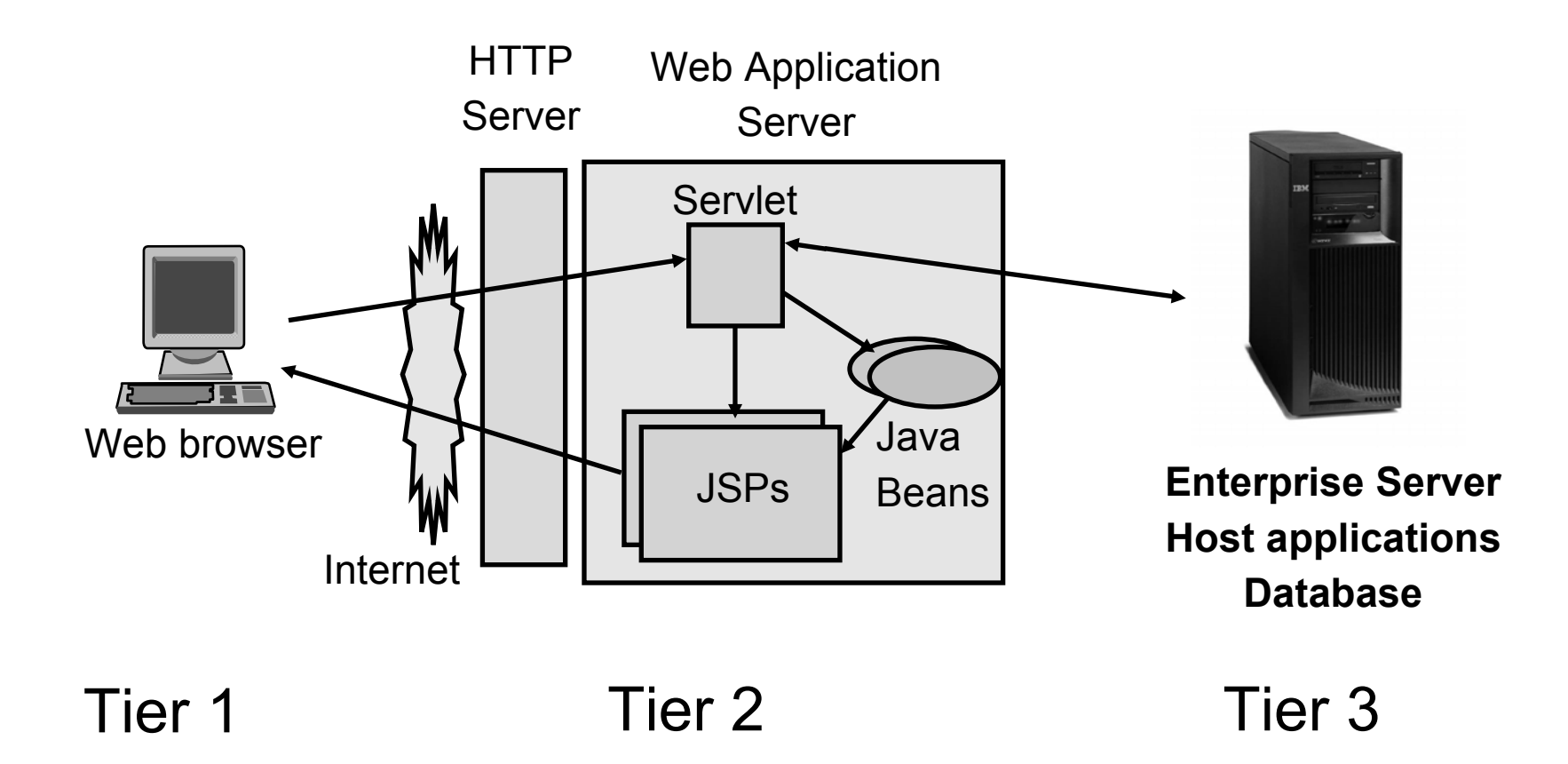

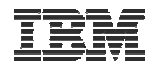

### **System i Access for Web – Database Functions**

Access database tables with System i Access for Web.

#### Tables

- View a list of database tables on your target system.
- . Perform actions on these tables without having knowledge of SQL and its svntax.
- View the contents of a table in a paged list, using the Quick view action.
- Add and update records in a table using the Insert and Update actions.
- Display the contents of a table record using the Find record action.
- Create your own customized SOL request for a table using the Run SOL action.
- Create your own customized copy data request for a table using the Copy data to table action.

#### My requests

- View a list of previously saved requests.
- Run or Edit requests from this list.
- Manage lists using the Copy, Delete, and Rename actions
- Create and manage shortcuts to requests

#### Run SOL

- Run SOL statements dynamically.
- View output as a paged list or in a popular file format, like Microsoft Excel or Lotus 1-2-3. (Output format depends on how you have your browser configured and whether the browser can locate a plug-in for the output type you choose.)
- . Customize how data is returned by setting options specific to the output type.
- Build SELECT statements using an SQL Wizard.
- Save requests for repeated use.

#### Copy data to table

- Copy existing data files from your PC to a database table on your target system.
- These data files can be in many popular file formats, including Microsoft Excel and Lotus 1-2-3.
- . Replace the contents of a table or add data to an existing table.
- Create a new database table based on the contents of a workstation file.
- · Save requests for repeated use.

#### Import request

- Import Client Access Data Transfer upload and download requests into System i Access for Web copy data and SQL requests.
- Imported requests are automatically converted to System i Access for Web format.
- . Run and edit converted requests just like other copy data and SQL requests.

#### Import query

- Import queries generated by Ouery for i5/OS and DB2 for i5/OS Ouery Manager.
- . Imported queries can be saved into System i Access for Web database requests.
- . Run and edit converted queries just like other System i Access for Web SOL requests.

#### Extract i5/0S data

• Extract i5/OS object information into a database table.

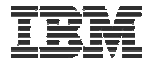

### **Security and Administration**

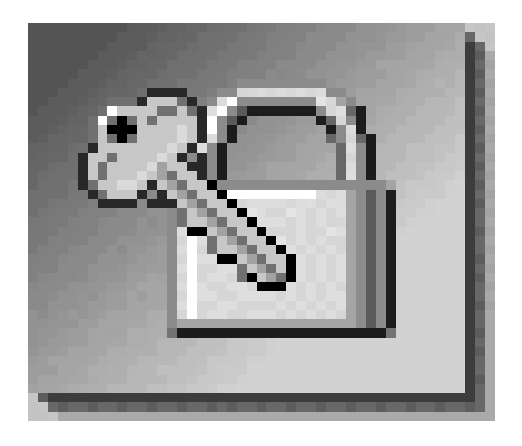

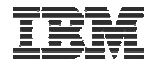

### **Database Overview**

*System i Access for Web*

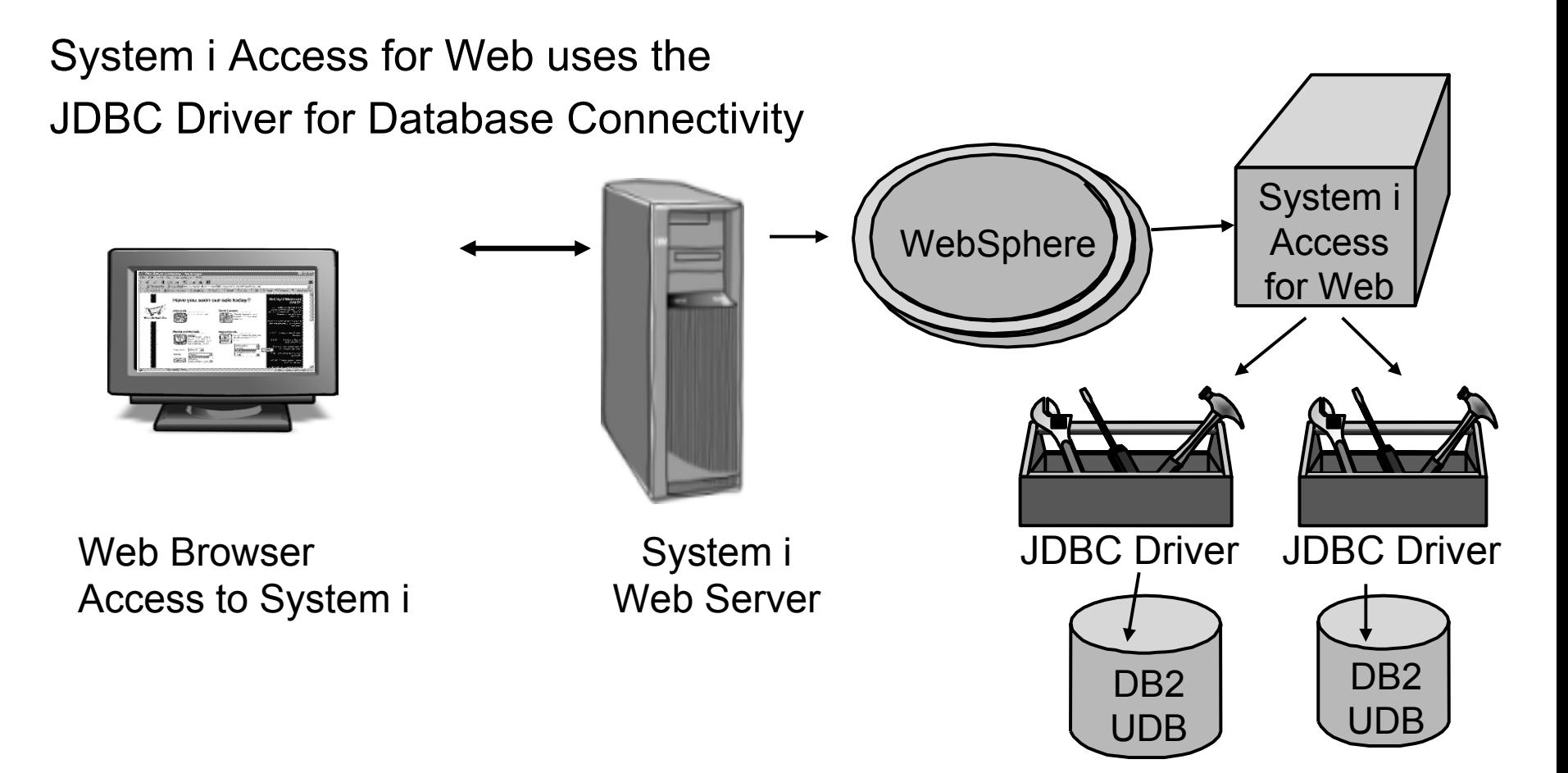

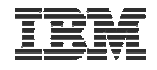

## **Security – Access to DB2 for i5/OS**

*All database requests in System i Access for Web, System i Access for Windows, and System i Access for Linux flow through the System i Access Database Server*

All objects on the system, including SQL objects, are managed by the system security function

- Most IBM SQL operations go through the iSeries Database DB Host Server and use the QIBM\_QZDA server exit point.
- This includes Data Transfer, ODBC, .NET, parts of OLE DB, and some functions of the Toolbox (JDBC including Access for Web).

– *See:* 

*http://publib.boulder.ibm.com/iseries/v 5r2/ic2924/index.htm?info/sqlp/rbafym st324.htm*

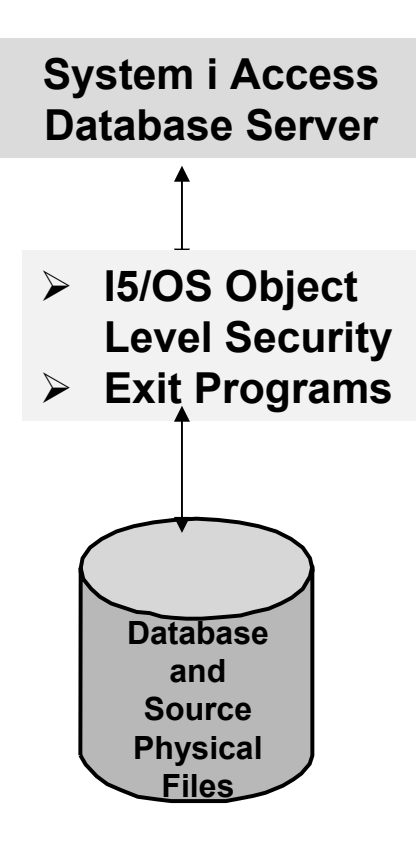

#### Exit Programs

- Exit programs written for the QIBM\_QZDA NDB, ROI, and SQL exit points may help to restrict certain users from accessing specific files.
- Configured with WRKREGINF on i5/OS
- Given the SQL statement sent from the client application. Statements may be rejected by the user exit program
- May be written in a variety of host languages

## **Policies**

- Control Access to Database functions by restricting access to System i Access for Web functions.
- Restrict by specific user, groups of users, all users
- Requires \*SECADM authority to use
	- a non-SECADM user can be granted the rights to administer System i Access for Web

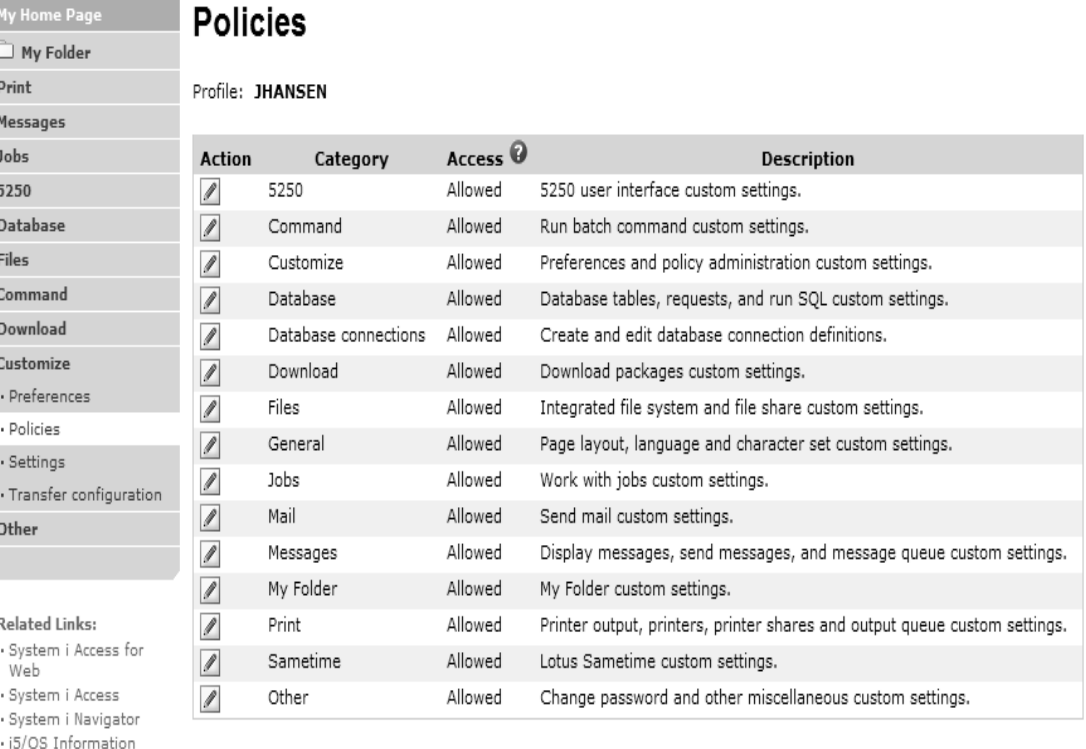

#### Change category access

Change category access policies for this profile.

Relat

Svs

Center System i Resource

Center

Ù M Print Mess Jobs 5250 Data Files Comr Down Custo  $.$  Pref · Poli · Set · Trai Other

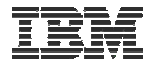

### **All the Policies that can be set for 'Database' functions**

#### **Edit Policies - Database**

Profile: JHANSEN

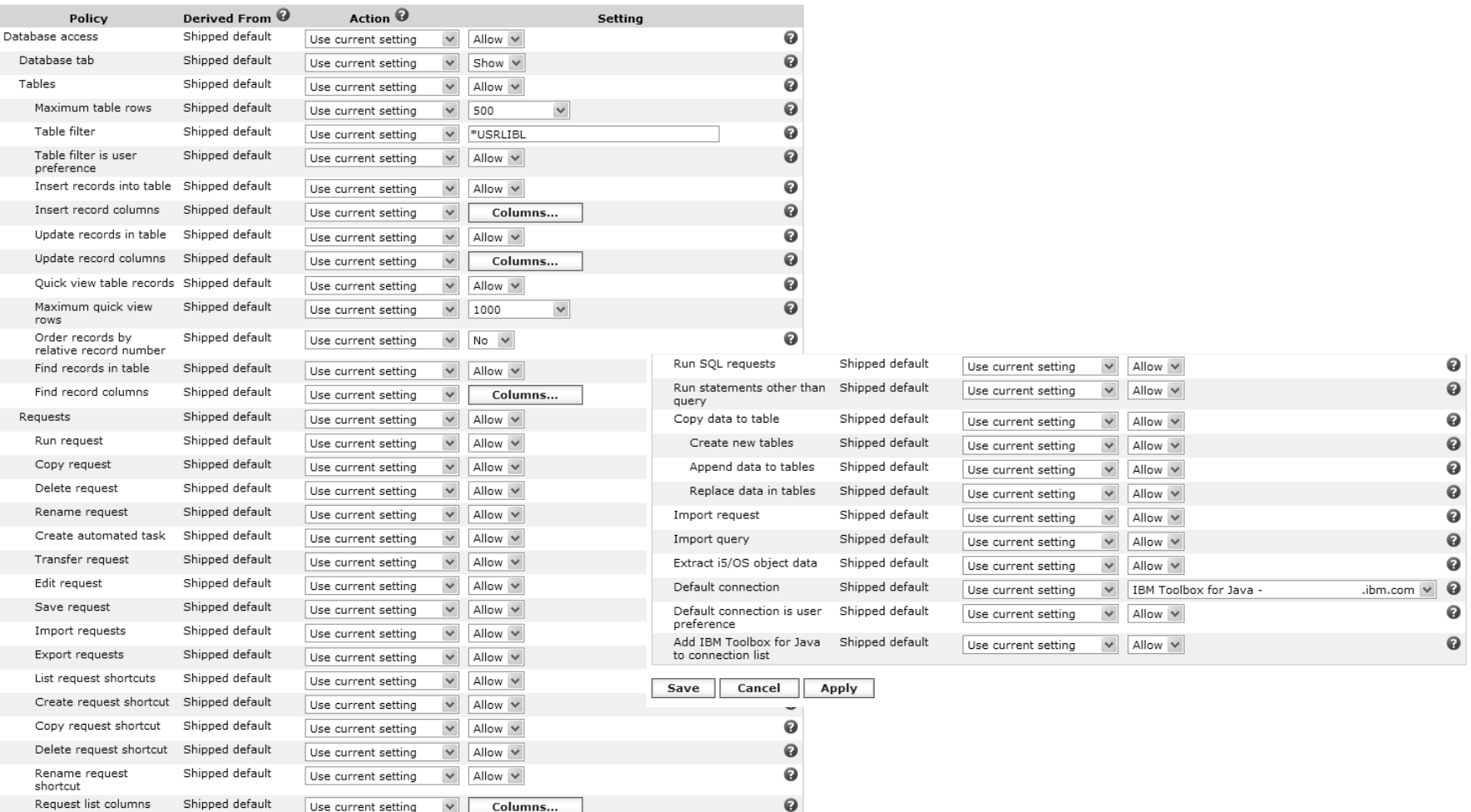

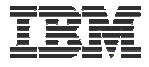

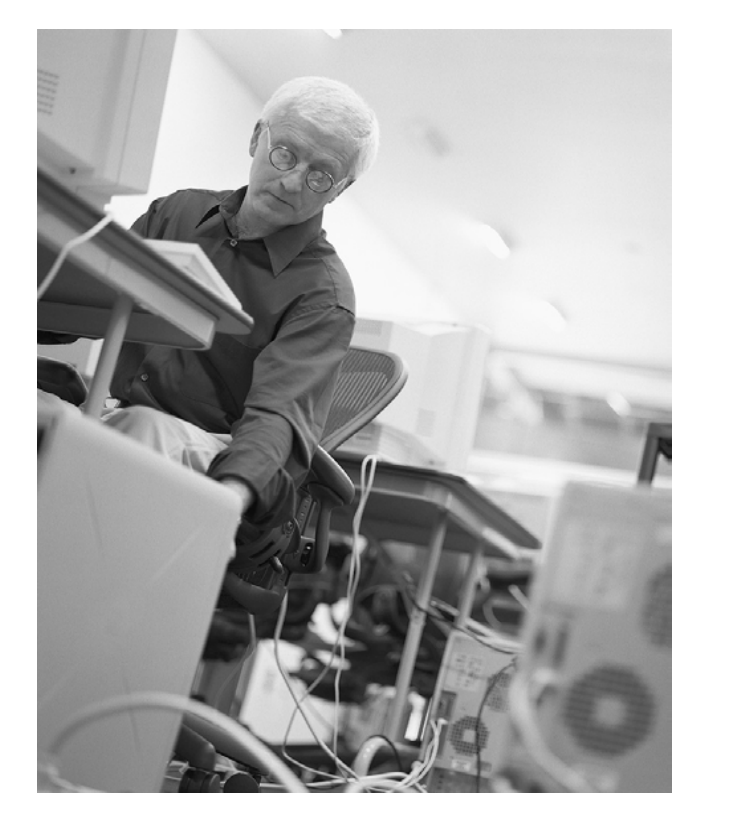

#### **How to work with the database features**

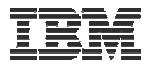

### **When using 'Database' functions**

You can connect to multiple systems and databases with System i Access for Web

- Simply add other database connections to your list
	- Easiest way to do this is to copy the default one, then modify it and save it.
	- It will then appear as an option in the Connection pulldown
- Default is IBM Toolbox for Java and is for DB2 for i5/OS, but you could use other JDBC drivers to connect to other systems

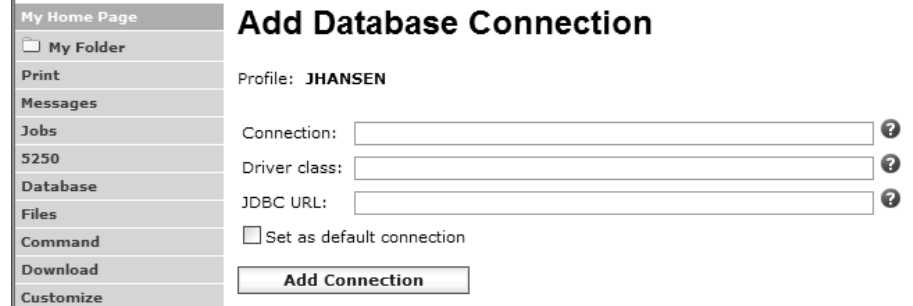

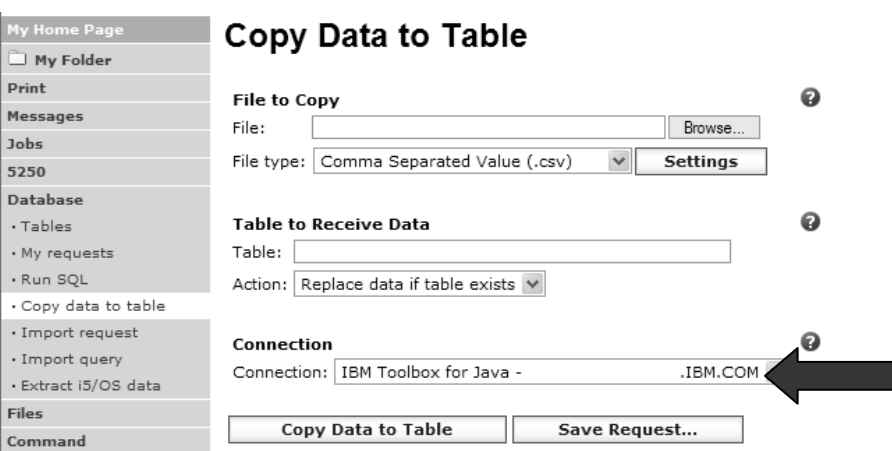

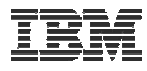

#### **Database – use WAS data sources***Servlet version*

*WAS data sources are pooled and managed by WAS and should scale better than our original database connections*

Two types of connection definitions are supported:

- Driver manager connections require a driver class and a JDBC URL
	- Specify the JDBC driver class name to use for this database connection, ie, the IBM Toolbox for Java JDBC Driver
- Data source connections require a data source name.
	- Specify the JNDI name of the data source to use for this connection. Must have a component-managed authentication alias set if it is used in a single sign-on environment.

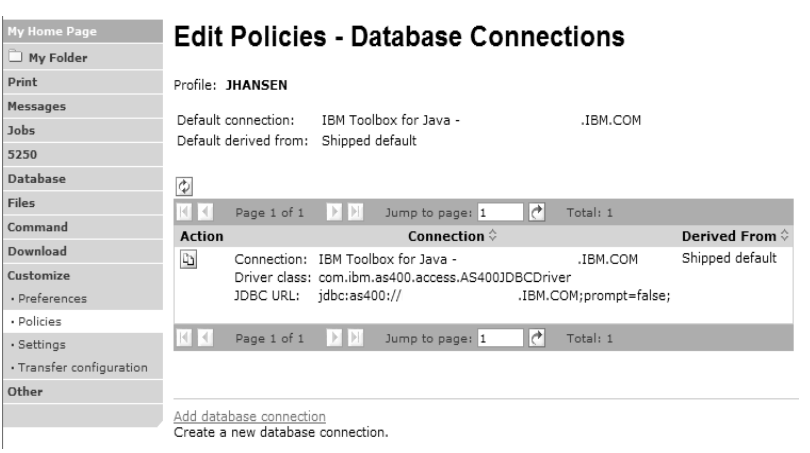

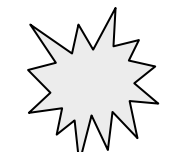

*Data Source connections enable many different applications running under WebSphere to use the same data source connection*

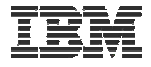

### **For the 'typical' end user**

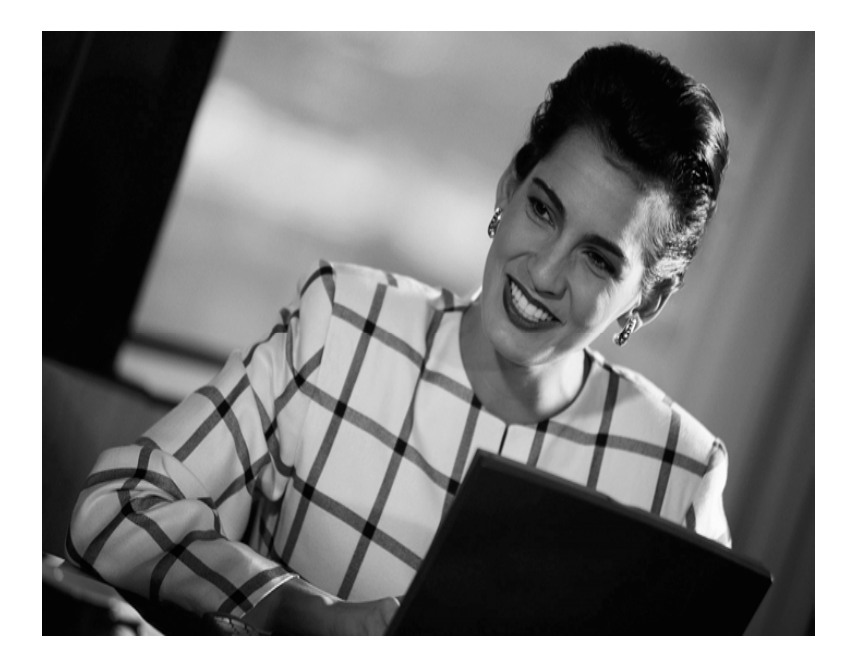

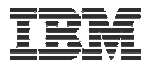

#### **My Requests**

**Administrator creates queries or upload requests for end users to run.**

- ¾**Selected Users are then given access to run these selected data requests**
- ¾**They're only given access to run those necessary to perform their job**

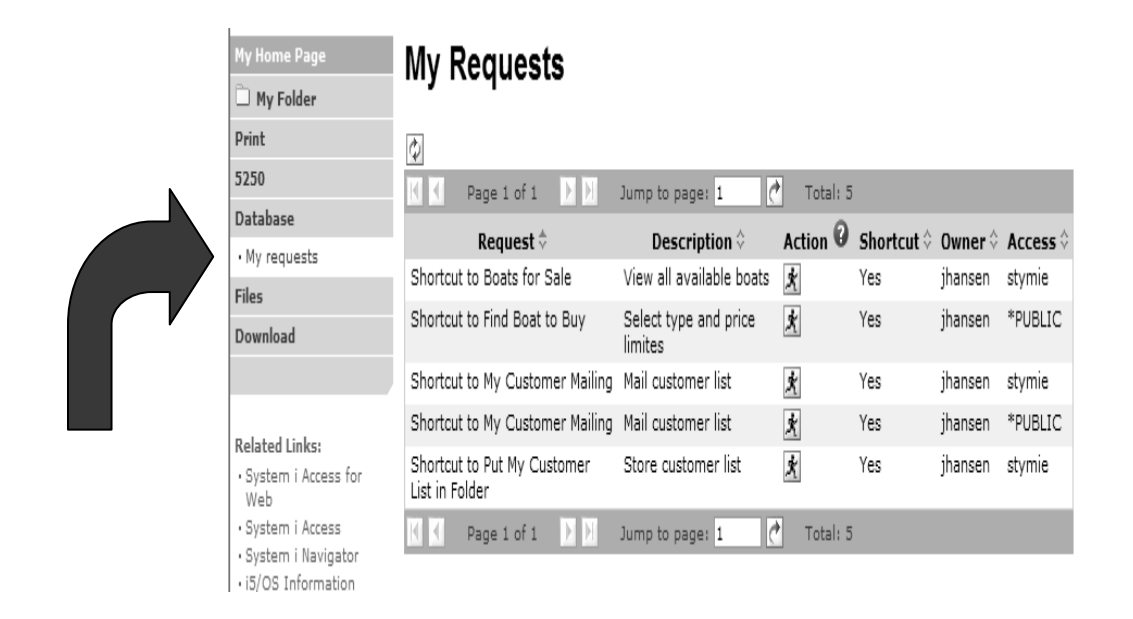

#### **These are called Shortcuts**

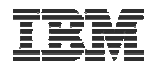

## **Static Requests**

Run a pre-built query or upload

– Example is a Query that is set up to display up to 500 entries

This query could be set up to:

- Be viewed in the browser
- Converted to a spreadsheet format, HTML, plain text….
- Converted to .PDF
- Saved in IFS or Personal Folder

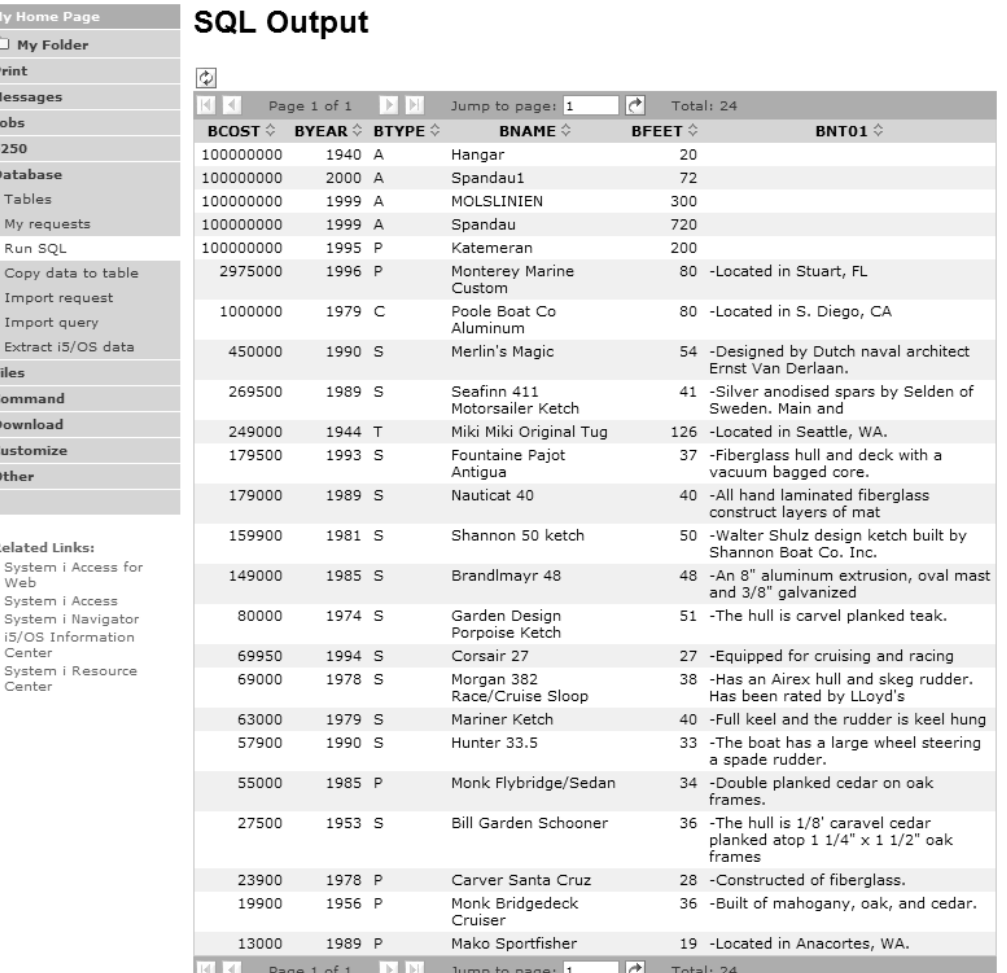

Ò m Print Messa Jobs 5250 Datal Tab My i Run Cop Imp Imp  $Extr$ Files Comn Down Custo Other

Relat

Web

Cen

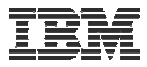

## **Dynamic Query**

Example has conditions the end user can set:

- 1. Type of boat (Power, Sailing, etc)
- 2. Price limits (lower / upper )

Query brings back only database entries meeting conditions

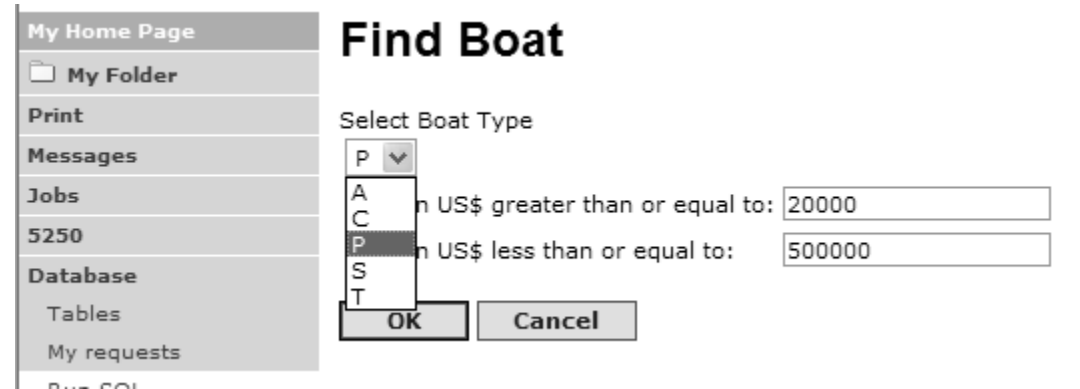

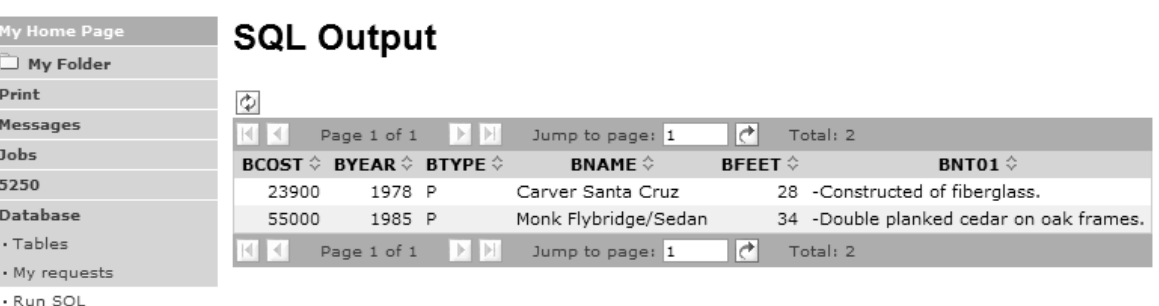

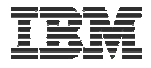

### **Upload PC data to DB2 for i5/OS**

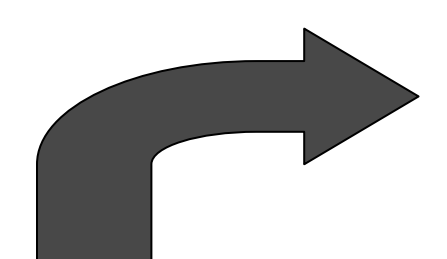

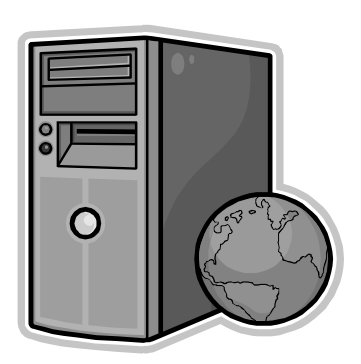

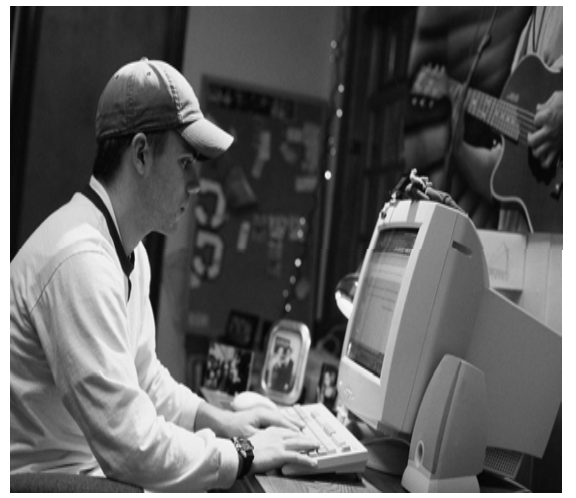

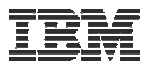

# **Copying Data to DB2 for i5/OS**

**Copy data to table function allows you to copy PC data into a DB2 for i5/OS table**

#### **Specify:**

- $\bullet$ **File name**
- $\bullet$ **File type**
- $\bullet$ **File settings**
- **Table name**
- $\bullet$  **Replace or append records to table**
- **Connection**

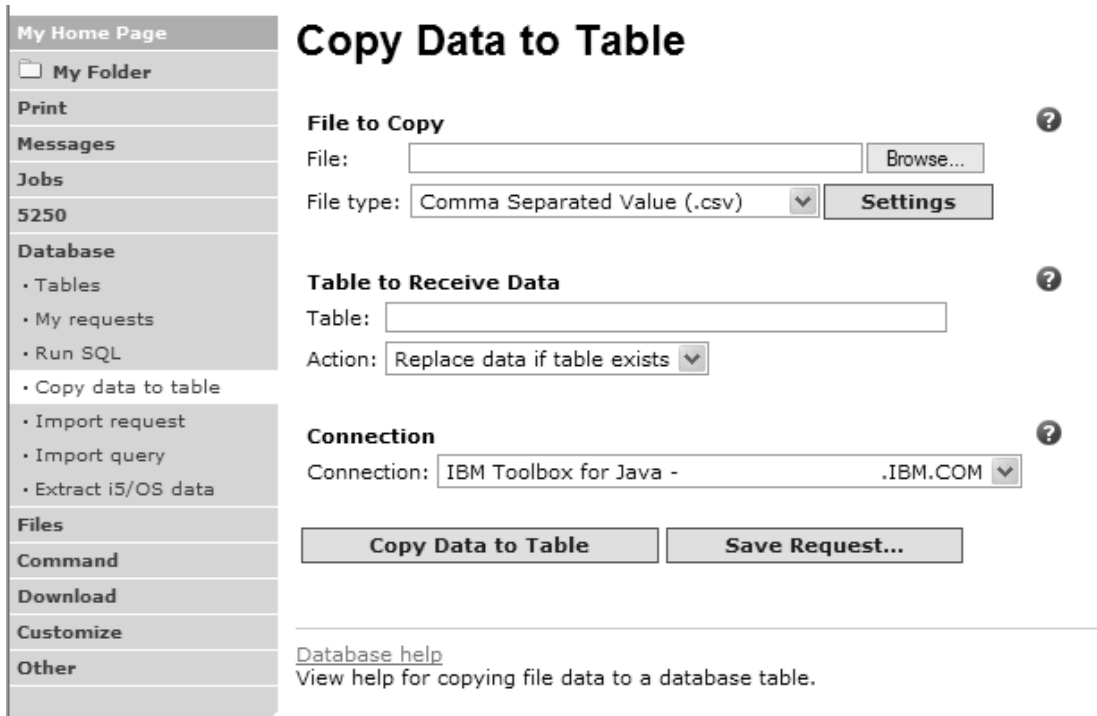

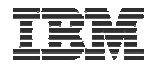

#### **Creating a new table**

*Copy data to table will create a new table if one does not exist*

#### Choose to view or change the table definition

or

To simply create the table using the default definition determined by System i Access for Web

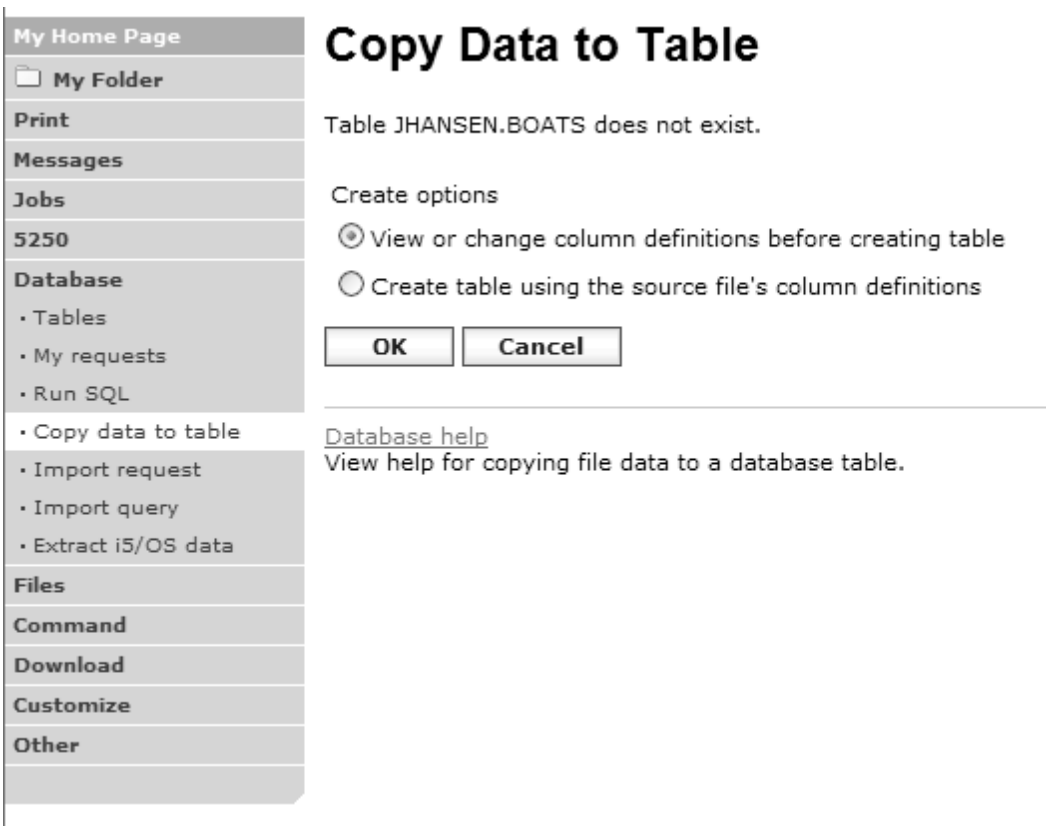

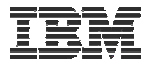

# **Creating a new table**

Verify column definitions for a new table

From this panel you may add a description, change data types, column length, and scale

Click Create Table to create the new table and copy your data to the new table

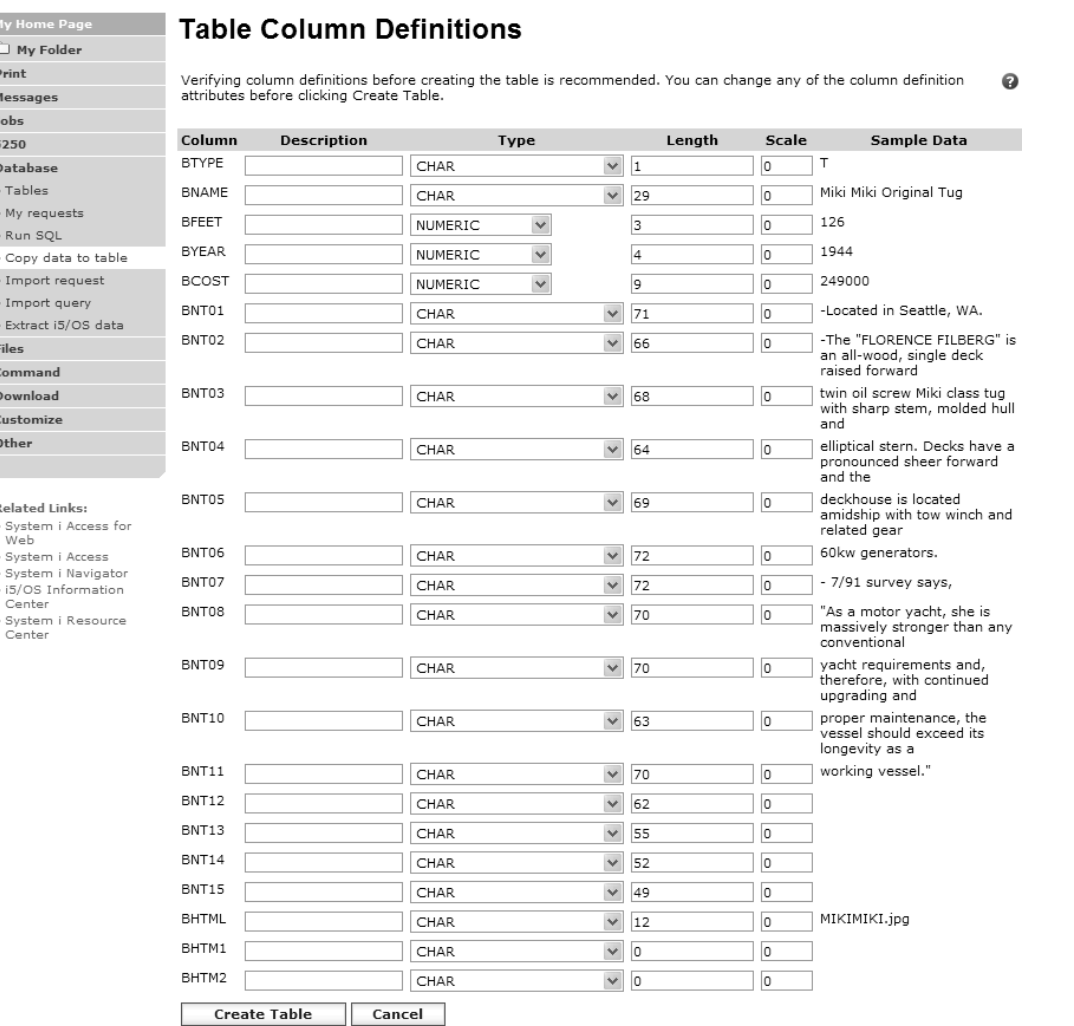

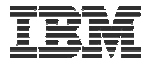

### **Query DB2 for i5/OS**

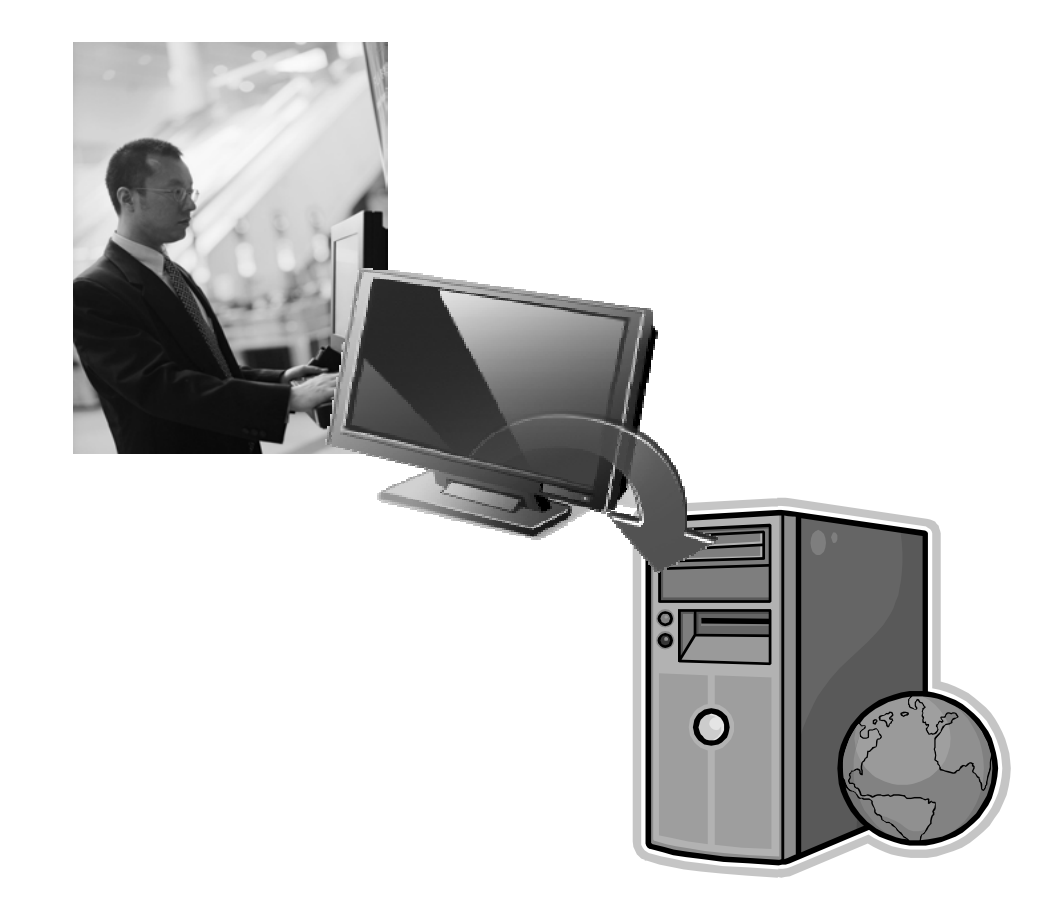

# **Run SQL**

The Run SQL function allows you to type in a freeform SQL Statement

- If you do not know SQL, then use the SQL Wizard to help you generate an SQL SELECT statement
- Select from a variety of output formats, including:
	- Preview
	- PDF
	- .XLS (Excel)
	- XML
	- SVG (V6R1)
	- $\bullet$ …

#### **Run SQL**

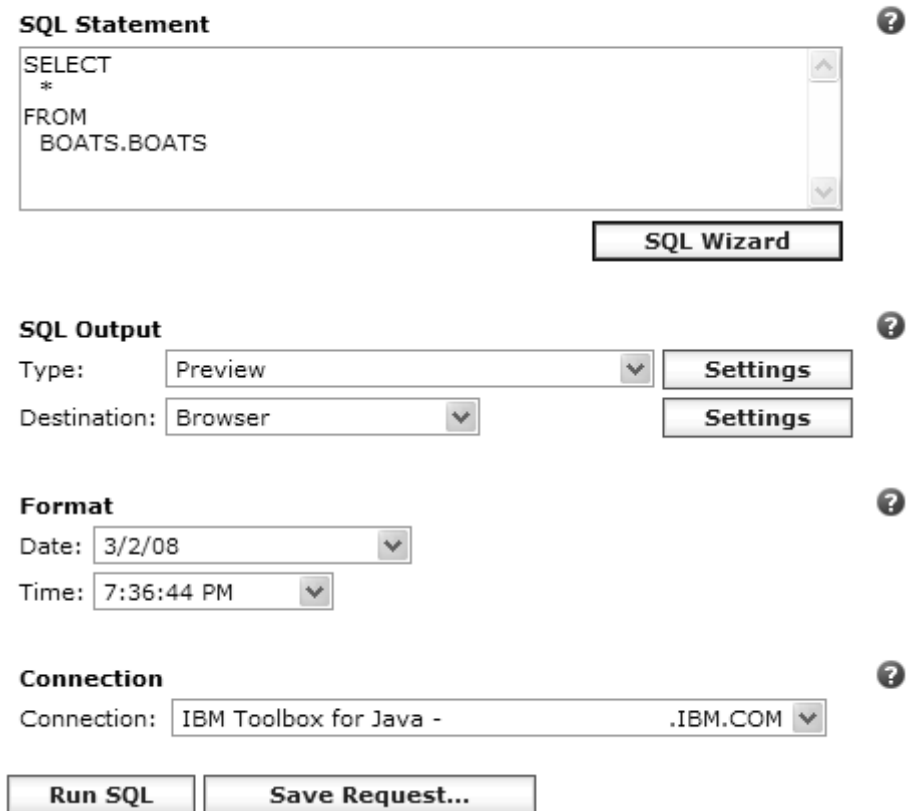

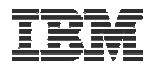

# **SQL Output Type Enhancements (V6R1)**

- New output types
	- Scalable Vector Graphics Chart (.svg)
		- • Language for describing 2D graphics in XML
		- W3C standard
	- Text Delimited (.txt)
- Excel output types support Excel date/time formats
- Decimal floating point columns (DECFLOAT)

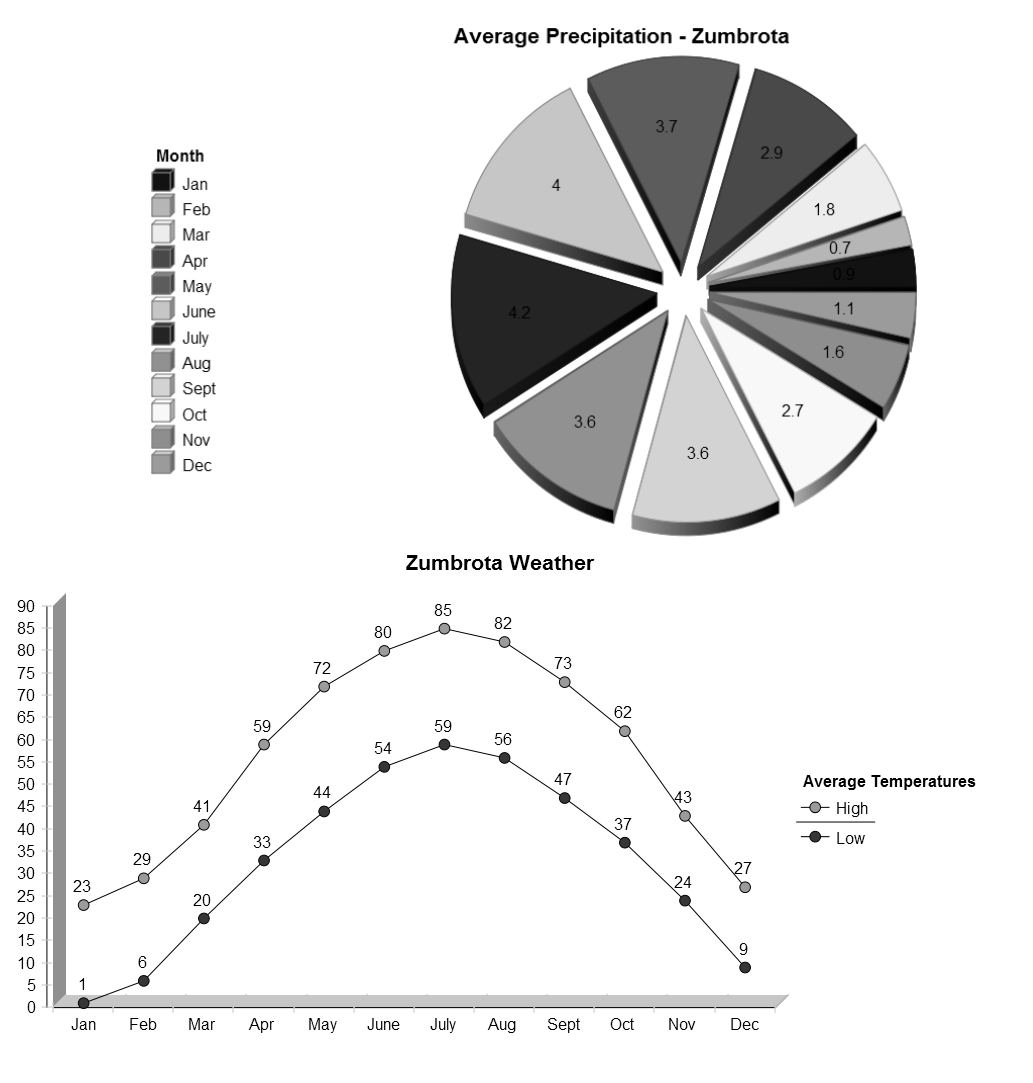

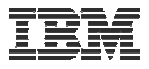

## **Chart Settings**

- Many configuration settings
	- Chart type
		- Area, Bar, Line, Pie
	- Chart type settings
		- Area curved areas, …
		- Bar vertical or horizontal, …
		- Line marker shape, …
		- Pie exploded pie, …
	- Size
	- Legend location
	- Colors
- Same destination options
	- Browser, e-mail, file system, personal folder

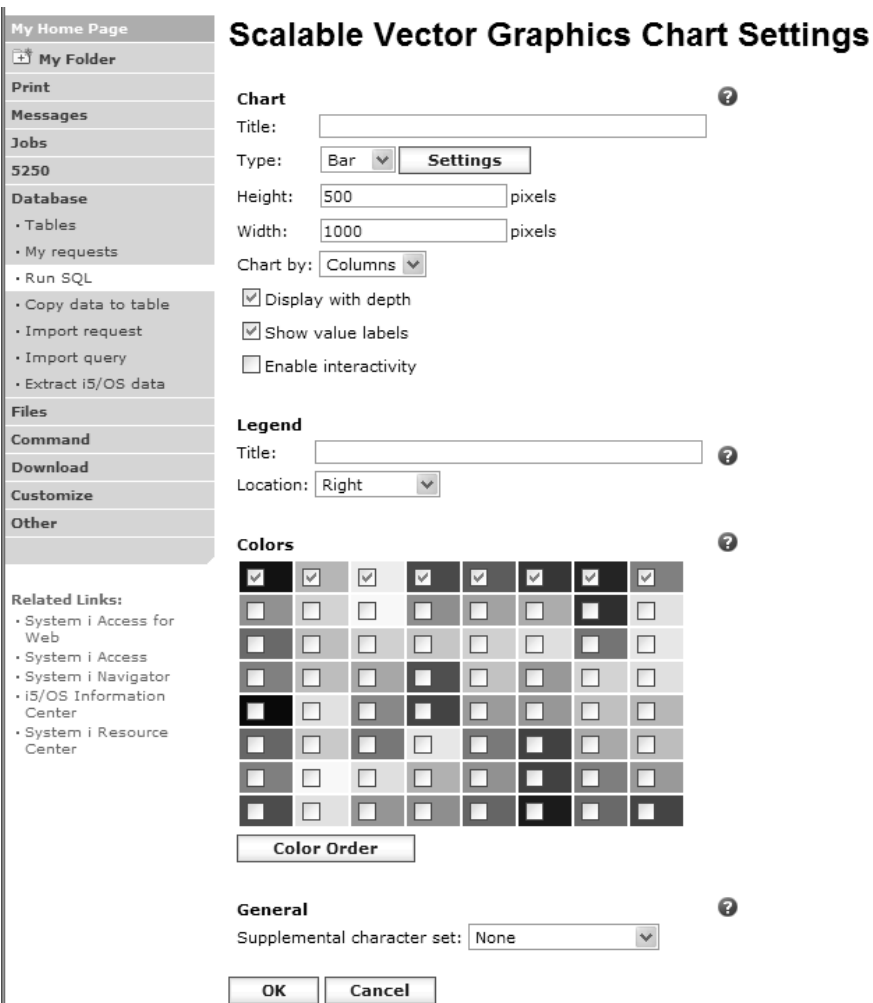

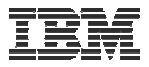

### **Example Charts**

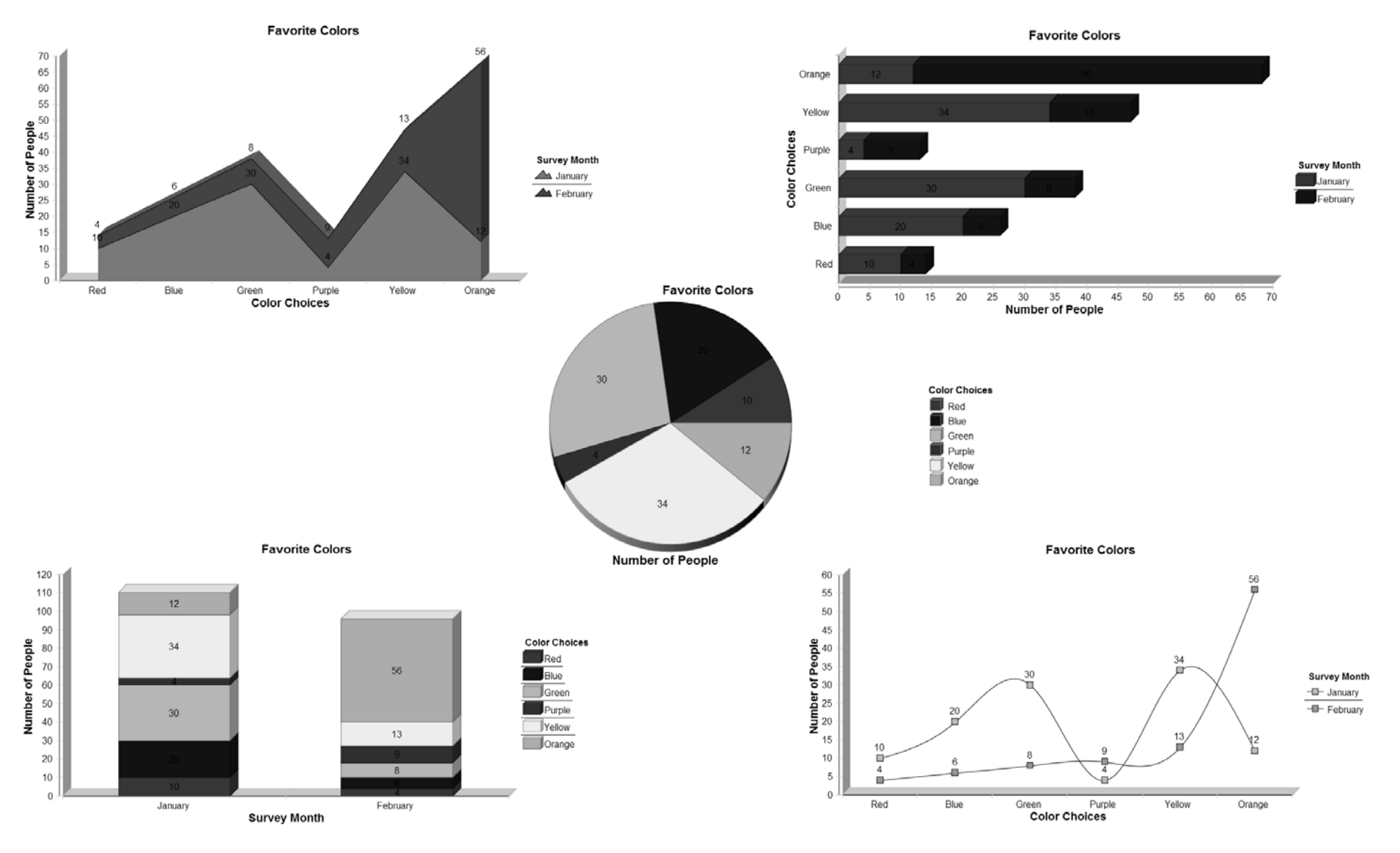

© 2008 IBM Corporation **<sup>27</sup>** 24D: Database Access with System i Access for Web - **2008 System i Connection Conference**

# **The SQL Wizard**

The SQL Wizard helps you generate a SELECT statement

V6R1 includes support for joining tables

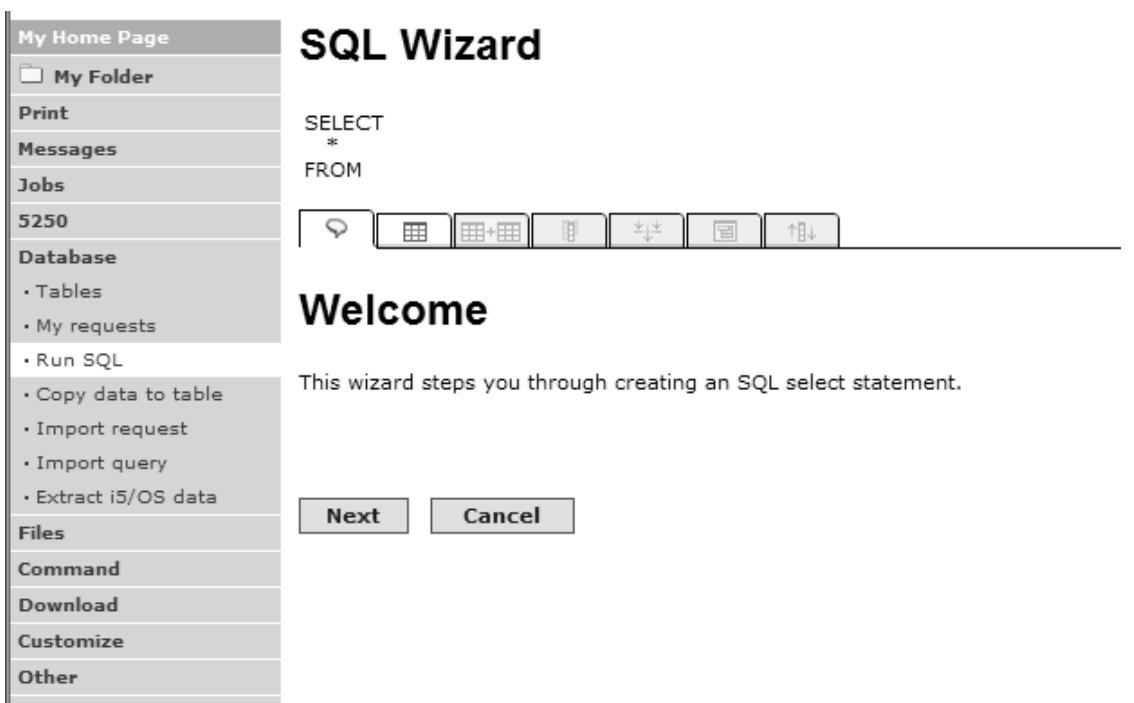

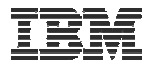

# **Identify the DB2 for i5/OS database table**

Step 1:

Choose a table

Type in a table filter to help narrow your search. Many schemas (libraries) may be Print specified by putting Jobs 5250 Database them in a comma separated list

Select a table and click OK to use it to generate the SELECT statement

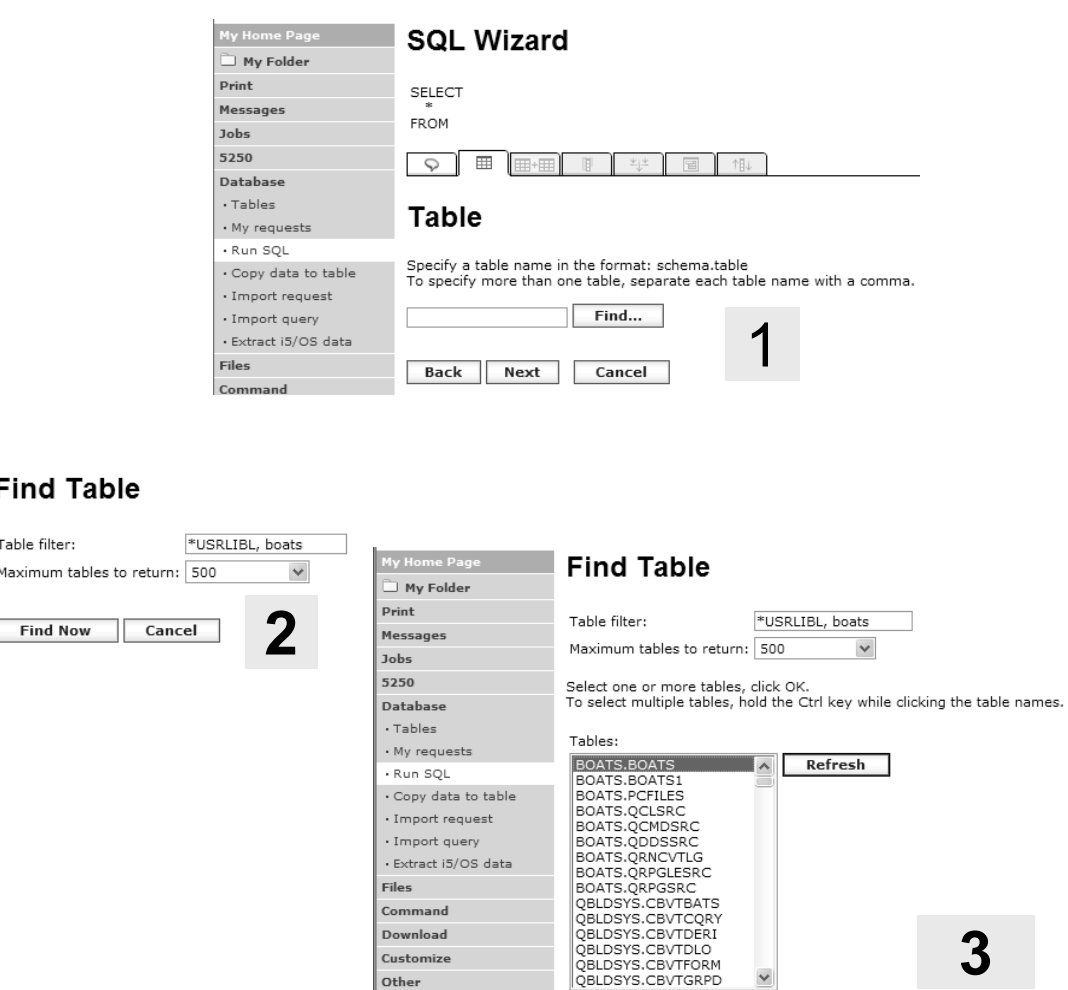

OK

Cancel

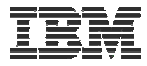

2

# **Joining Multiple Tables**

- Select multiple tables
- Select the join type
- Optionally add conditions

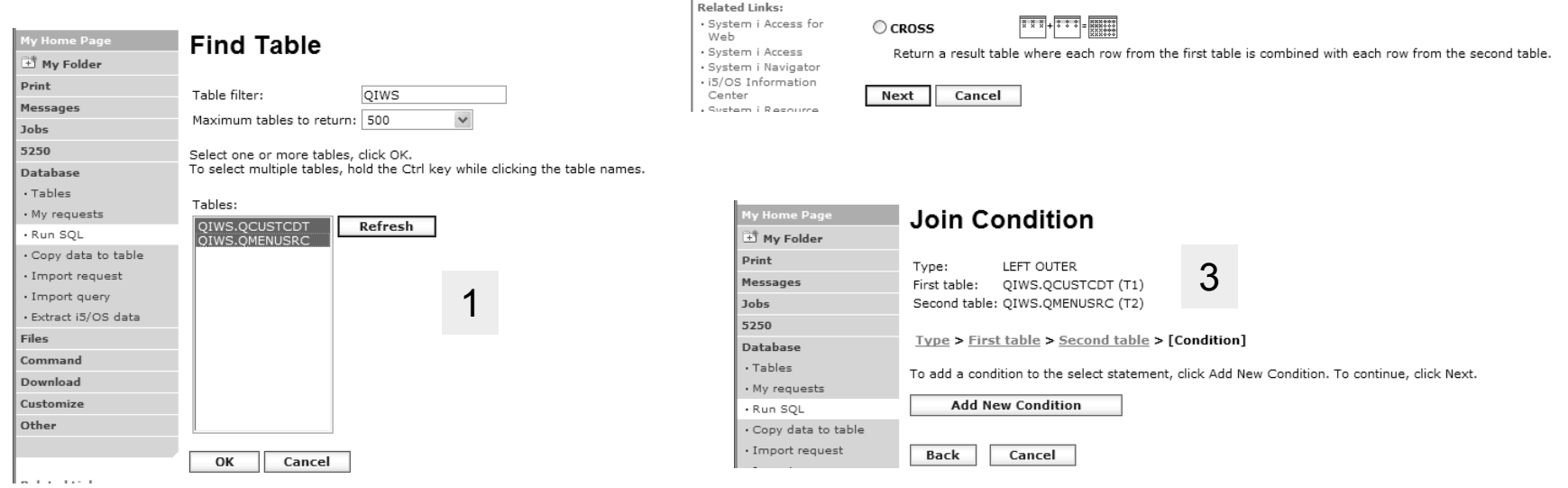

My Home Page

My Folder Print

Messages

Database · Tables

· My requests

· Import query

. Copy data to table · Import request

· Extract i5/OS data

· Run SQL

Files Command

Download

Customize Other

Jobs 5250 Join Type

**EFT OUTER** 

C RIGHT OUTER

OLEFT EXCEPTION TITHETI-

 $\bigcirc$  RIGHT EXCEPTION  $\overline{|| || ||}$ + $\overline{|| || ||}$ = $\overline{||}$ 

 $O$  INNER

The following join types are available for the selected tables. Select a join type.

Return rows from each table having matching values for the join condition.

Return rows from each table having matching values for the join condition. Also return one row for each row in the

Return rows from each table having matching values for the join condition. Also return one row for each row in the

Return rows from the first table that do not have a match in the second table for the join condition.

Return rows from the second table that do not have a match in the first table for the join condition.

 $\frac{1}{2}$   $\frac{1}{2}$   $\frac{1}{2}$ 

 $333 - 222$ 

first table that does not have a match in the second table.

second table that does not have a match in the first table.

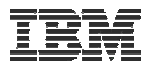

## **Select your Output Columns**

#### Step 2:

#### Choose columns

- Check the boxes next to the columns to include them in the statement
	- **If you check none, you get all columns**
- Click the column order button to change the order output
	- **Changed Price from 50 to 05 so it would be first**

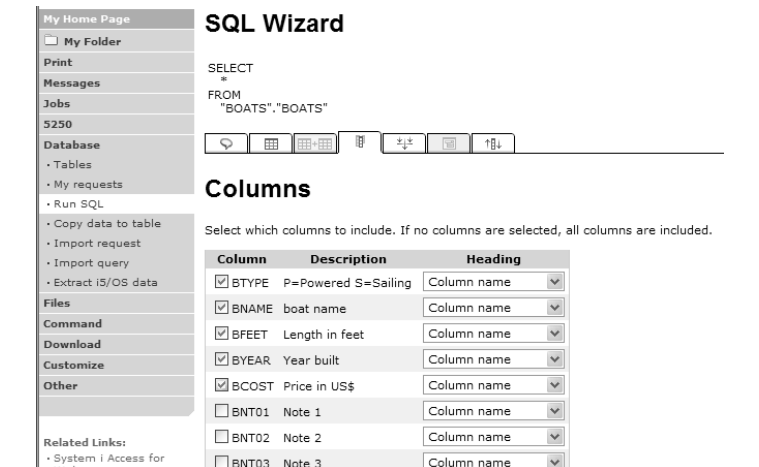

BNT04 Note 4

System i Access

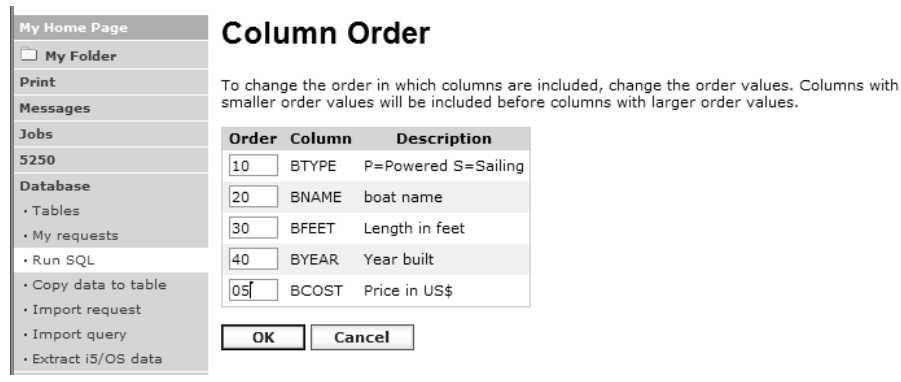

Column name

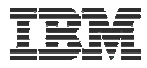

# **Specify Conditions**

#### **Step 3:**

#### **Adding conditions**

- Conditions allow you to select records that meet certain criteria.
- Click Add New Condition to specify a condition.
- Select the column to use in the and click

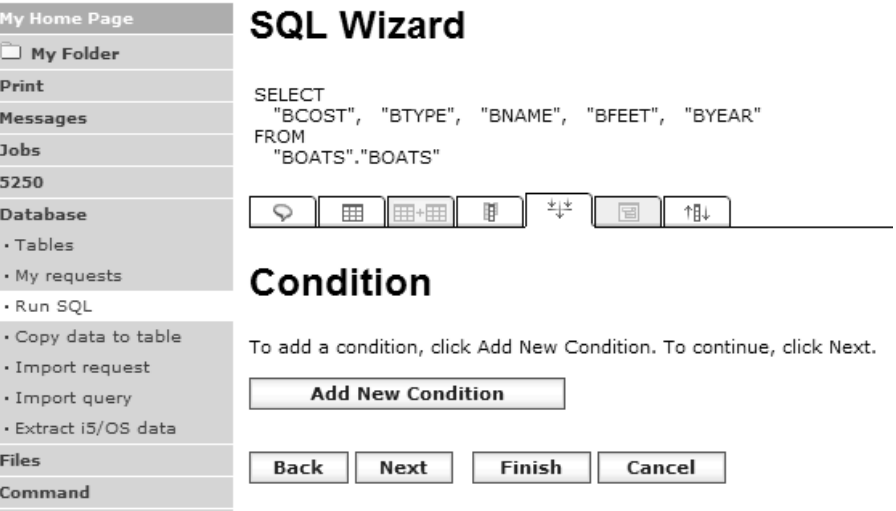

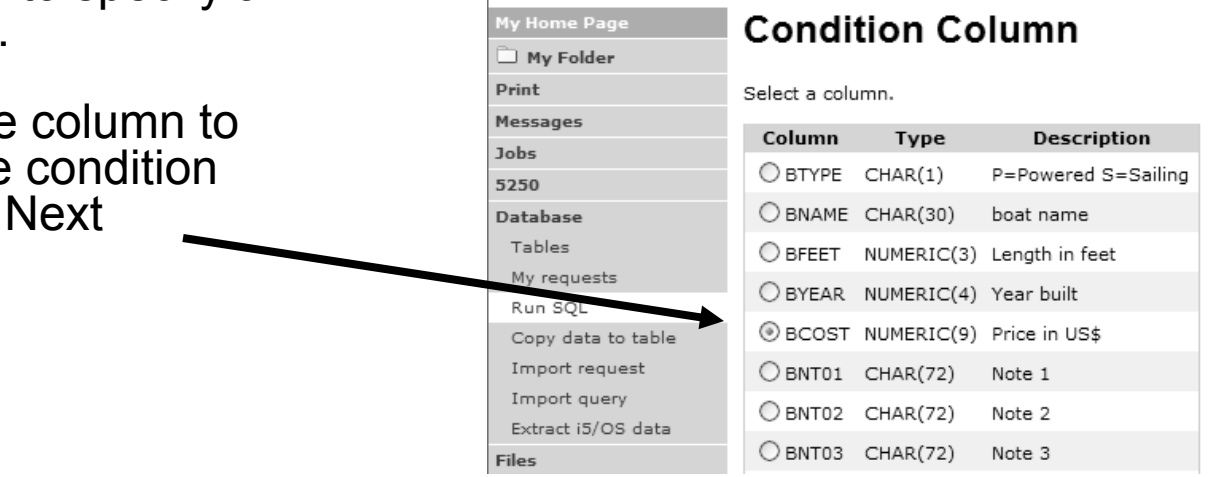

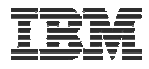

#### **Choose the operator type**

- The SQL wizard allows you to choose the operator to use in the condition
- • The condition shows up both in the SQL statement and in a condition list. You may edit or delete the condition.
- You may also add additional conditions.

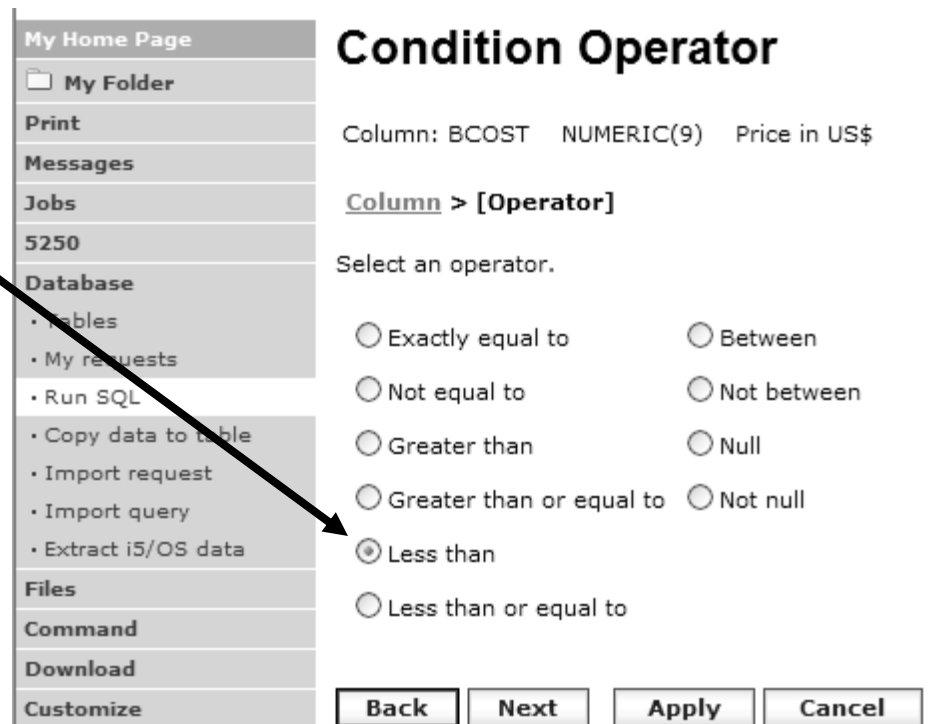

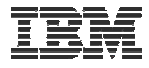

#### **Choose static versus dynamic**

- The SQL wizard allows you to choose if the condition value is specified in the request, or is prompted for when the request is run.
- Static or Dynamic

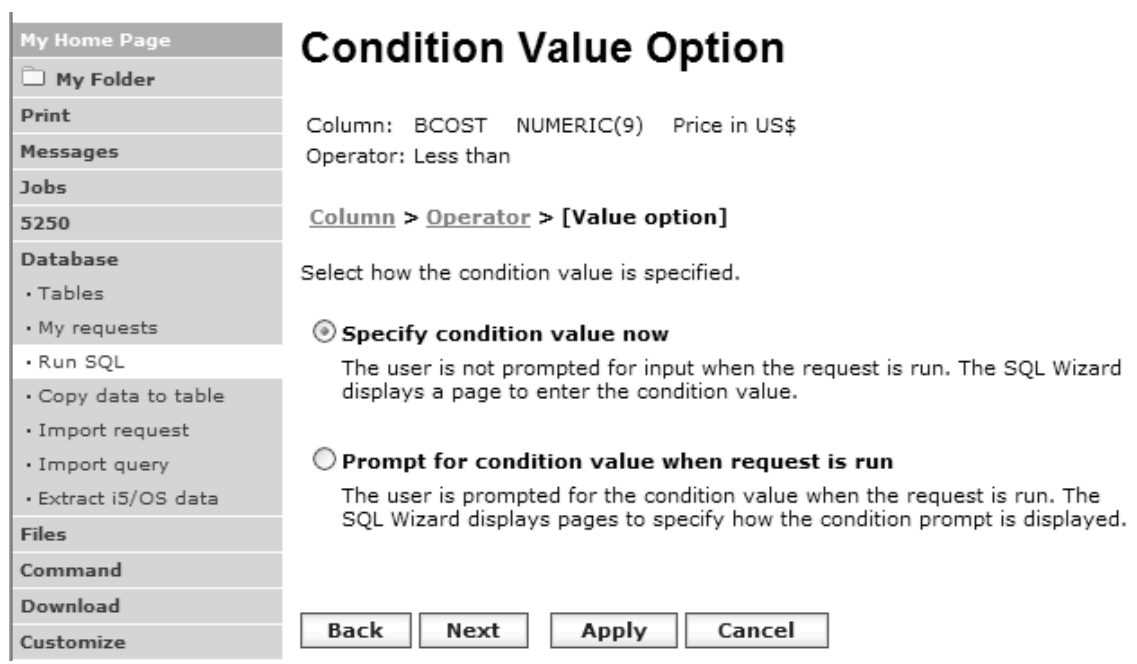

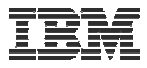

# **Specifying a Static Value**

The SQL wizard allows you to specify the value for the condition.

The value can be:

- Constant or
- Other specific function

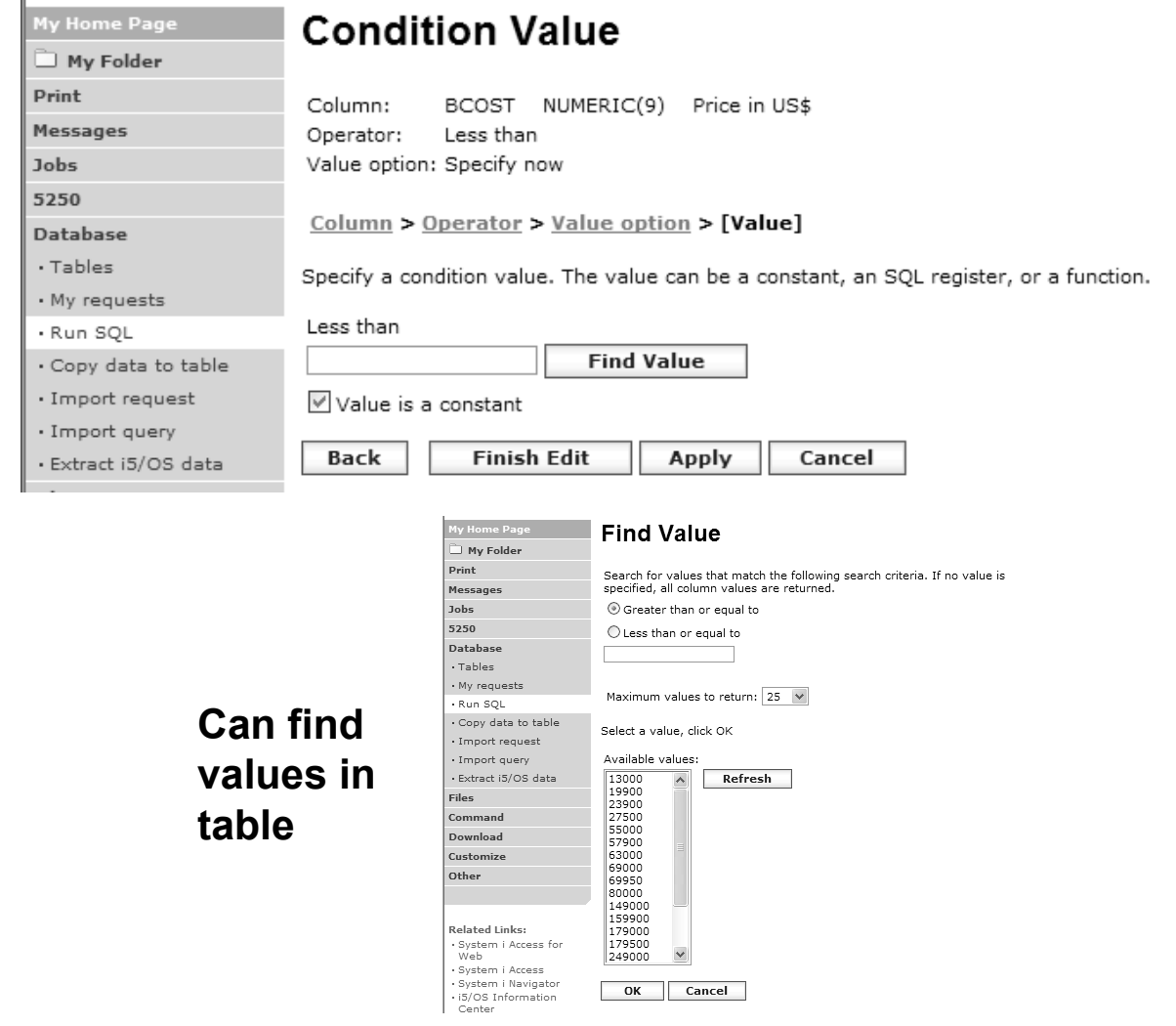

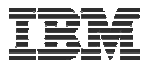

### **The statement is complete!**

- • The statement is now complete.
- • Click the Finish button (not shown) on the bottom of the SQL Wizard page to return to Run SQL
- • The SELECT statement you generated is available for use in Run SQL

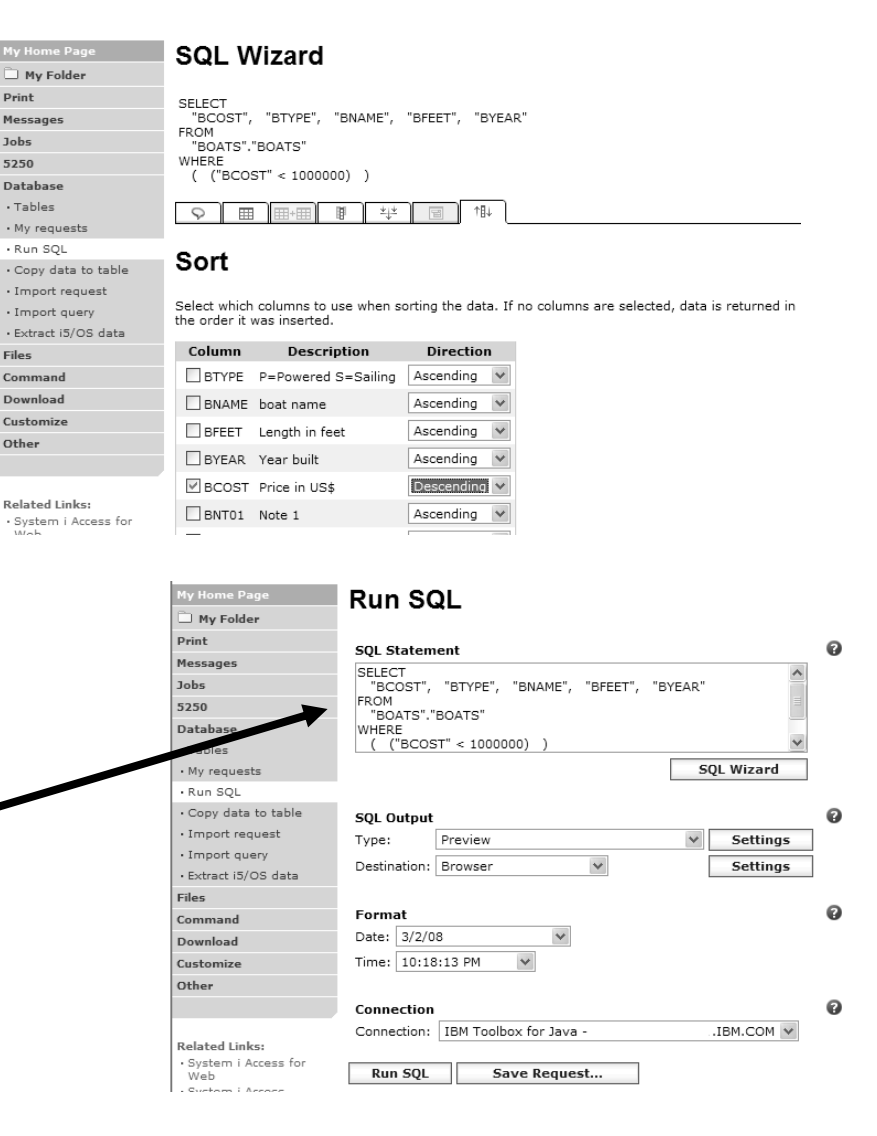
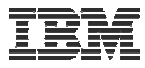

#### **Save the SQL Request**

After creating a statement (by hand or with the SQL Wizard) you have the option to save it for later use

#### **Can Run it now**

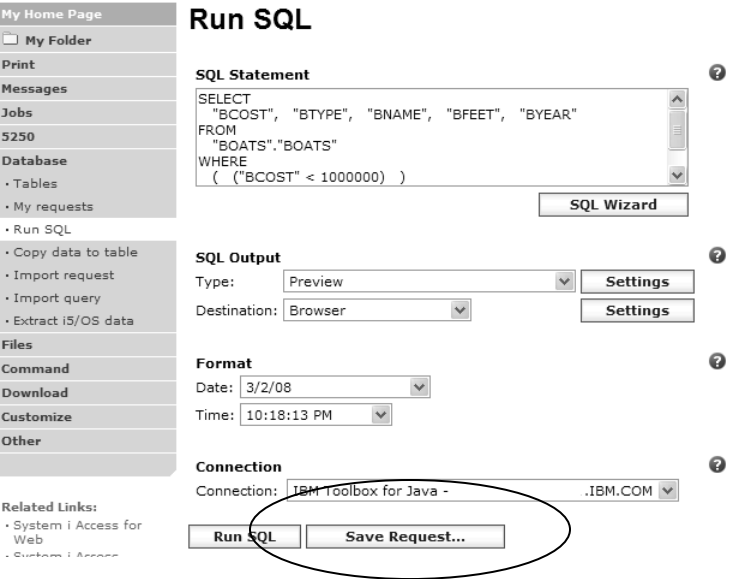

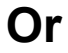

#### **Run it later from "My Requests"**

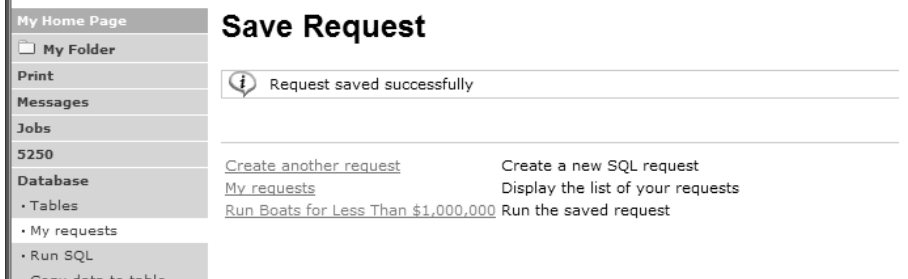

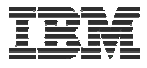

#### **Dynamic Query – condition value**

 $\overline{P}$  $M<sub>0</sub>$ 

 $\epsilon$ 

Fil

 $D<sub>0</sub>$ 

Select to prompt for values when the request is run

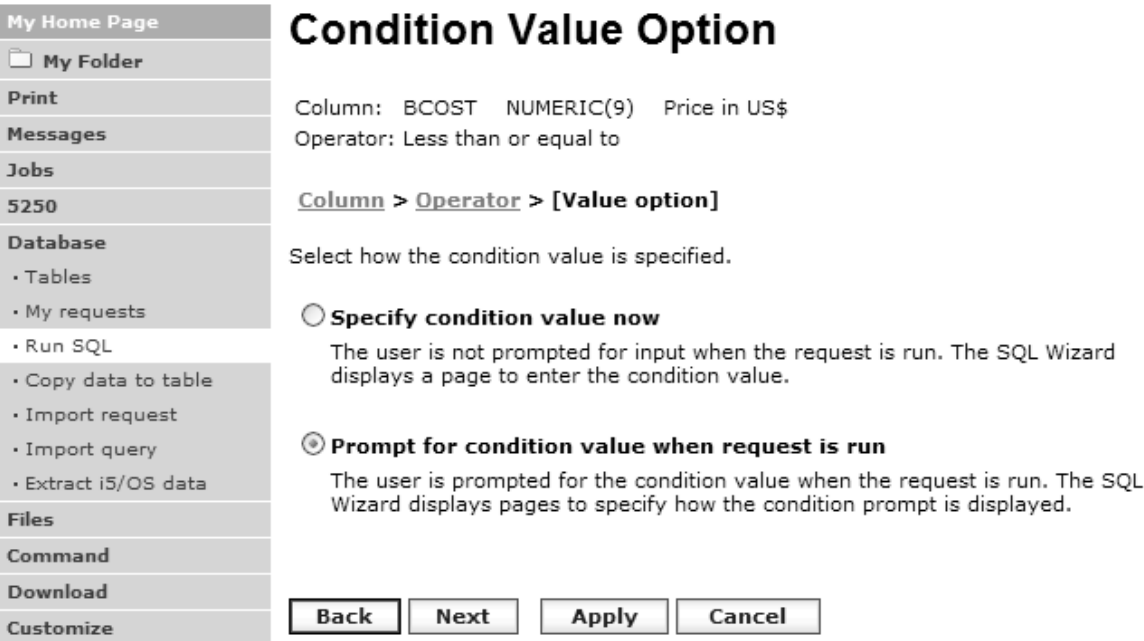

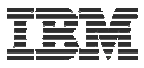

#### **Chose Operator and Prompt Type**

 $\begin{bmatrix} Cc \ Dc \ Cc \end{bmatrix}$ 

• Choose a comparison operator just like we did in the static query example

• Select how the user will be prompted for the values

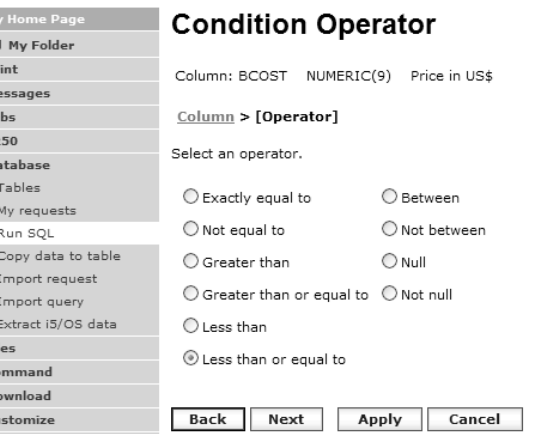

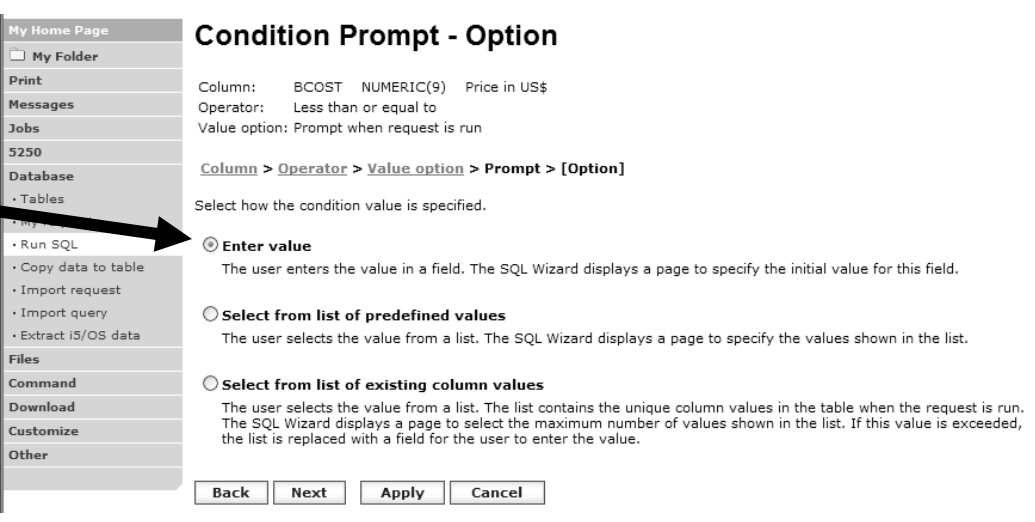

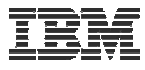

#### **Chose Operator and Prompt Type**

- Setting Initial Value that Boats can cost equal to or less than \$3,000,000
- Adding Text to explain to user what to enter in this column
- User can then change value

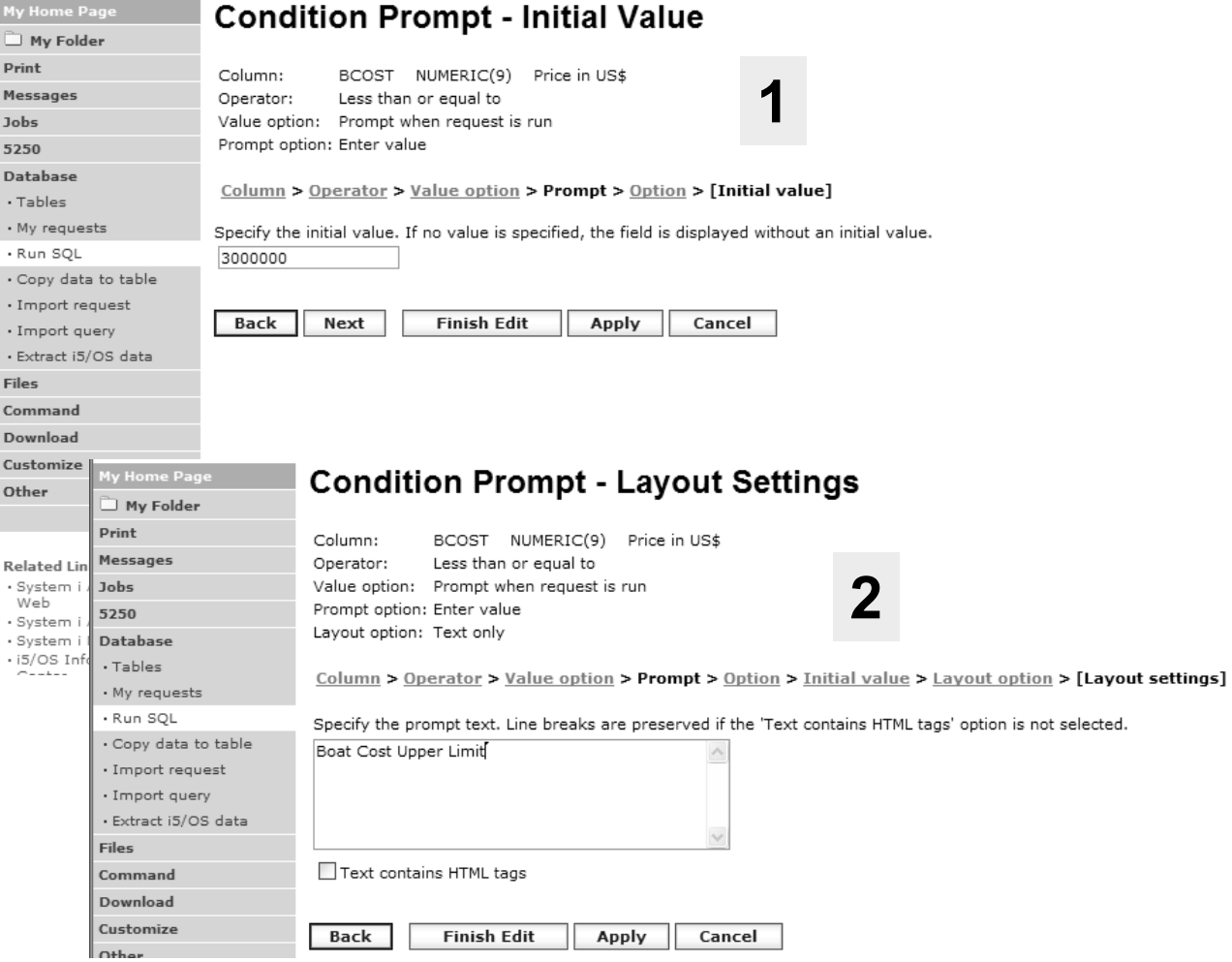

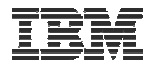

#### **Can Include Multiple Conditions on Dynamic SQL Requests**

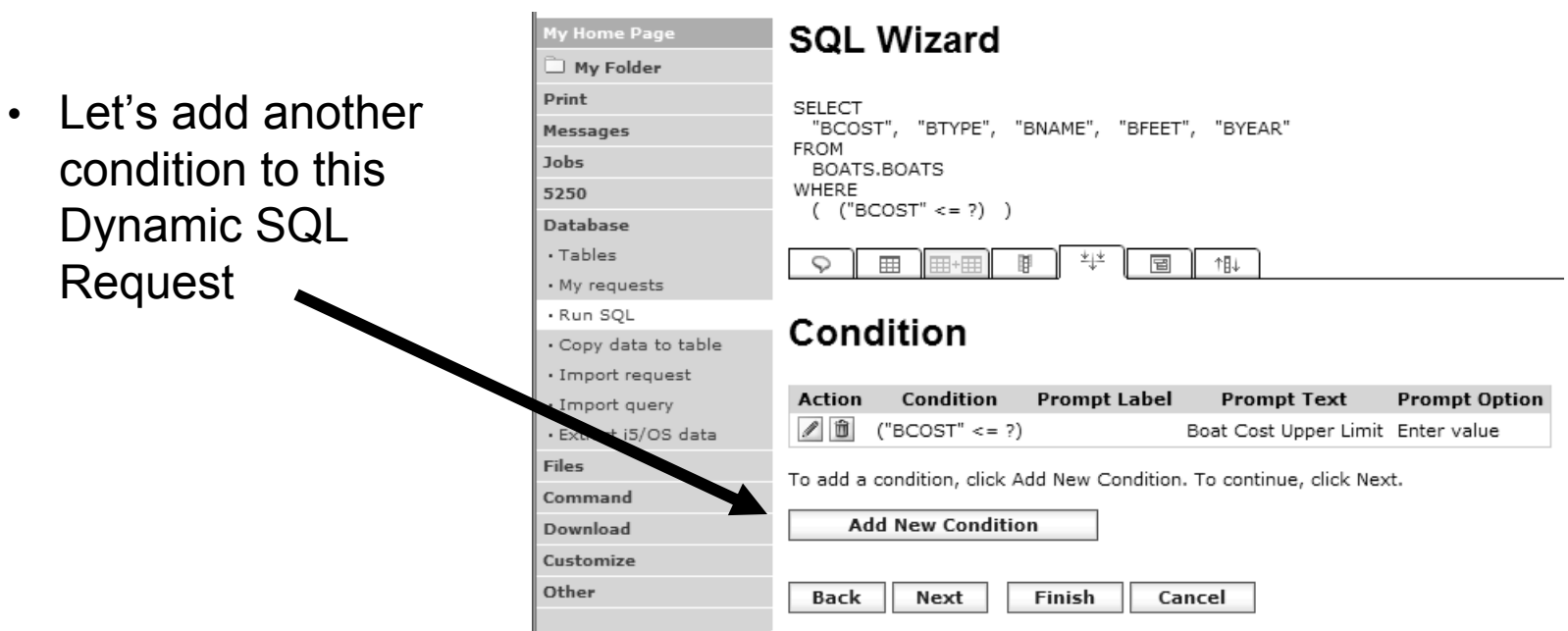

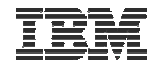

#### **Setting up Additional Operator and Prompt Type**

- For 'Type of Boat', we will select from list of Types in our Database File
- Two (2) types of boats in the database file

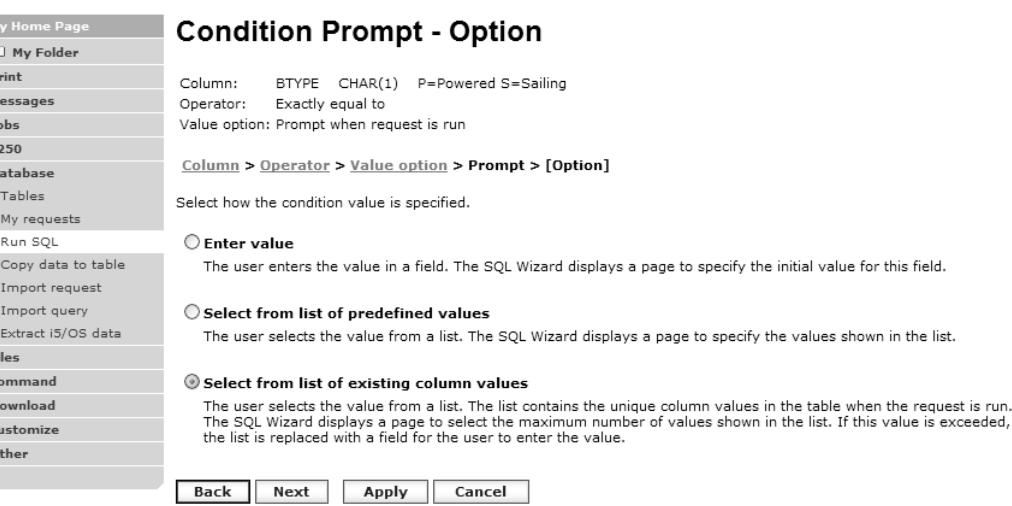

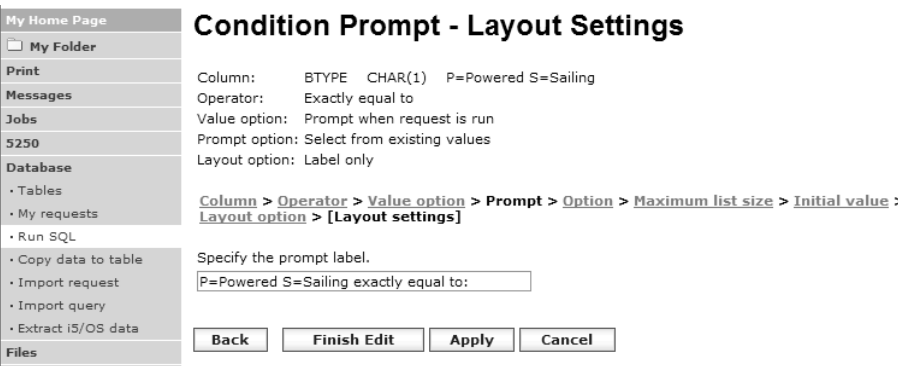

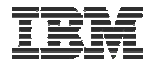

#### **Set Display Order and See Conditions Set**

Pri

525 Dat

. Ru

Con Do Cust oth

• Will display information based on 'Boat Cost' in descending order

• Shows how SQL has been written based on 2 **Conditions** 

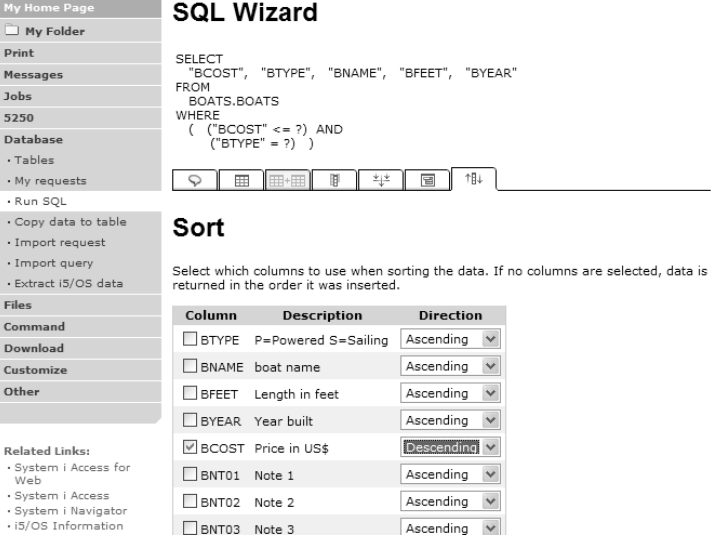

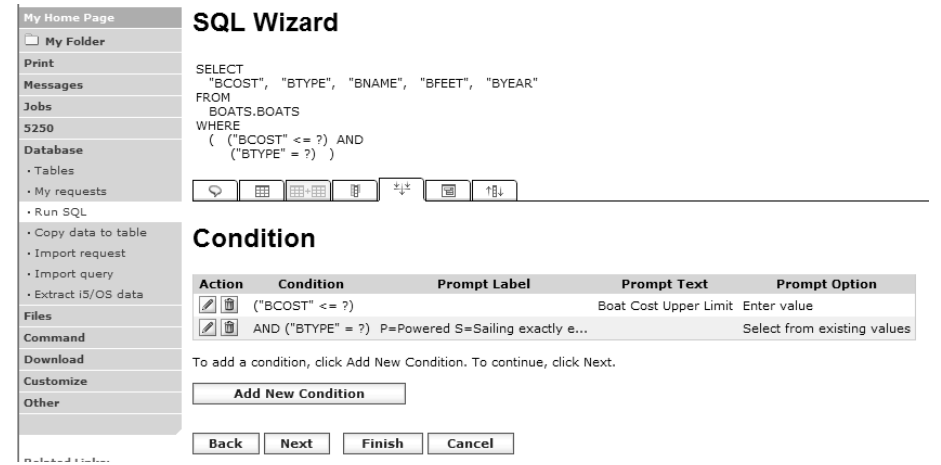

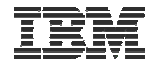

#### **User Runs Dynamic Query built with 2 Conditions**

⊐ Prin Mes Job:

Dat

 $\cdot$  M<sub>)</sub>

· Copy data to table

#### User selects

- Maximum cost of boat
- Type of Boat

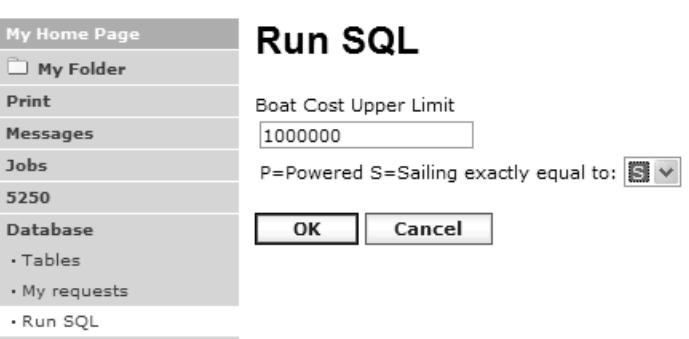

The SQL Output was set up to show in Descending Order by Boat Cost

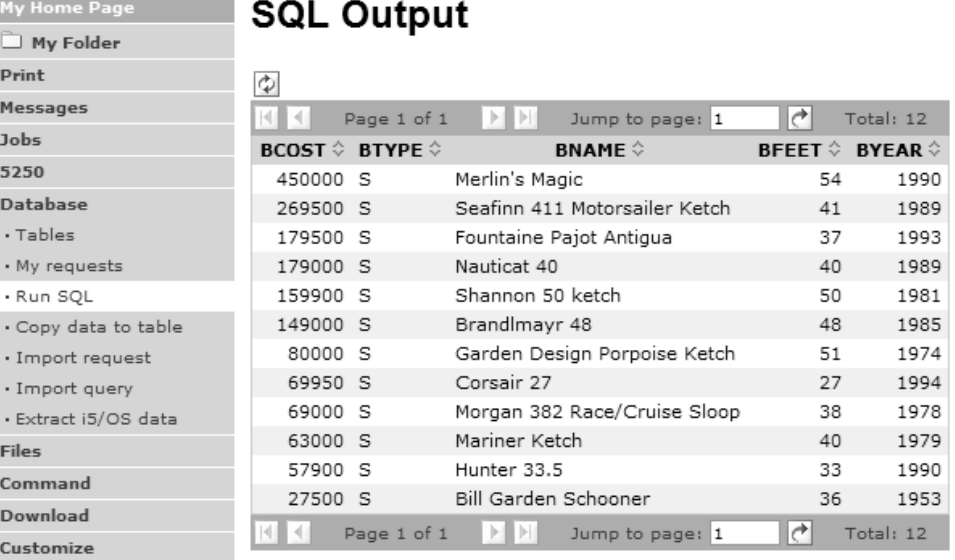

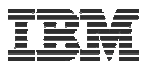

#### **Dynamic query – wizard warning**

Print

Jobs 5250

• Dynamic queries generated by the wizard can only be modified using the wizard

• If you wish to create your own you will need to manually add parameter markers directly into the SQL statements and create your own web page to prompt for the values

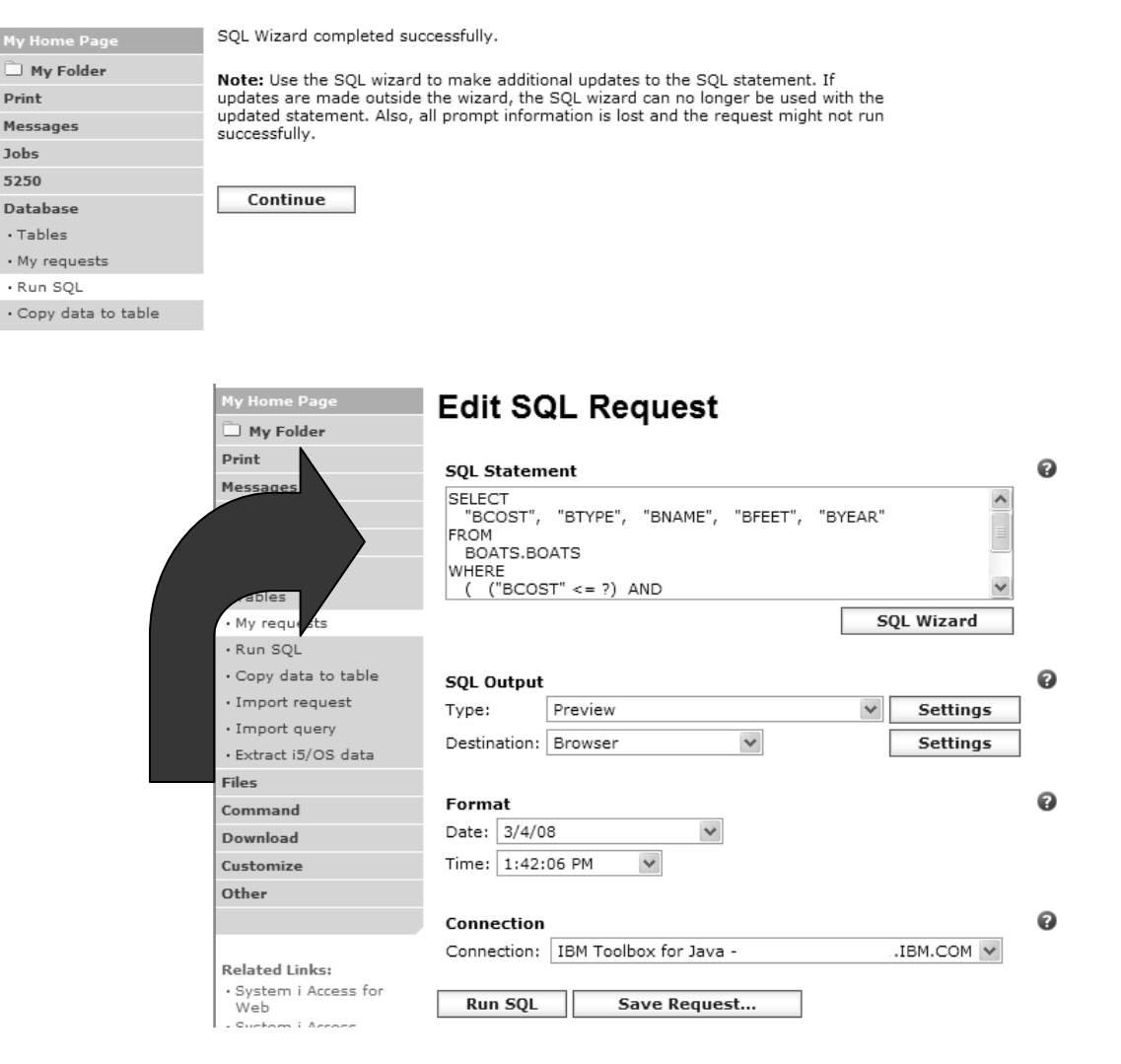

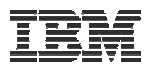

## **Dynamic Query – Form Example**

- Want to use different button style
- Want button next to prompt control, not underneath it
- Form element:
	- <FORM name=accessories action="http://server/webaccess/iW ADbExec" method="get">
- Hidden element:
	- <input type="hidden" name="request" value="req" />
- Entry field:
	- <input type="text"
	- name="iwaparm 1" value="" />

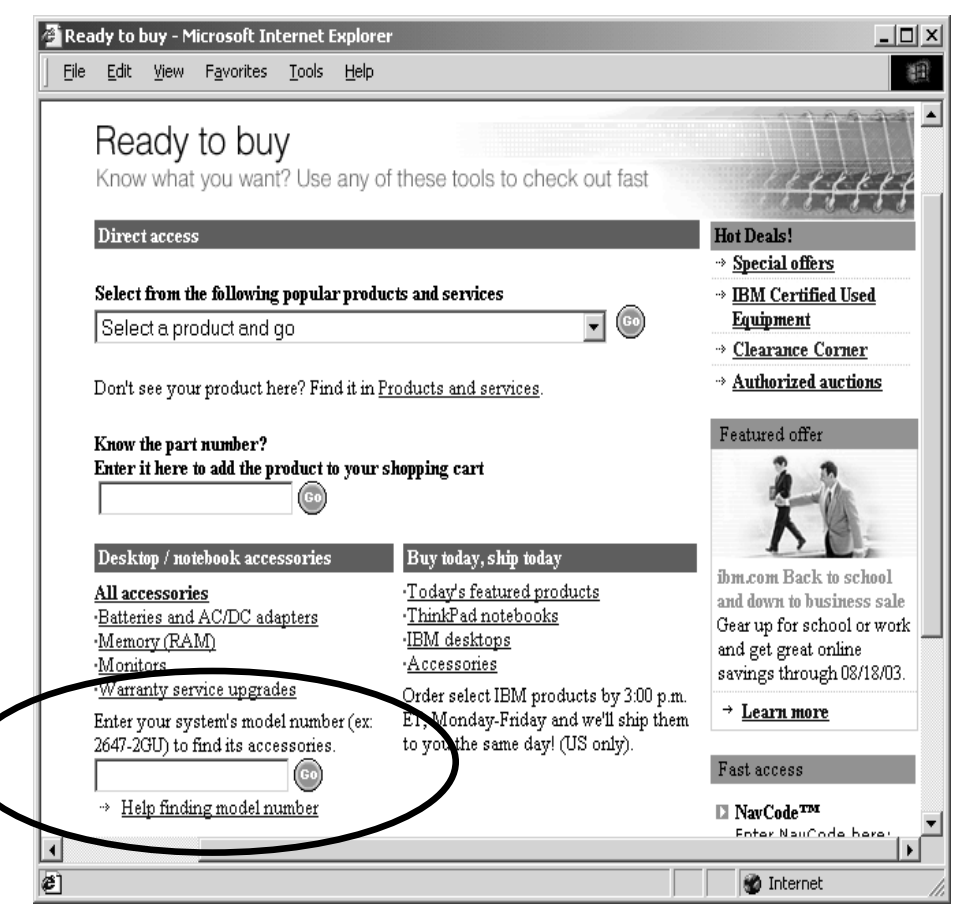

Great way to add Database requests *to your existing web pages*

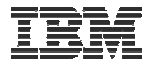

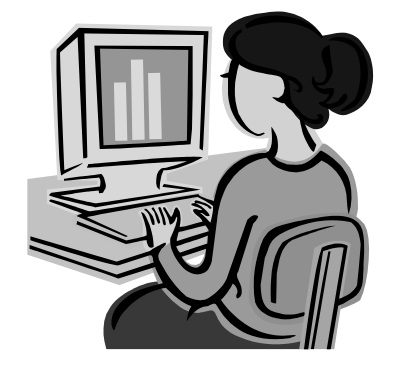

#### **SQL Output Destinations**

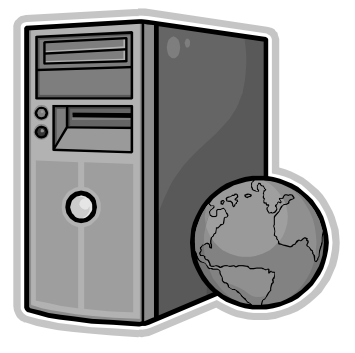

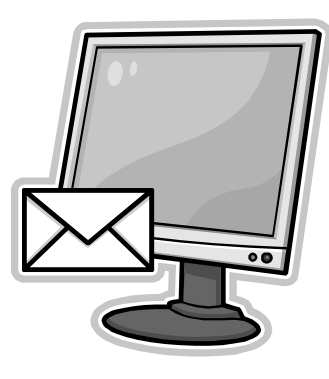

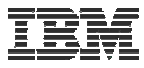

## **SQL Output Destinations**

#### *Choosing a destination*

Choose from 4 different output destinations:

- OBrowser
- OEmail
- OPersonal folder
- O Integrated File System

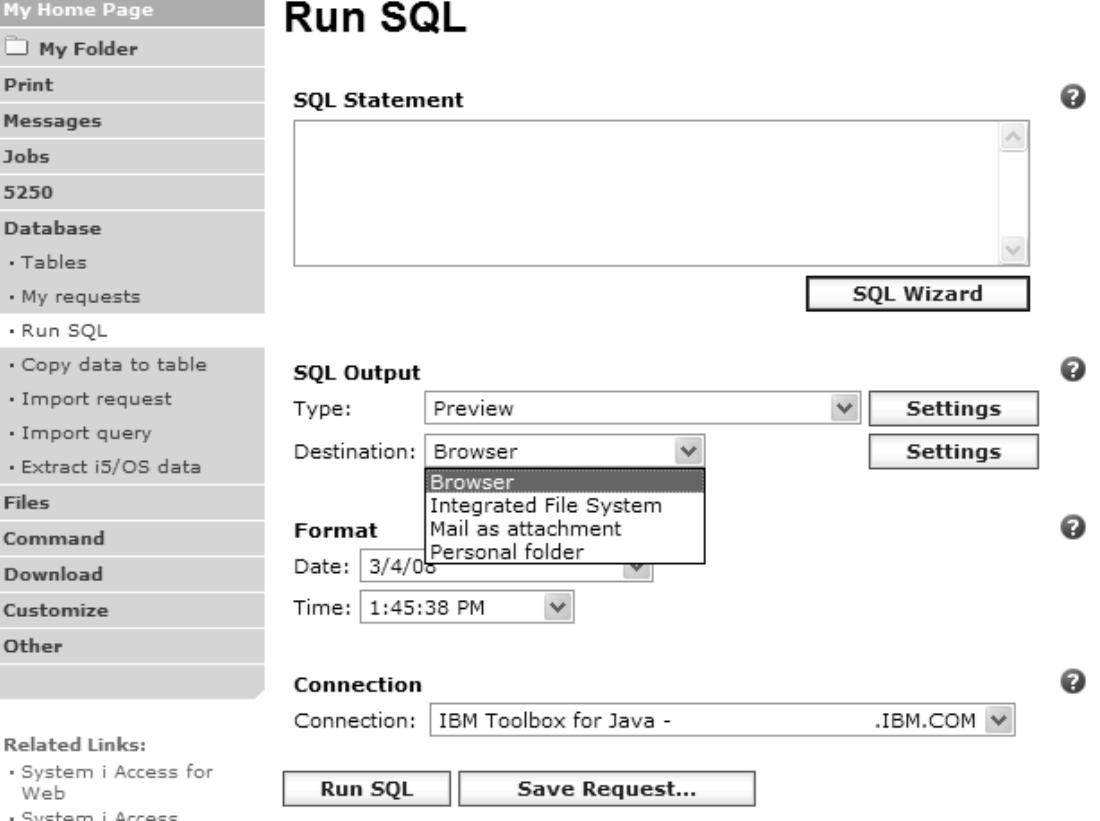

M

 $5<sup>′</sup>$ D

Co D

O

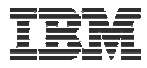

#### **Run SQL – Output Browser**

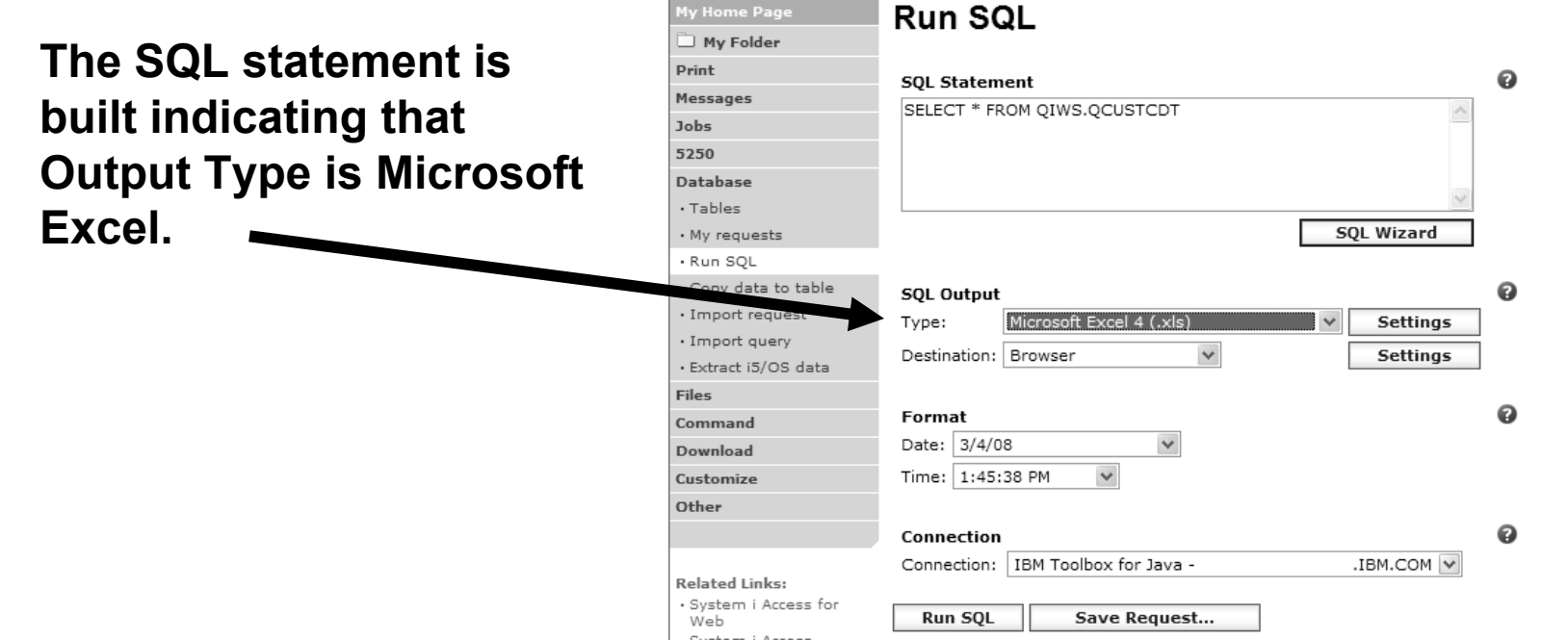

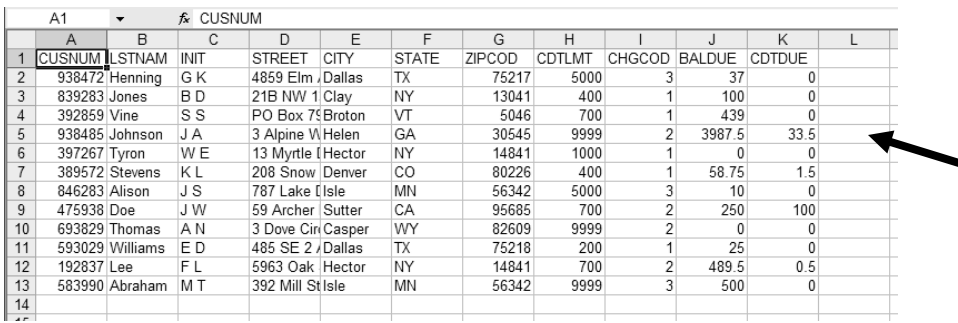

**Browser sees the .xls format type, starts Excel, and displays the results in a spreadsheet**

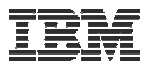

### **Run SQL – Destination EMAIL**

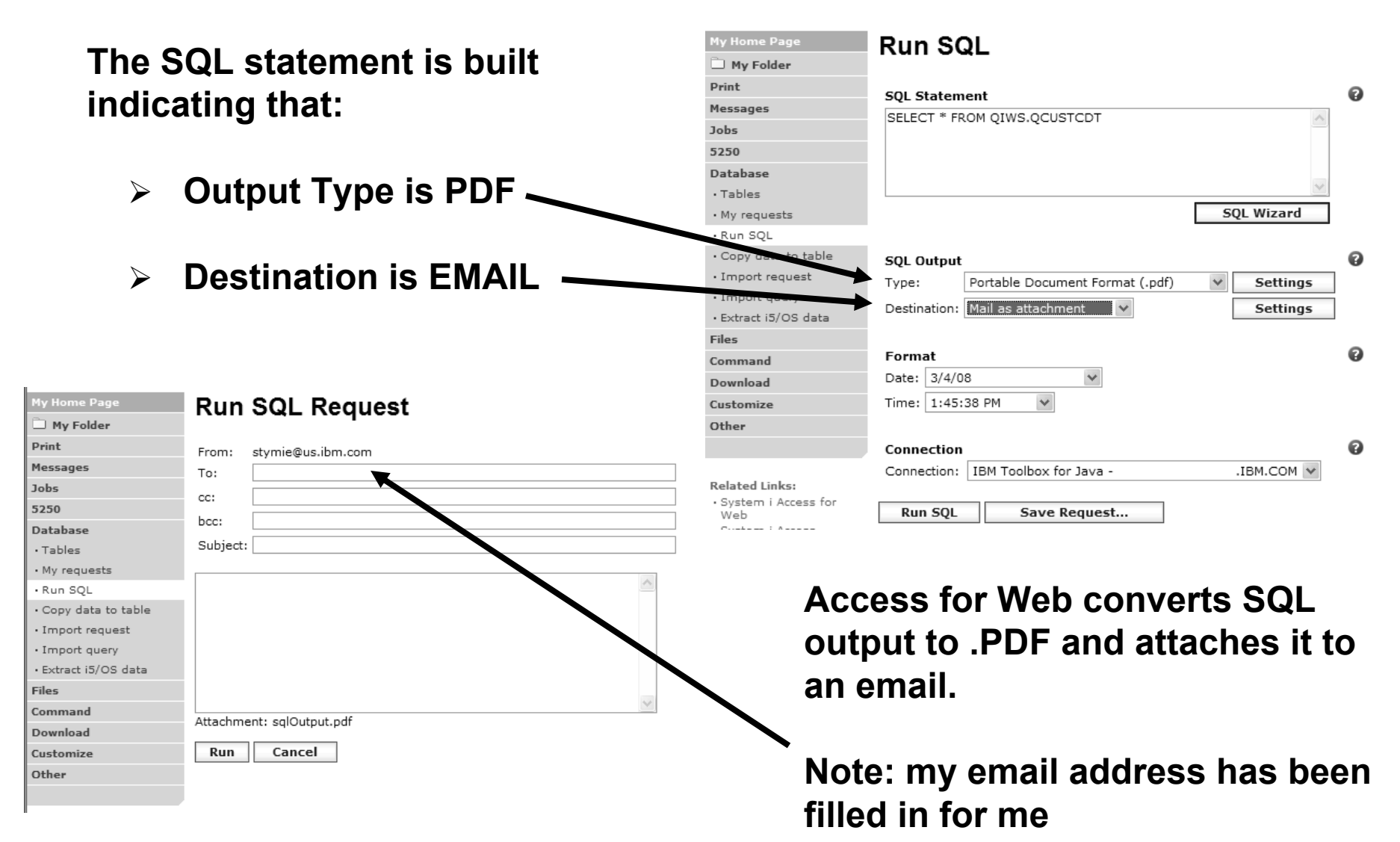

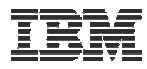

## **Run SQL – My Personal Folder**

**The SQL statement is built indicating that:**

- ¾ **Output Type is HTML**
- ¾ **Destination is My Folder**

- ¾ **Click on My Folder link**
- ¾ **Select SQL Output**
- ¾ **Shown to me in HTML**

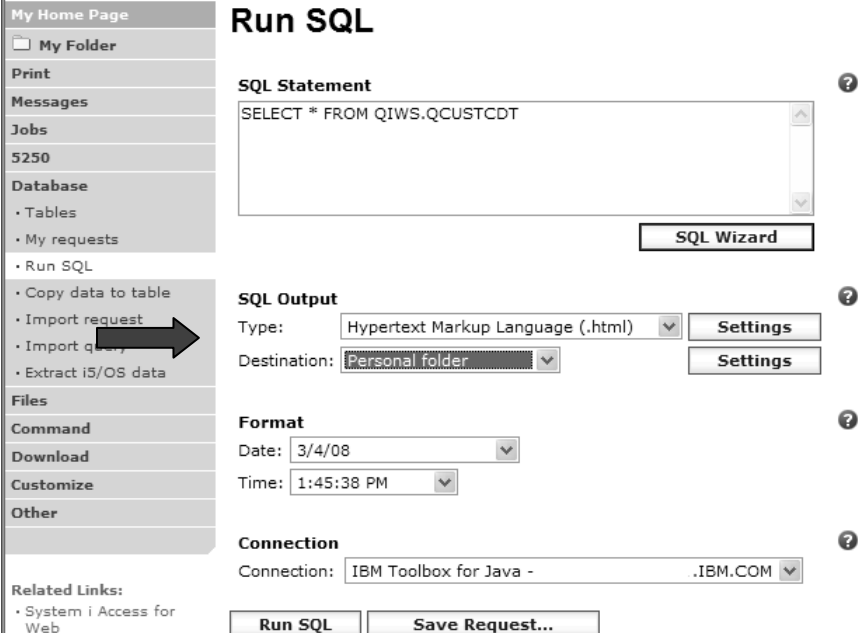

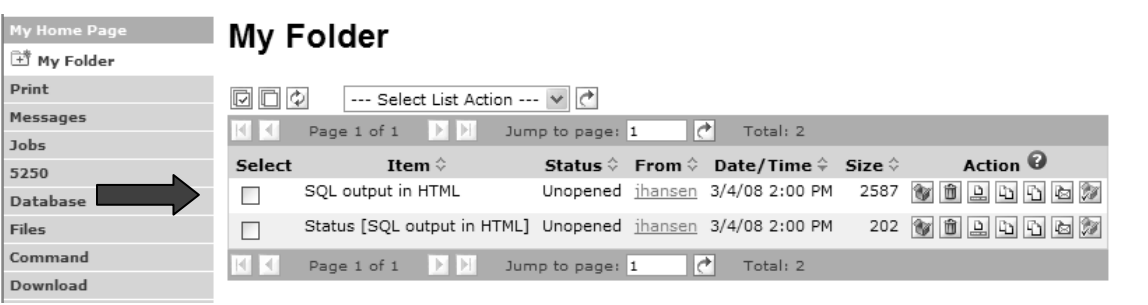

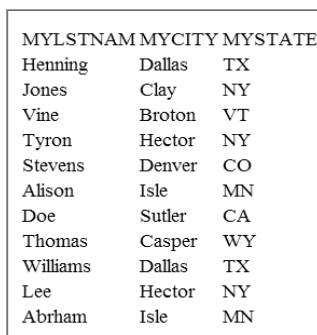

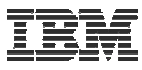

## **Run SQL – Integrated File System**

- **The SQL statement is built indicating that:**
	- **1. Output Type is HTML**
	- **2. Destination is Integrated File System**
	- **3. Next screen select '/JHANSEN' directory**
	- **4. Click on 'Files' tab**
	- **5. Open JHANSEN directory**
	- **6. Click on file name**
	- **7. Results shown in HTML**

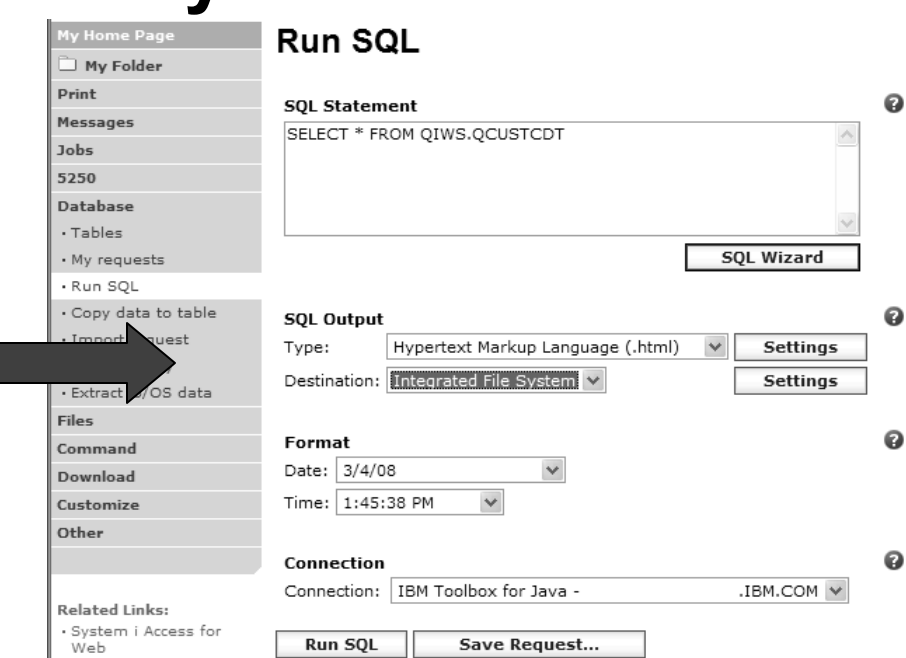

 $\mathbb{E}$  ...

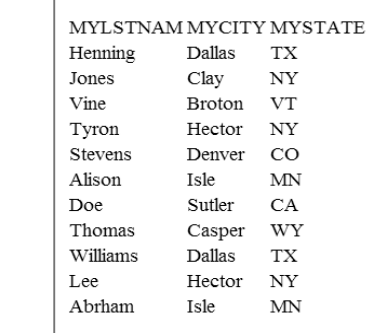

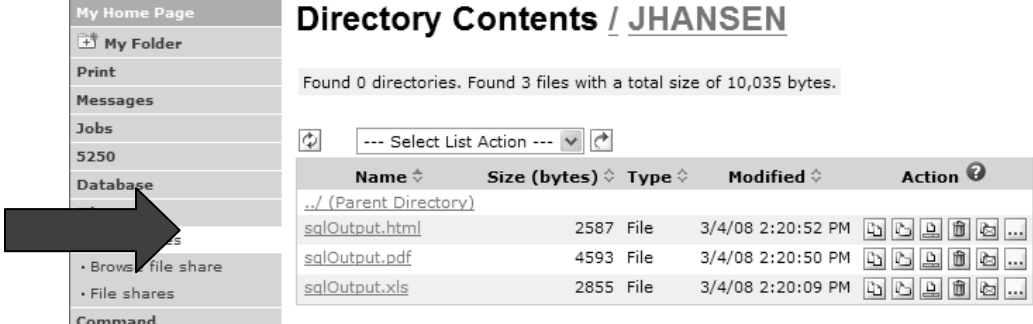

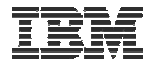

#### **Destination Settings**

**You can specify the folder, mail, and integrated file system settings before the request is run**

**Or you can wait until the request is run**

Item description:

Folder owner:

OK

**Personal Folder Settings** 

jhansen

Cancel

Always prompt for folder settings when request is run

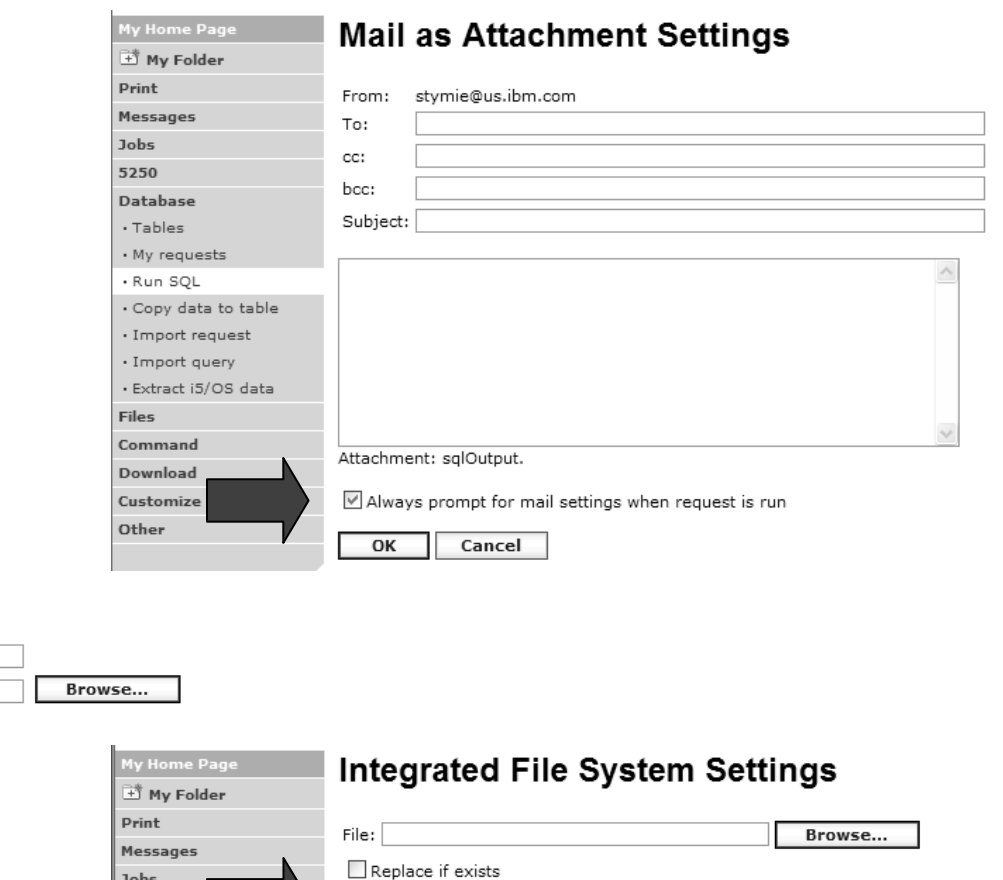

Always prompt for file settings when request is run

Cancel

OK

My Home Page

My Folder Print

Messages

Jobs

5250 Database

· Tables

Jobs

5250 Database

· Tables

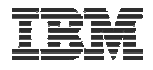

# **My Requests**

## **Other ways to manage and use database requests**

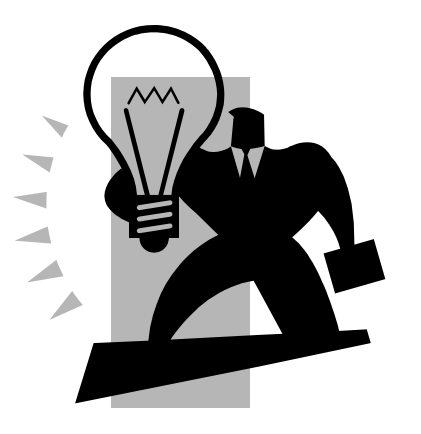

© 2008 IBM Corporation **<sup>54</sup>** 24D: Database Access with System i Access for Web - **2008 System i Connection Conference**

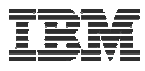

#### **Export Database Requests (V6R1)**

- Save System i Access for Web requests to a file
	- Move requests to another system
	- myDBRequests.requests
- Only requests can be exported
	- Shortcuts can not be export
- Connection information is not exported with the request
	- Same connections may not be available when importing

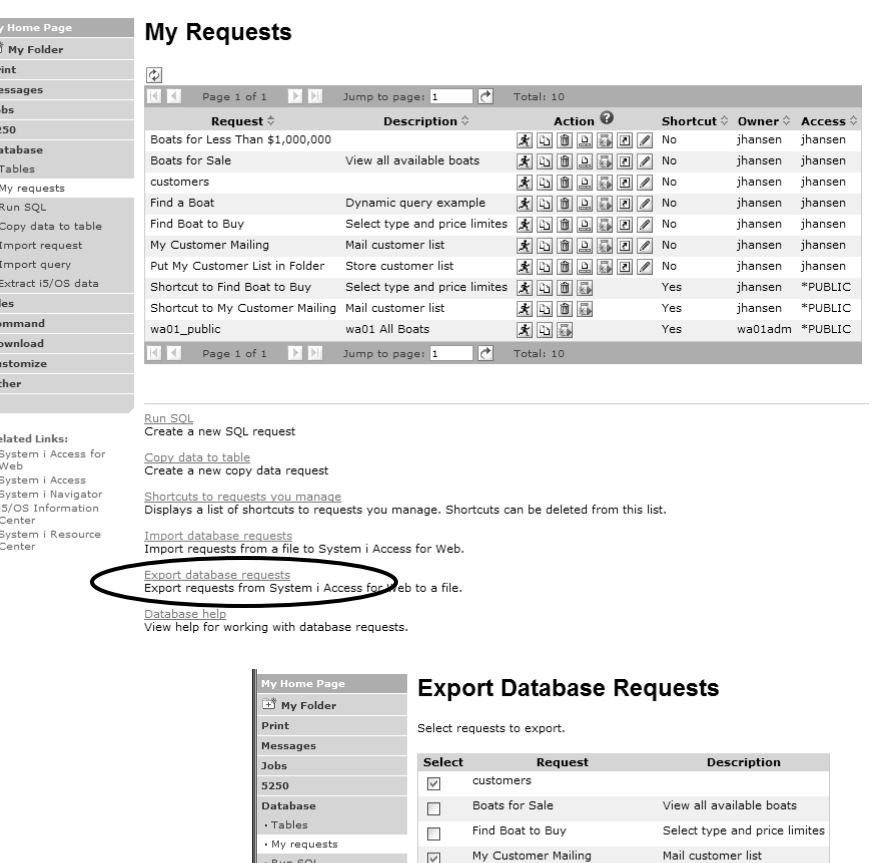

 $\Box$ 

п

Copy data to table Import request

Extract i5/OS data

Import query

Put My Customer List in Folder Store customer list

Select All

Dynamic query example

**Deselect All** 

Boats for Less Than \$1,000,000

Find a Boat

**Export Requests** 

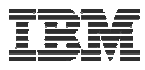

#### **Import Database Requests (V6R1)**

- Import System i Access for Web database requests from a file
	- Move requests to another system
- Default connection is associated with imported requests
	- Can specify other connection
	- Important to select a connection appropriate for the request so that it will work properly

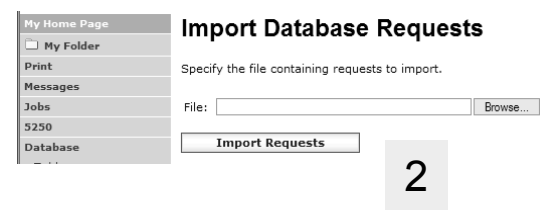

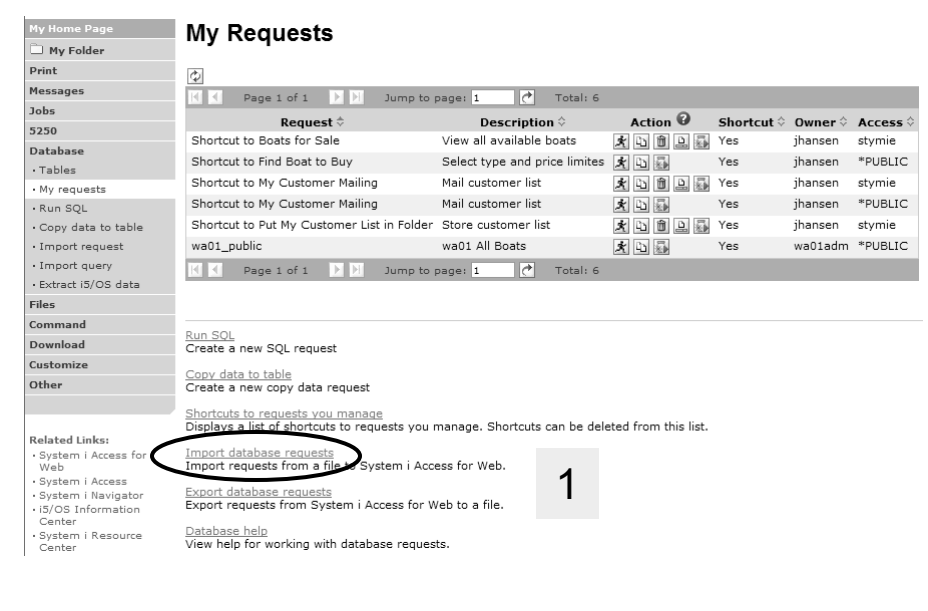

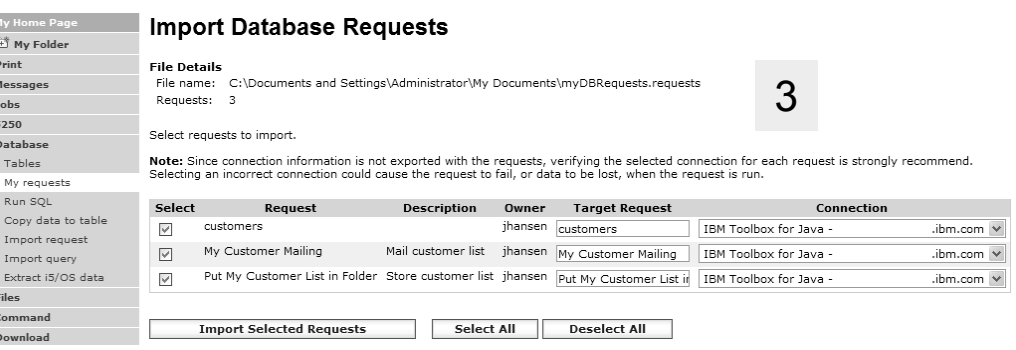

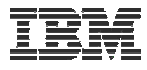

#### **Transfer Requests to a Group (V6R1)**

- • Transfer requests
	- Transfer to a group (must be a group member)
	- – Group members can manage request
	- – Group members can transfer requests to themselves

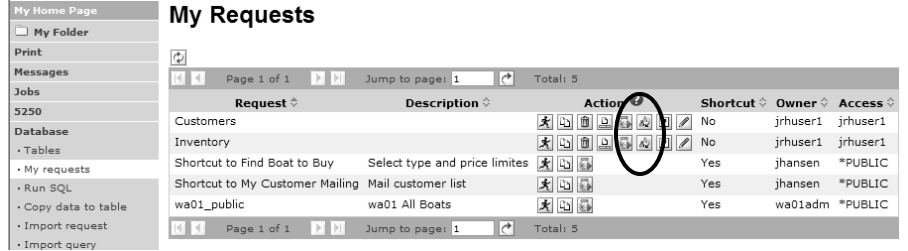

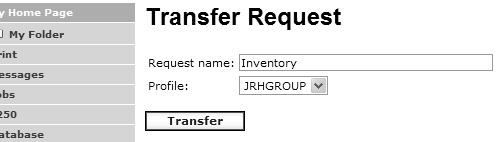

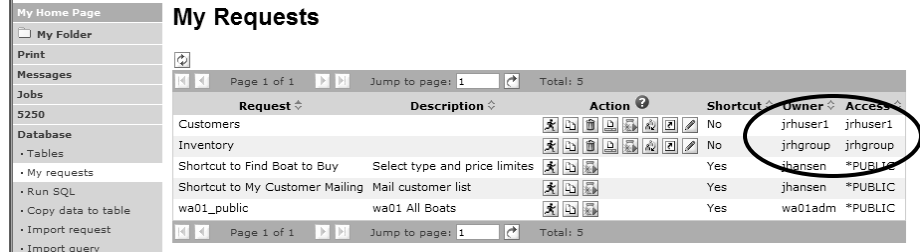

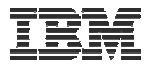

#### **Create Task to Run Request (V6R1)**

- • Create automated task
	- – Create Java archive (.jar) that will run request or shortcut
	- –Only static queries (not dynamic)
	- – Run anywhere that has java and network access
	- Can be scheduled

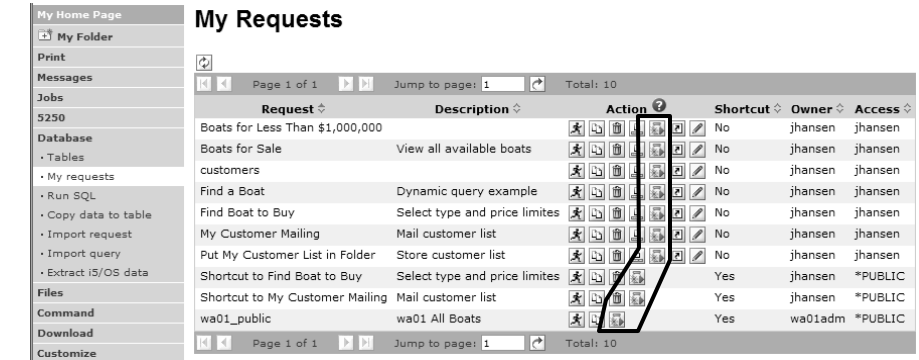

tes written to output file:

Ocuments and Settings\Administrator\My Documents>

for property file task properties and Settings\Administrator\My Documents>start customers.csu

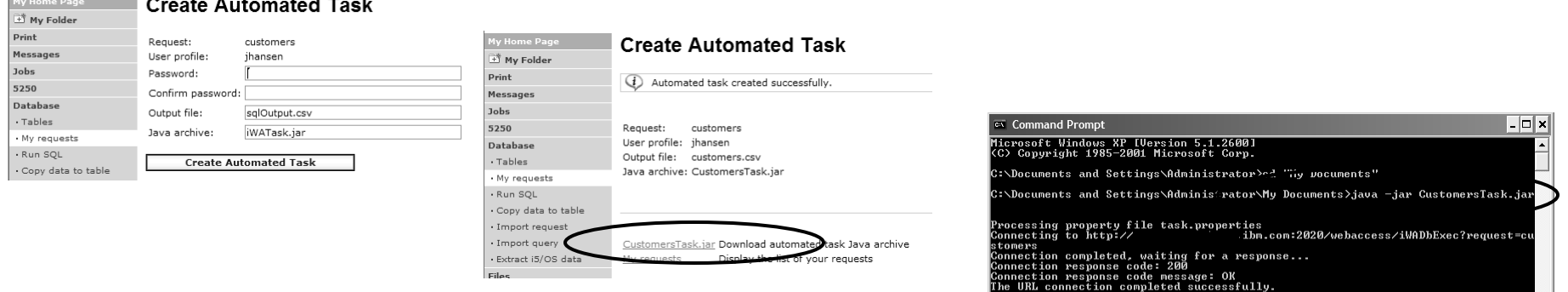

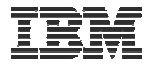

#### **Shortcuts**

#### **Give users access to upload/download requests you have created**

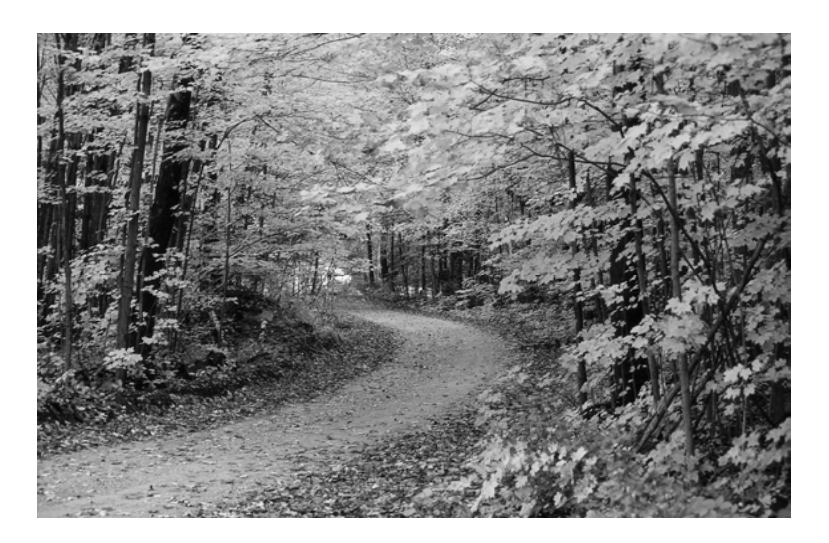

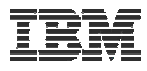

#### **Shortcuts – working with, managing**

貸 Prin Mes Job 525 Dat  $\cdot$  Ta  $\cdot$  M  $\cdot$  R  $\cdot c$  $\cdot$  Ir  $\cdot$  In  $\cdot$  Ex File Cor Doy Cus Oth

Rela

**Under "Action" column, you can:**

• **Create shortcuts to existing requests**

**At bottom of screen, you can:**

- **List shortcuts you have created**
- **Delete shortcuts from the list**

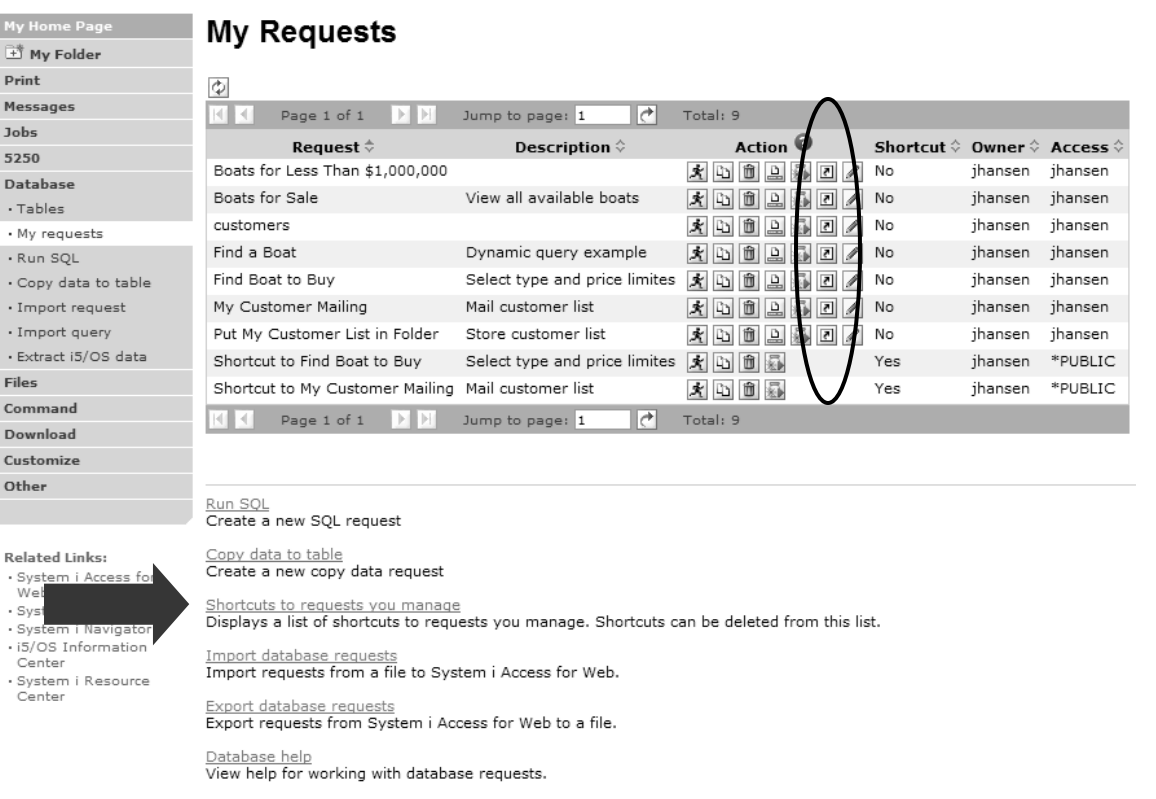

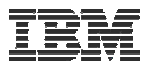

#### **Shortcuts – giving users access**

**Under "Actions" select Create Shortcuts.**

**Click Add… button to see all users and groups on the system.**

• **Add the users and groups you want to run this saved request**

**If the Predefined Request changes, the Shortcut is automatically changed for users too**

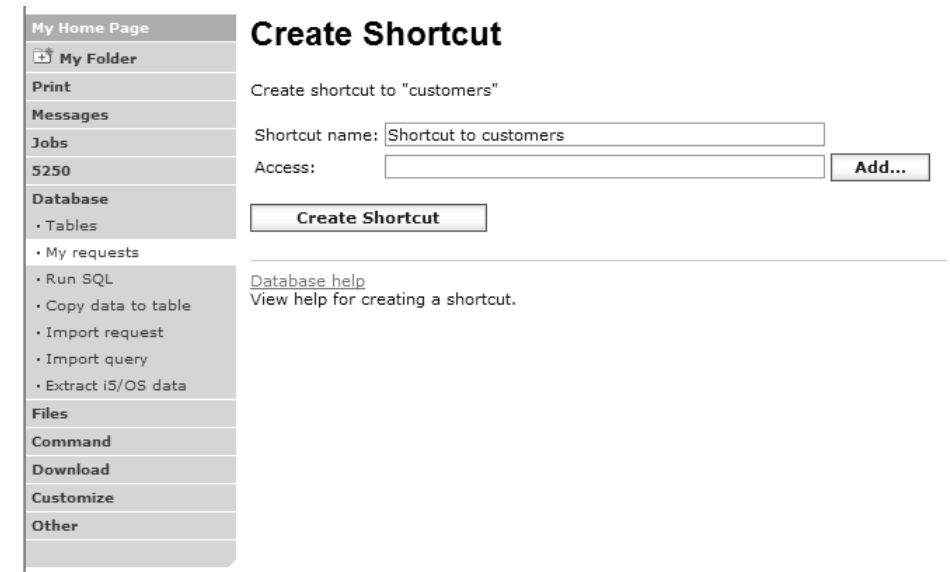

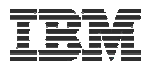

#### **Set Policies for Requests/Shortcuts**

*Policies work on i5/OS User Profiles – Users and Groups*

#### **Decide what users can do with your shortcuts**

- **Copy them**
- **Delete them**

**Set up Policies to:**

• **Allow users to create and modify requests**

**or**

• **Run only previously defined shortcuts**

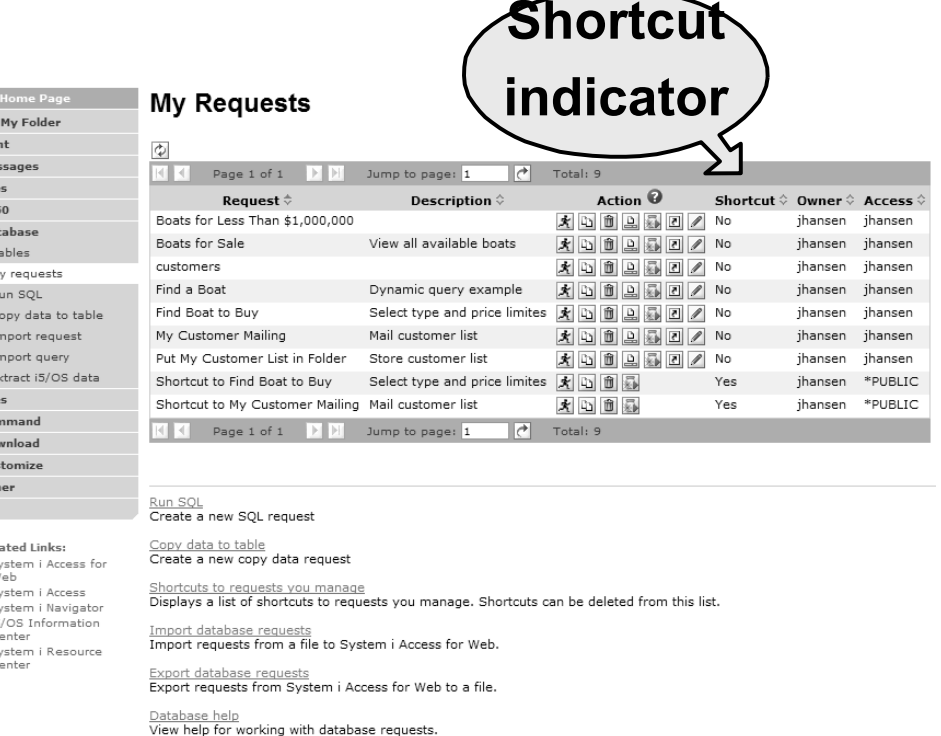

 $Do$ Otl

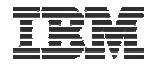

#### **User can only run shortcuts previously built by someone else**

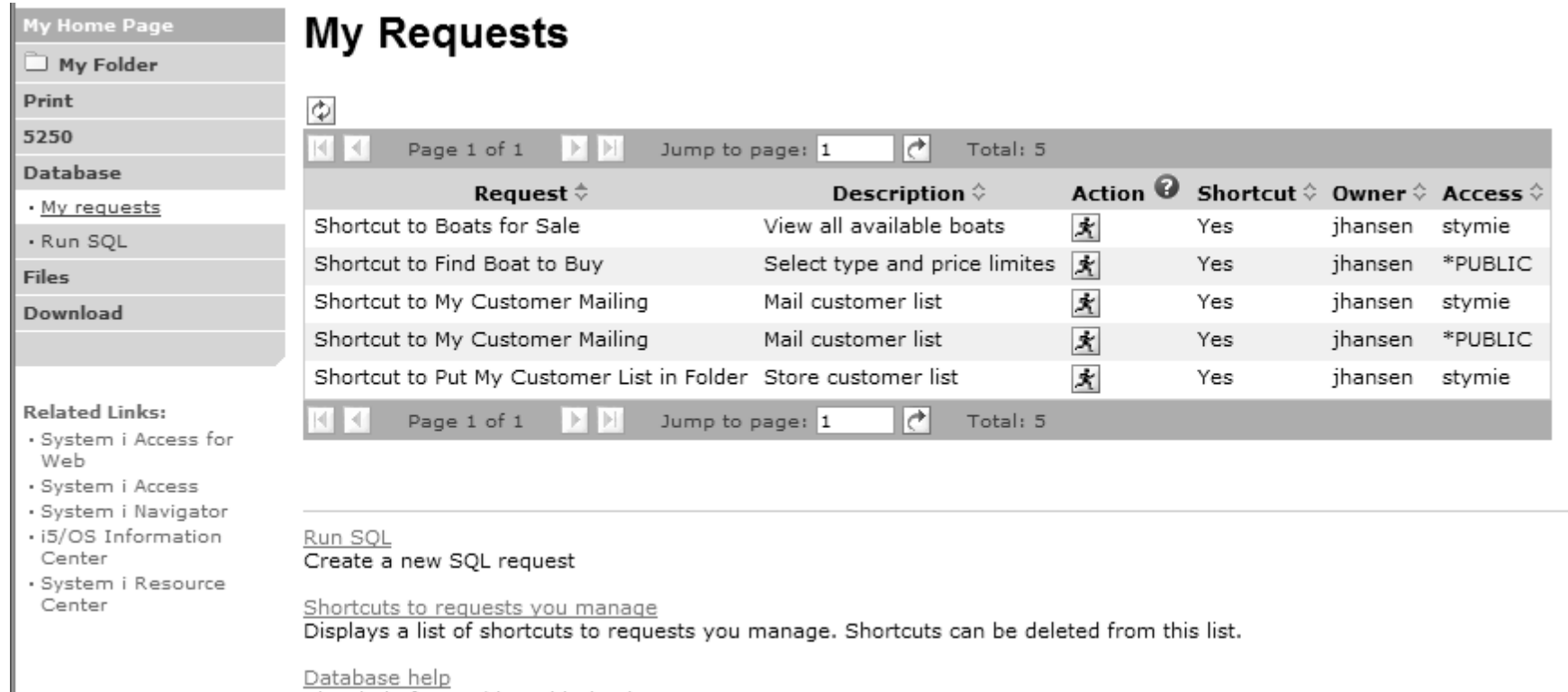

View help for working with database requests.

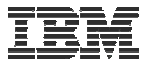

#### **Import Requests and Import Queries**

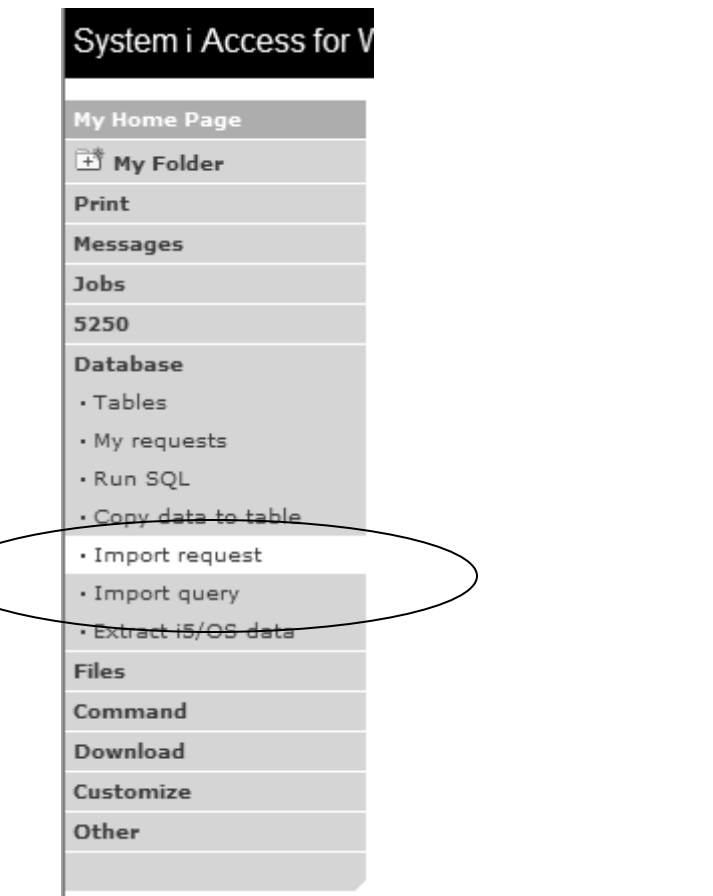

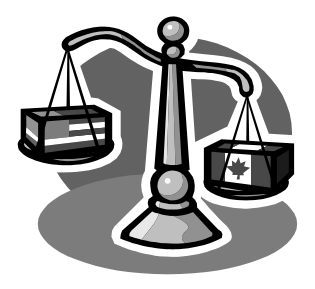

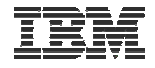

#### **Importing Client Access Data Transfer Requests**

Import your existing System i Access for Windows and Client Access Data Transfer requests into System i Access for Web!

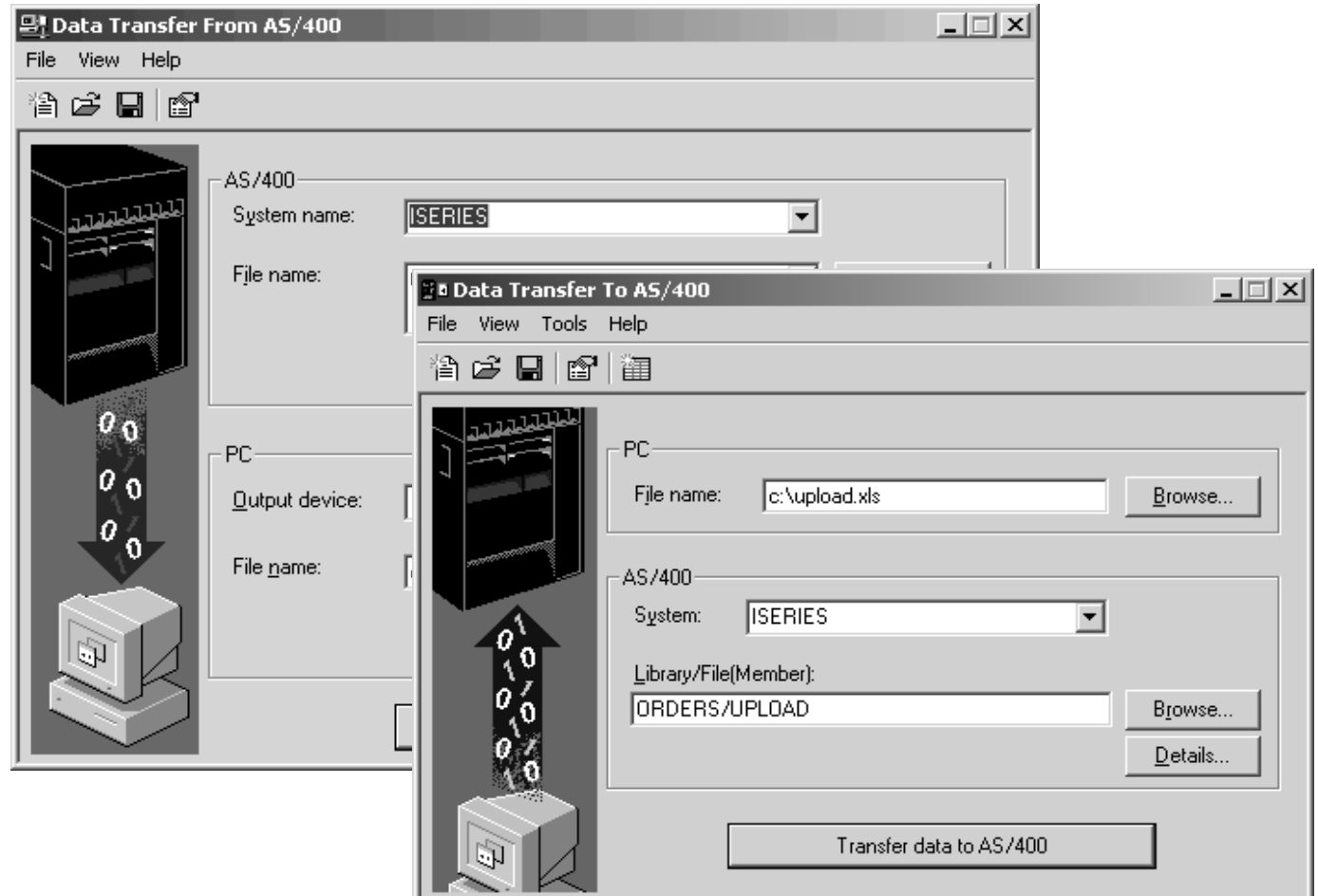

## **Import Function**

- Don't lose your investment in existing Data Transfer requests
- Import them into System i Access for Web
- The imported transfer request may be run or saved as a System i Access for Web request
- Then users can run them from their browsers!

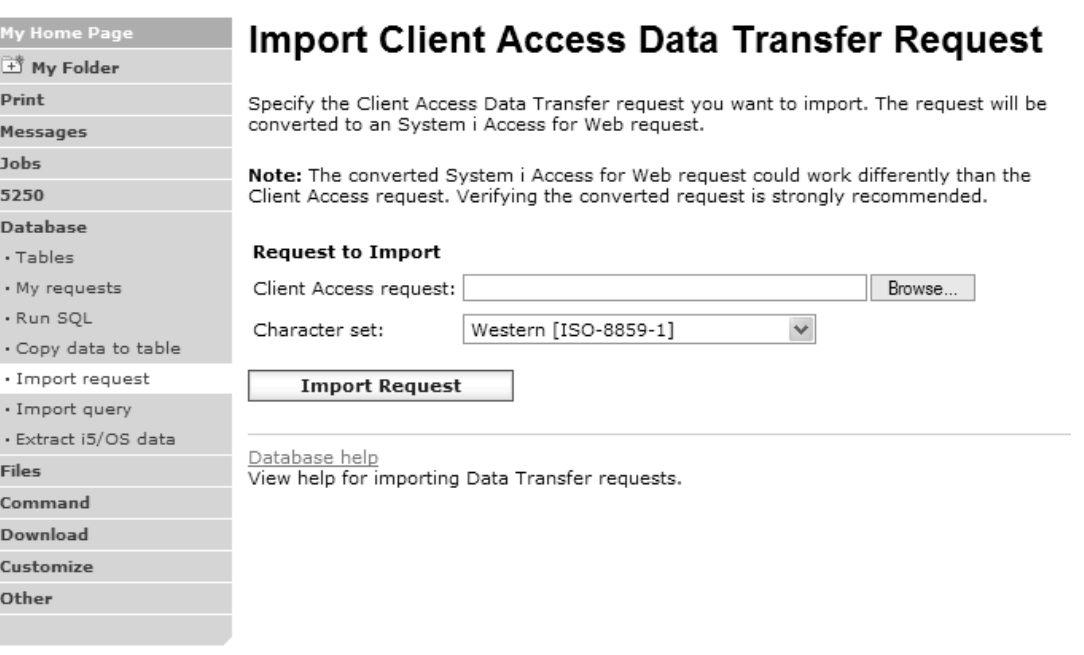

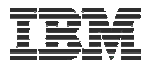

#### **Import Query Requests**

- • Bring your existing queries to a browser environment
- • Use the Import Query tool to bring them into System i Access for Web
	- IBM Query for i5/OS (5761-QU1)
	- DB2 for i5/OS Query Manager (5761-ST1)

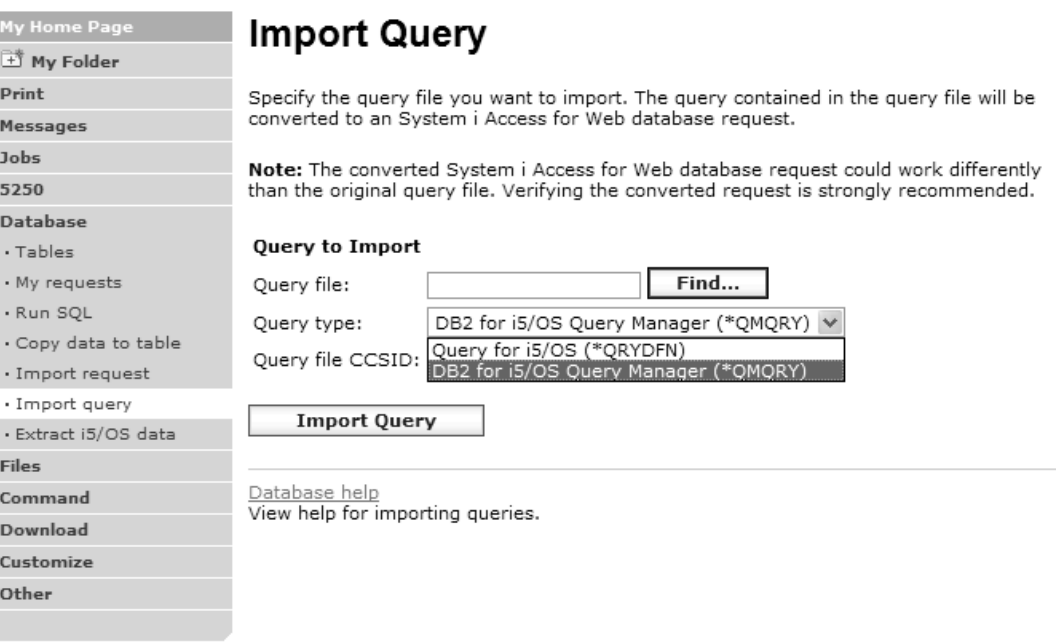

#### *\*QMQRY and \*QRYDFN are the query file types supported*

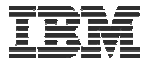

#### **Extract i5/OS Data**

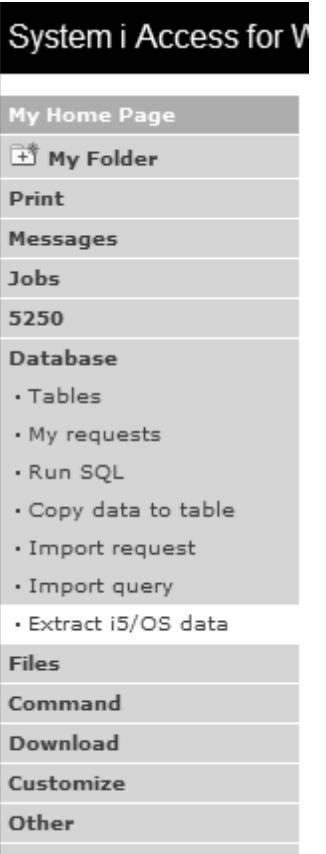

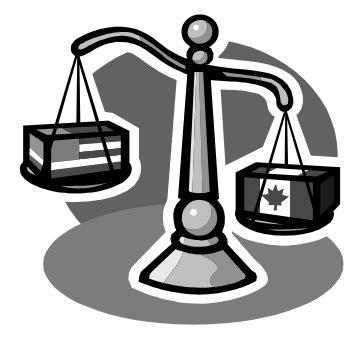

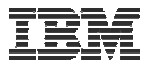

#### **Extract i5/OS Object Data**

 $P<sub>1</sub>$ M  $1<sup>c</sup>$ 5. D

Fi Co D) CL  $\mathbf{O}$ 

- Extract i5/OS object information into a database table or tables.
- • Then use Tables or Run SQL functions to retrieve relevant data.

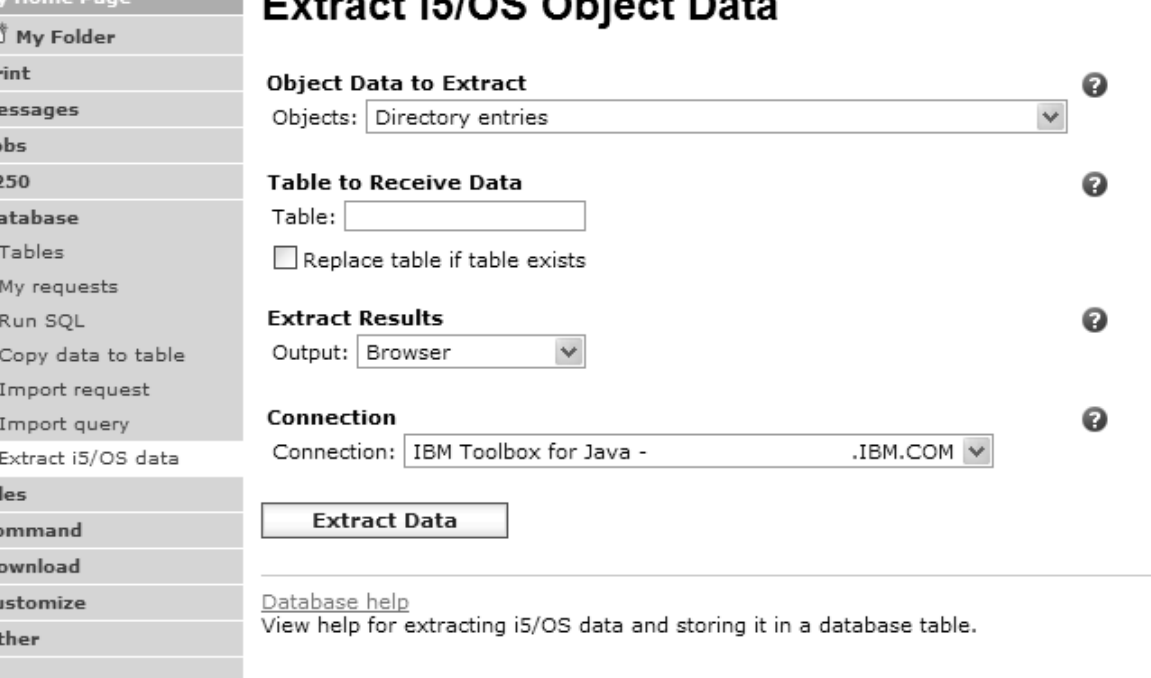

 $\overline{AB}$  in in a model of  $\overline{BA}$ 

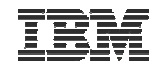

## **Extract i5/OS Object Data**

Extract i5/OS Object Data can be used to retrieve information about i5/OS objects and store the results in a database table

- General object information can be retrieved for any i5/OS object type.
- Object specific information can also be retrieved for the following object types:
	- **Directory entries**
	- **Messages**
	- **Software fixes**
	- **Software products**
	- **System pool**
	- **User profiles**

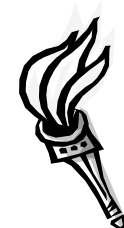

- You could easily build a query:
	- To find out what users have used more than 100 MB of storage
	- Or you might want to know what users have had more than 2 invalid sign-on attempts in the past three months.
- This very powerful capability lets you look at your i5/OS object information in any manner that is of importance to you.

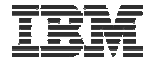

#### **GUI to work directly with DB2 for i5/OS Table data**

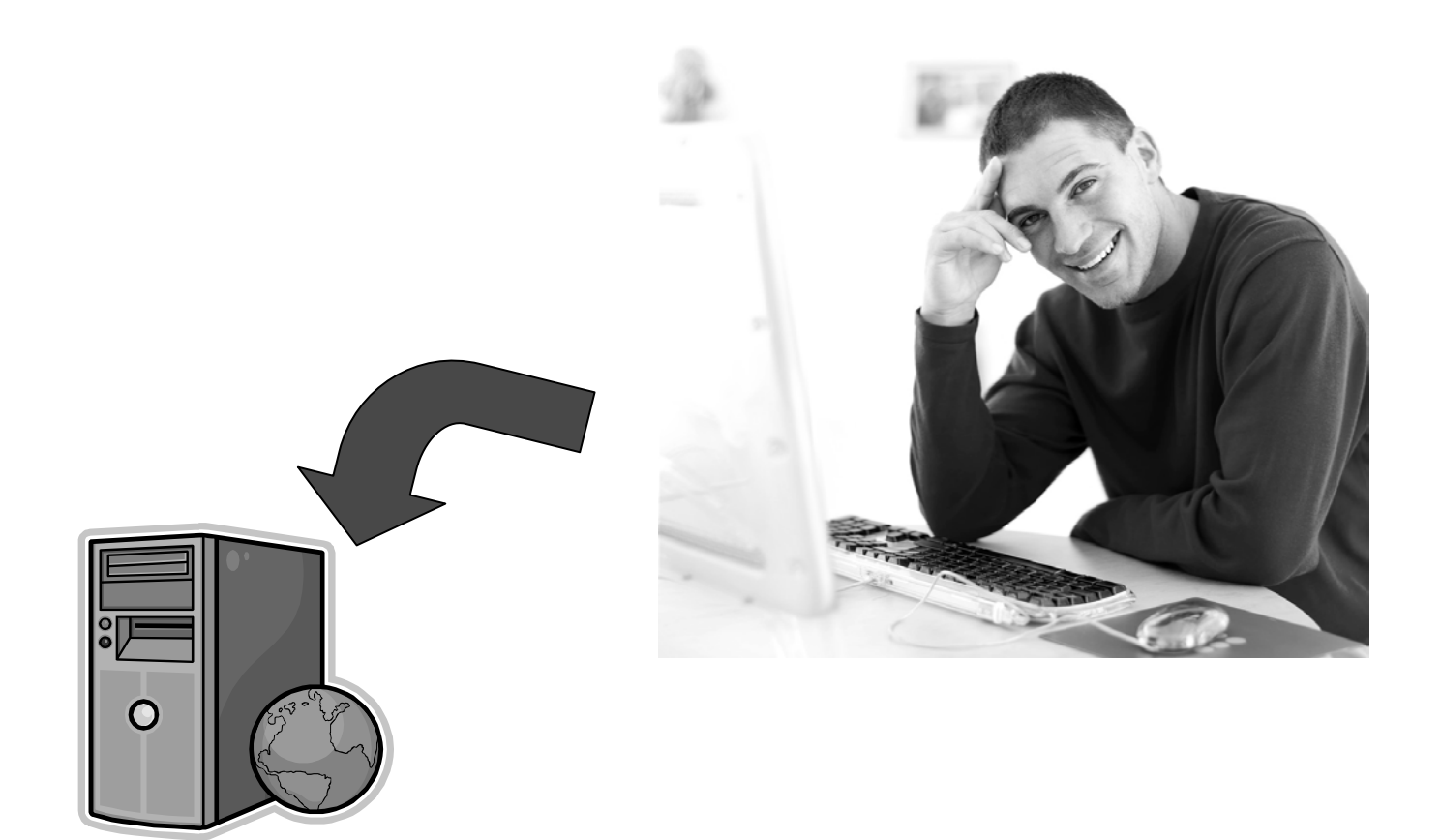

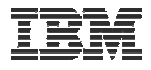

#### **Tables – work with i5/OS database information**

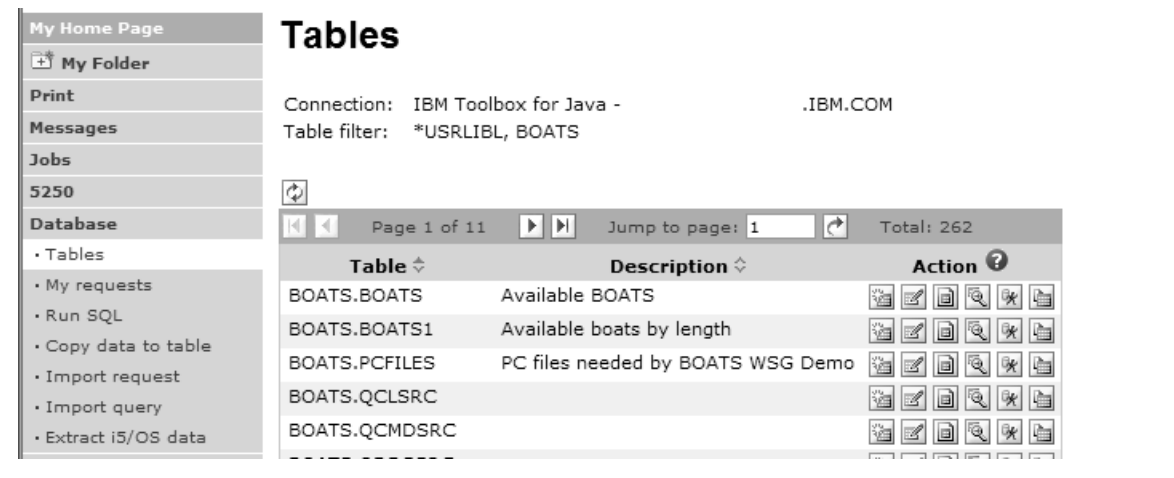

- •Insert
- $\bullet$ Update
- •Quick View
- $\bullet$ Find Record
- •Run SQL
- $\bullet$ Copy Data to Table

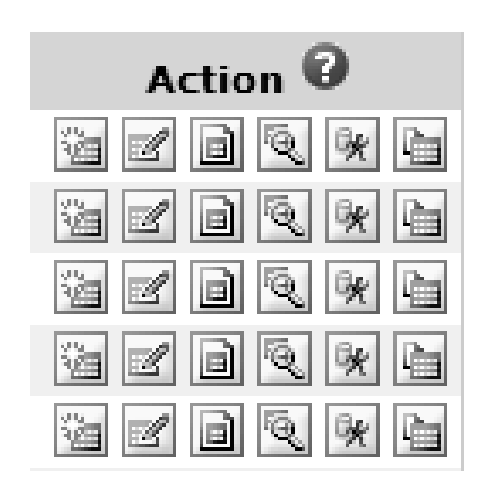
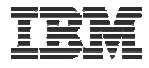

### **Working with Tables**

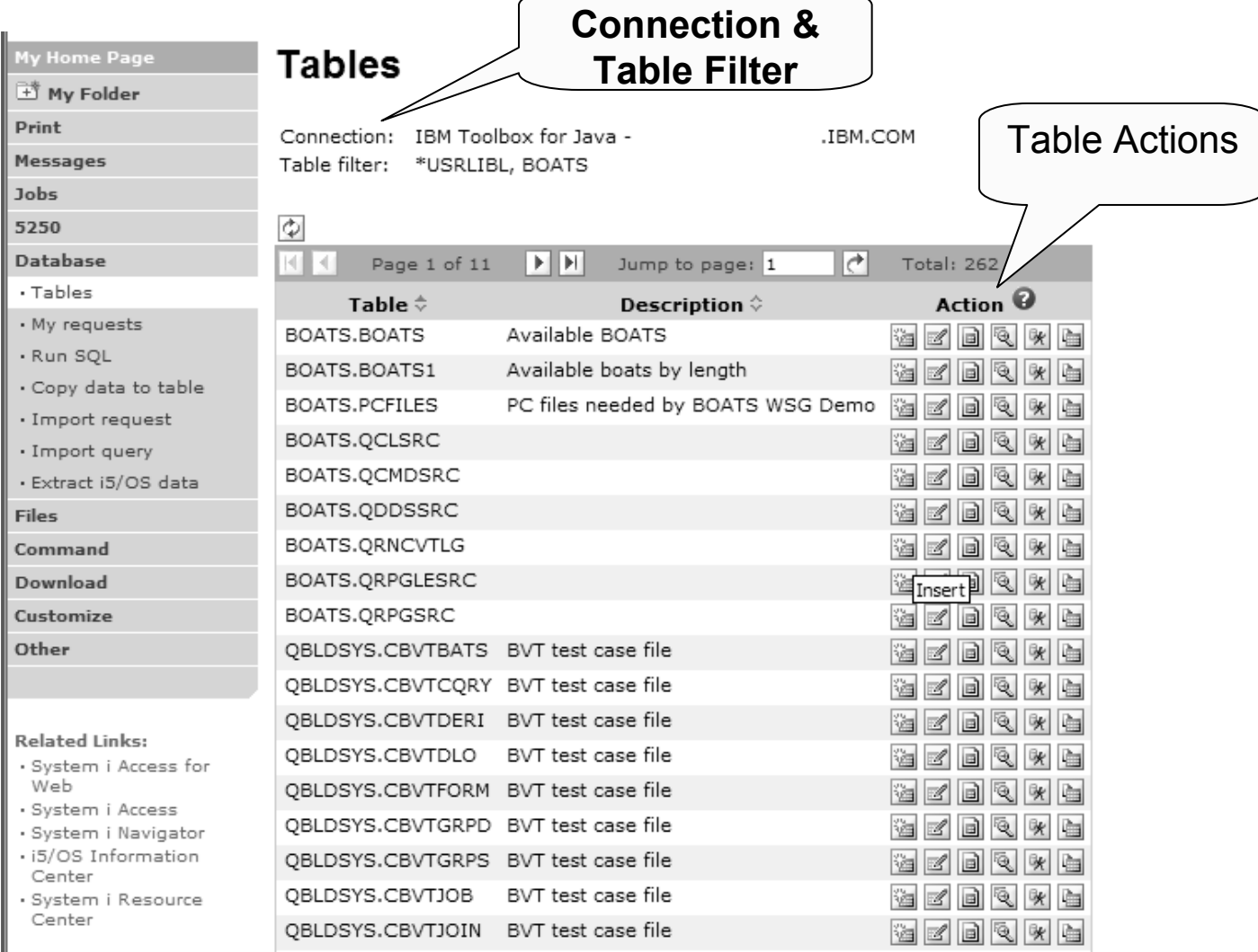

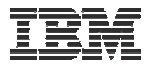

#### **Table Filter***Used to control the tables displayed in the Tables list*

My Home Page Edit Policies - Database

#### **Comma-separated list of**

- schemas
- O **schema filters**
- tables
- **table filters**

#### **The % character is used as a wild card character.**

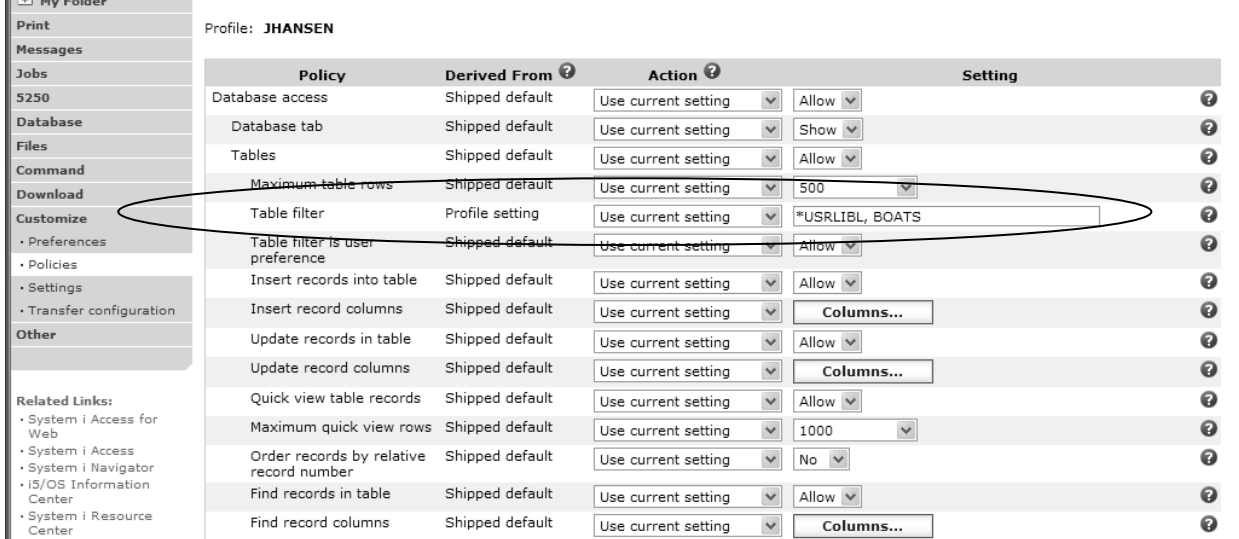

**\*USRLIBL is a special value to identify all tables in the user portion of the library list.** 

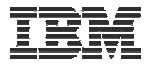

### Tables → Find Record

- If you don't want users 'updating', 'inserting' or 'deleting' records,
- then let them use only the Find Record function

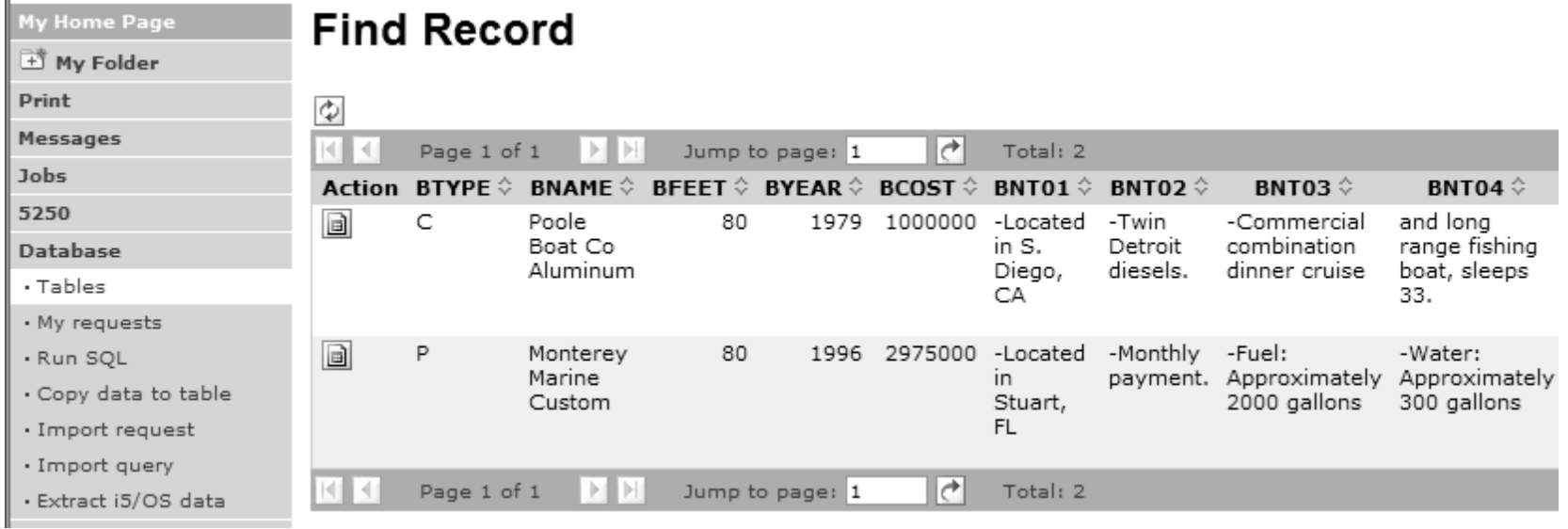

#### **New in V5R4**

### **Tables** Æ **Update Function**

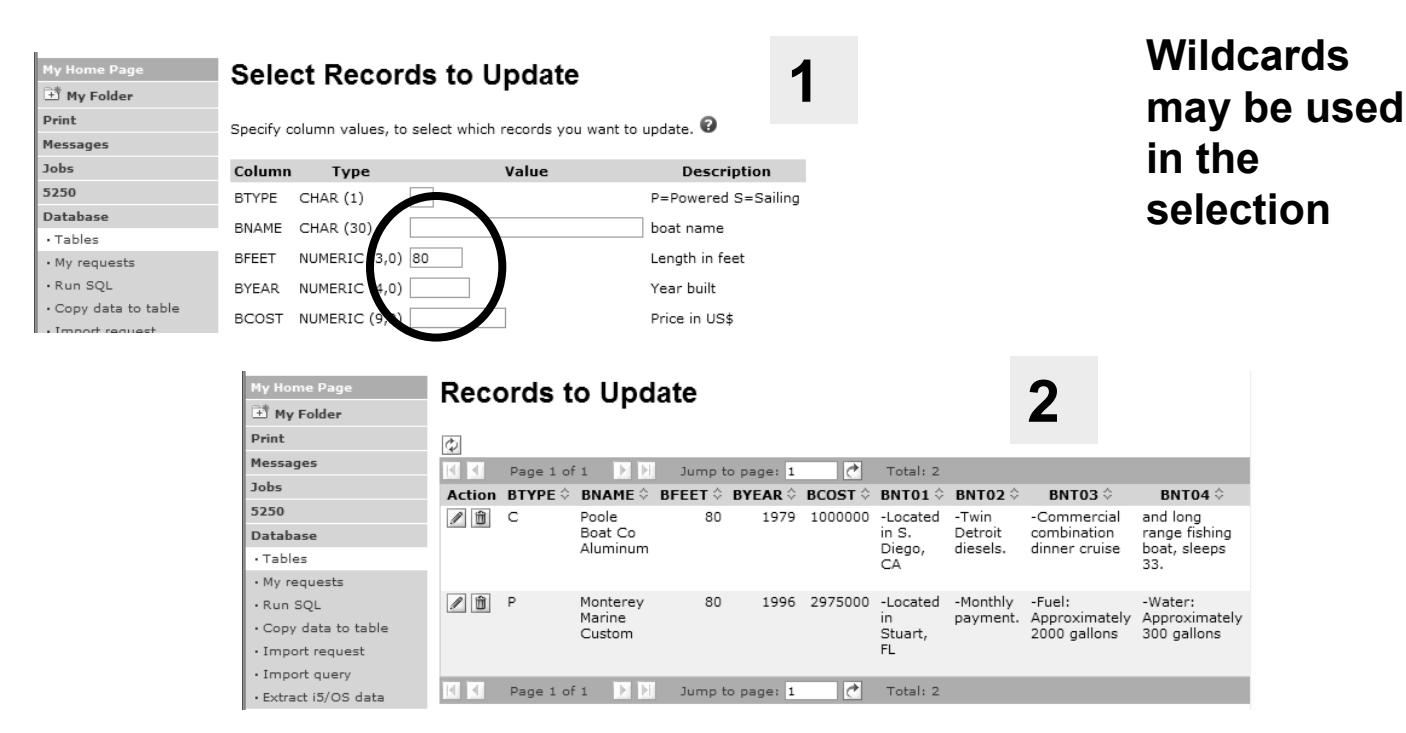

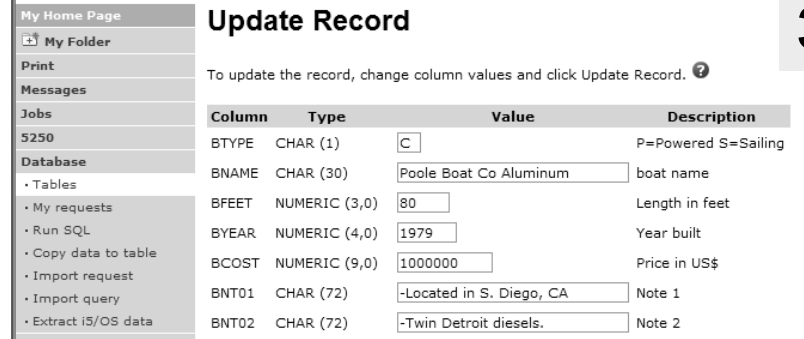

**3**

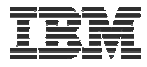

### **Inserting New Records into A Table**

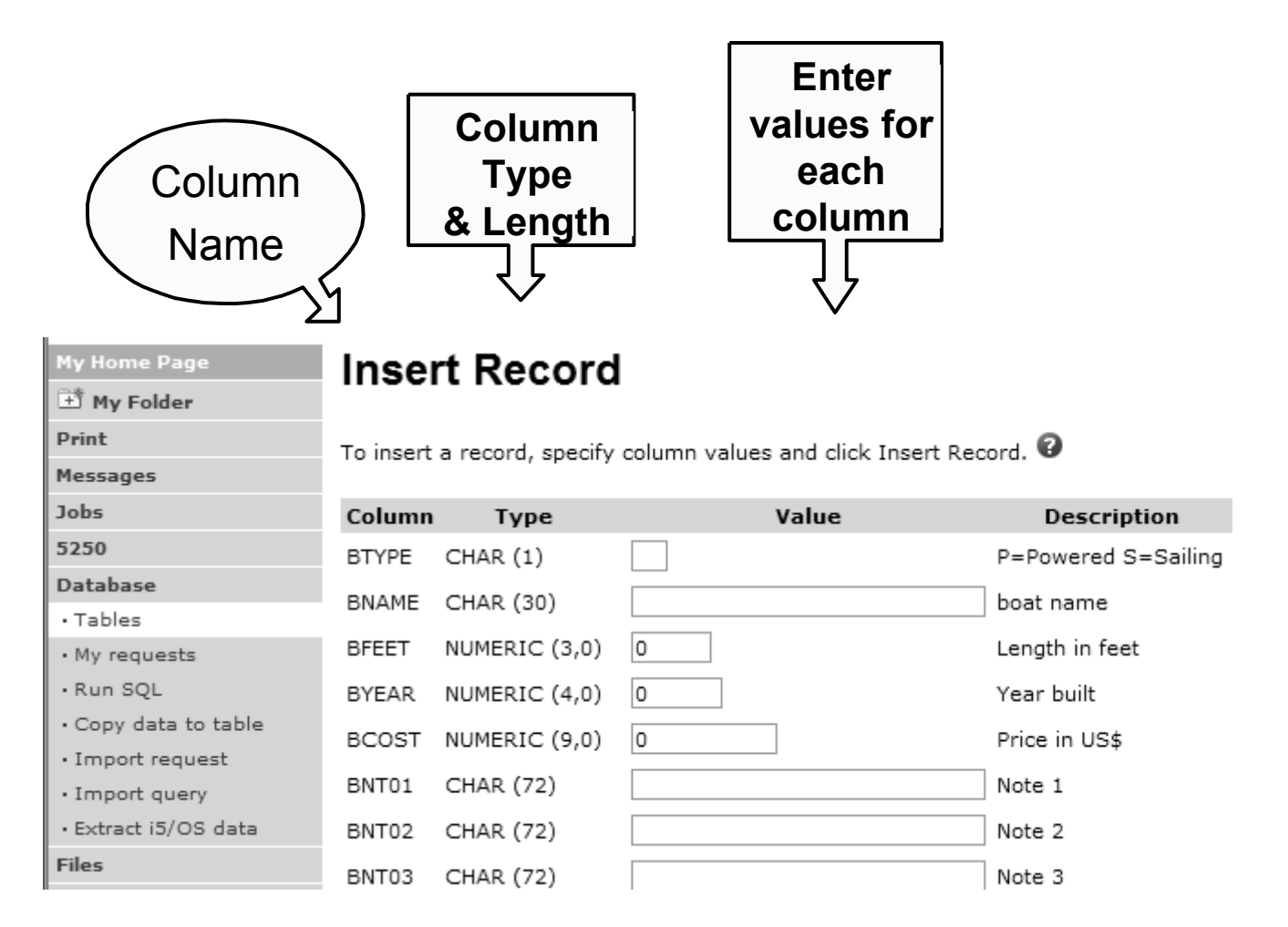

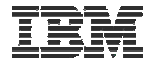

### **Appendix A. HTML Output Types**

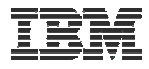

# **Use HTML File support** Updating a Web server

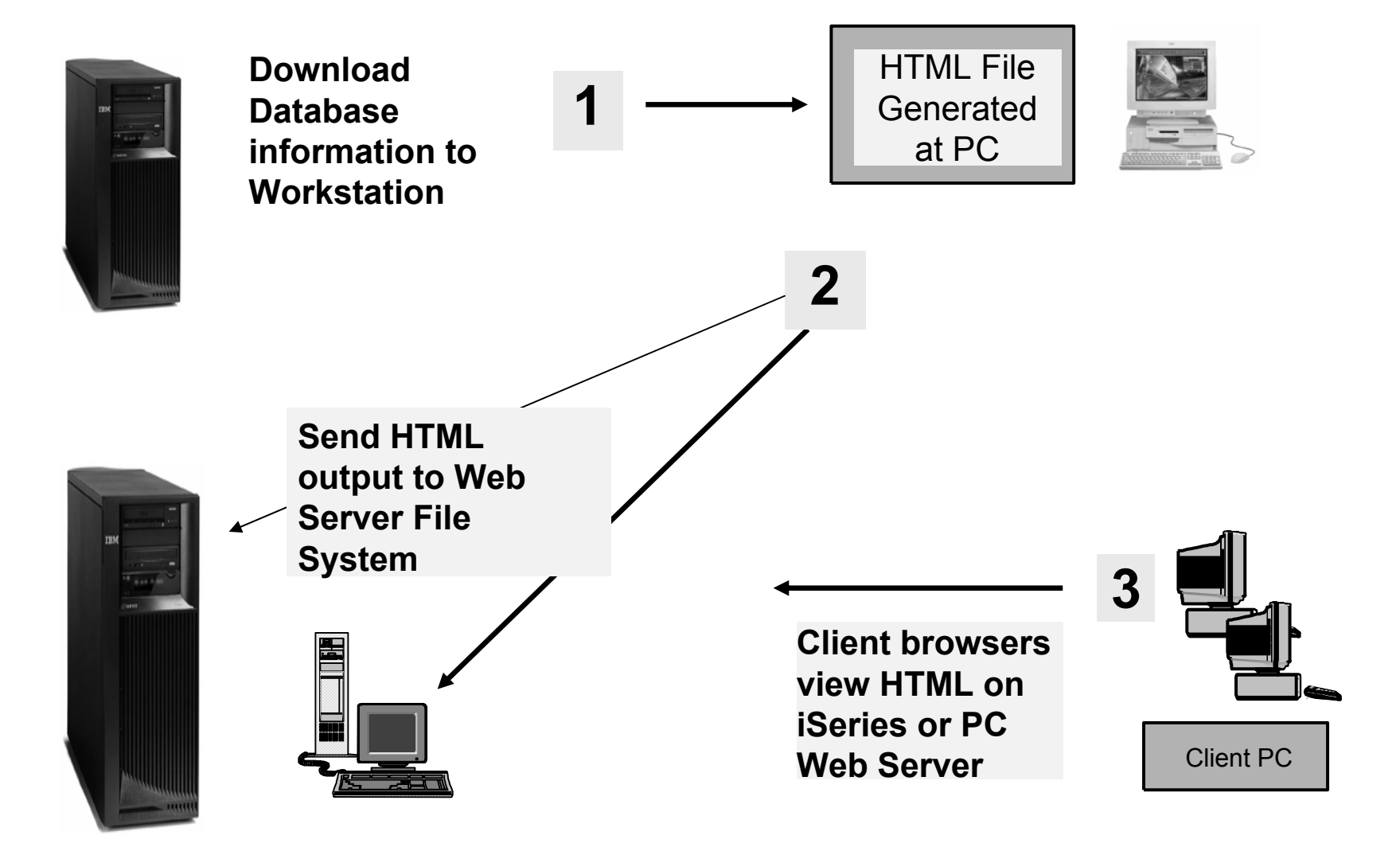

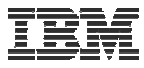

#### **HTML Output Settings**

- Many settings from:
- •**Caption**
- •Table
- $\bullet$ Cell data

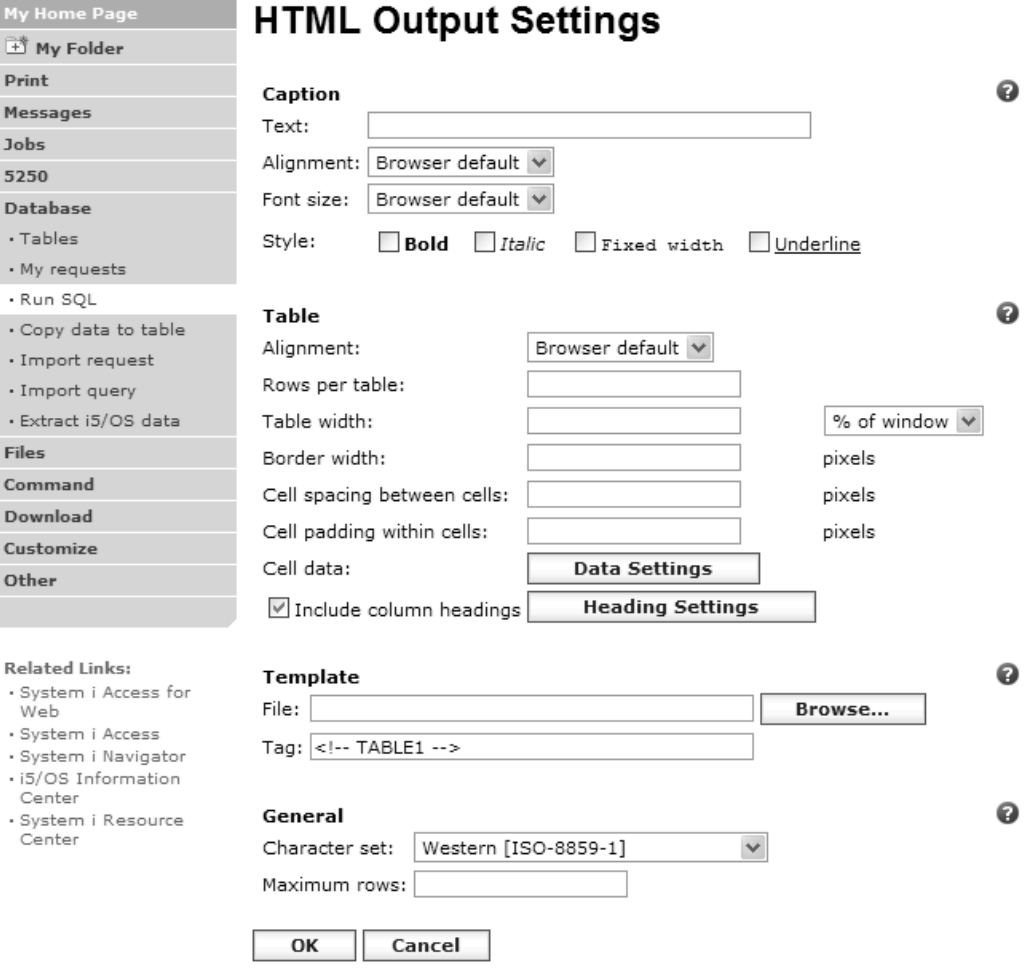

団1 Prin Mes

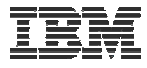

### **Displaying output in a paged list**

#### *iSeries Access for Web (continued)*

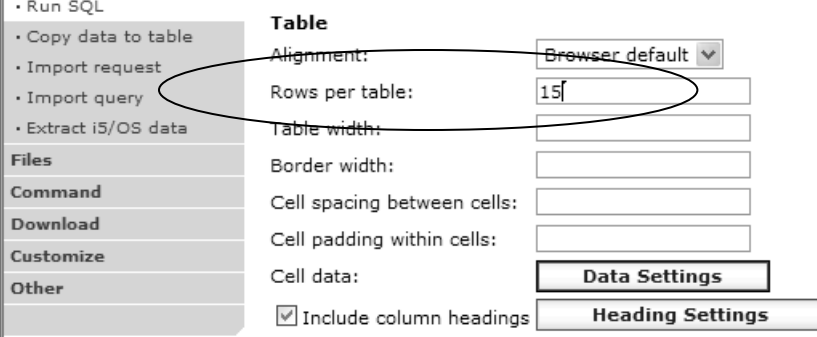

 **Specify a value for 'Rows per table' to limit the number of rows displayed on a page**

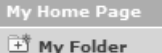

Print

Messages Jobs 5250 Database · Tables · My reque · Run SQL · Copy data · Import re · Import qu · Extract i5 **Files** Command Download Customize Other

#### **SQL Output**

 $\mathbb{N} \ll \mathbb{N}$  [1] 2  $\mathbb{N} \gg \mathbb{N}$  [2]

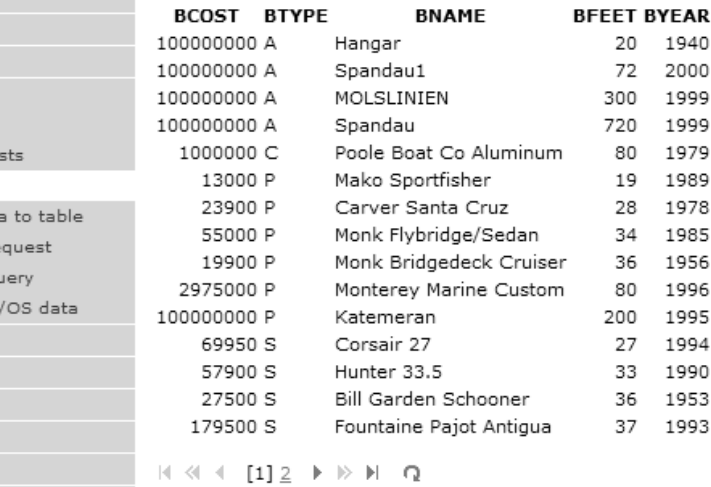

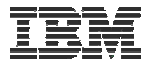

#### **Contrasting other layouts**

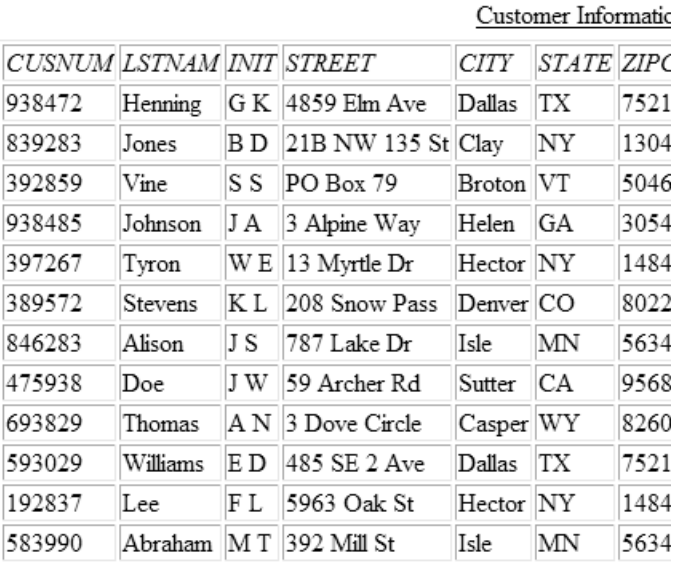

#### **If you do not specify a value for 'Rows per table', all results are returned in a single page**

**Preview output type displays a limited number of rows per page, but you can't customize how the list is displayed**

#### **SQL Output**

Home Page

■ My Folder

Me Job  $52$ Da  $\cdot$  T  $\cdot \mathbb{N}$ 

> $\cdot$  c  $\cdot$  I  $\cdot$  I

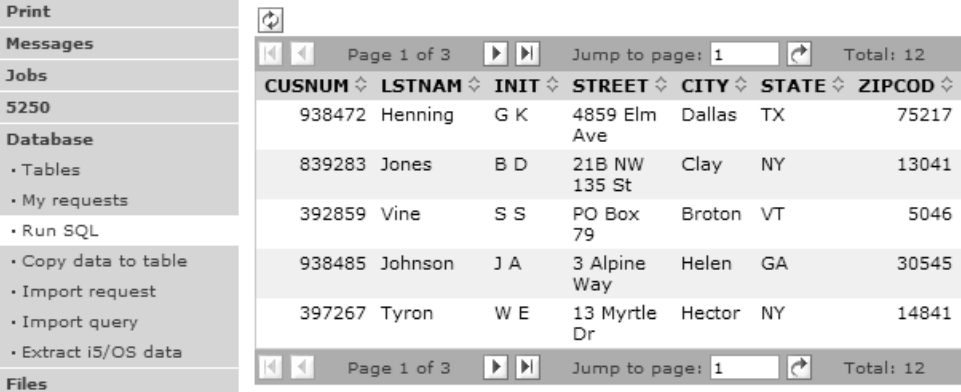

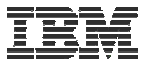

#### iSeries Access for Web **(continued)**

**A template file can be used to display custom content before and after the statement results**

**The template file must have previously been placed in the Integrated File System (IFS) on the iSeries server**

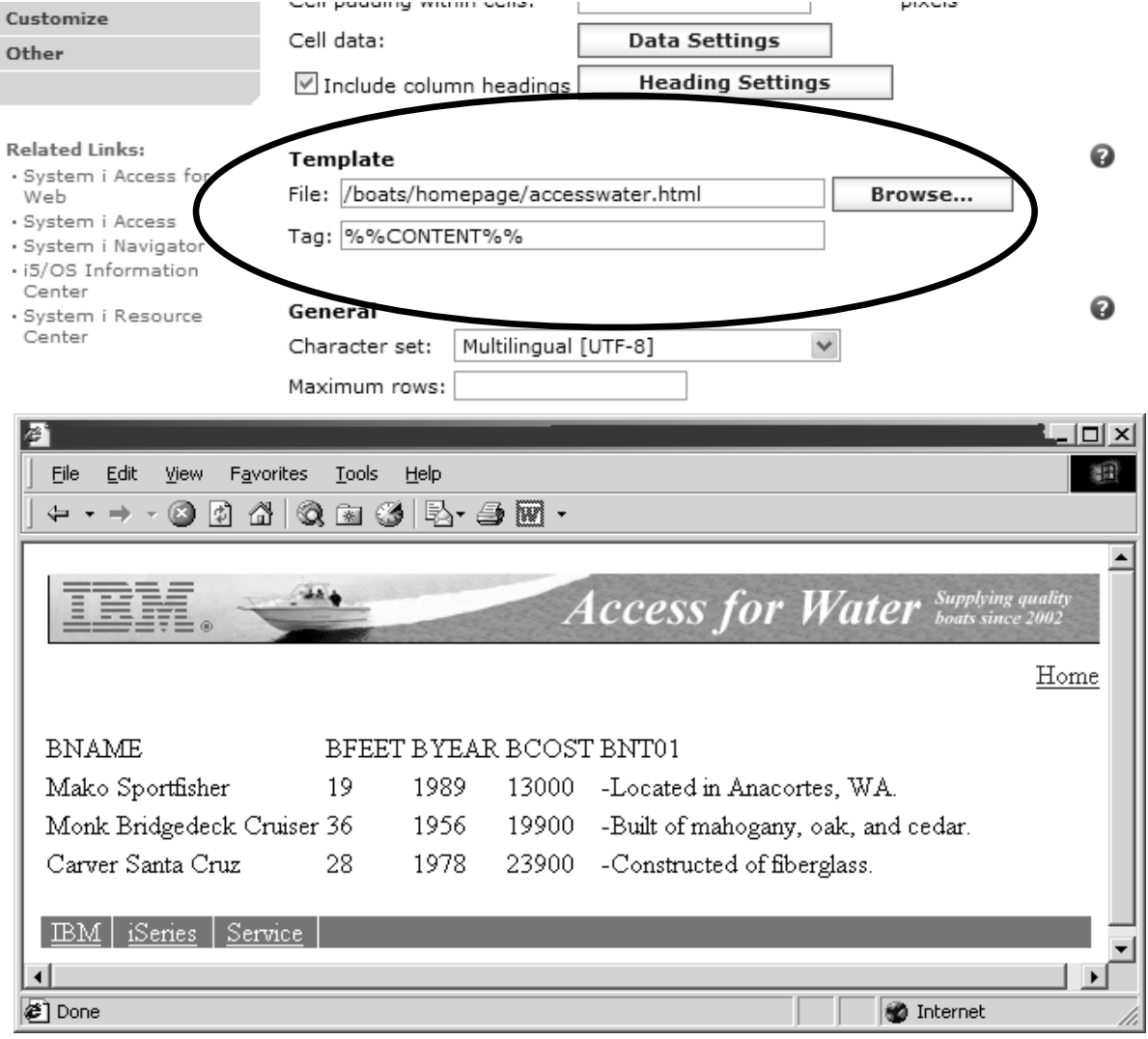

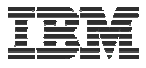

#### **Example of template file**

```
<HTML><BODY><table><tr><td><img SRC="boathead.gif" height=43 width=614>
</td>
 <tr><td align="right">
    <a href="/webaccess/iWAHome">Home</a></td></tr></table><br/><b>thr</b>%%CONTENT%%<br/><b>br></b><BODY></HTML>
```
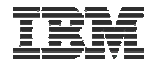

### **Appendix B: Comparisons: Similarities / Differences**

- $\bullet$ System i Access for Web
- $\bullet$ System i Access for Windows

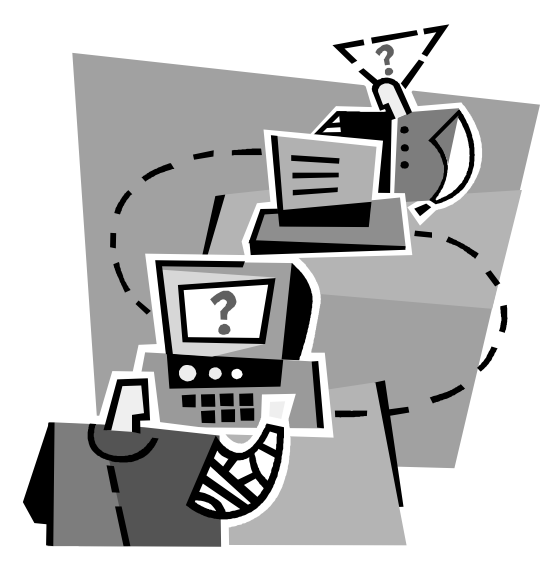

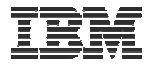

#### **Supported File Formats**

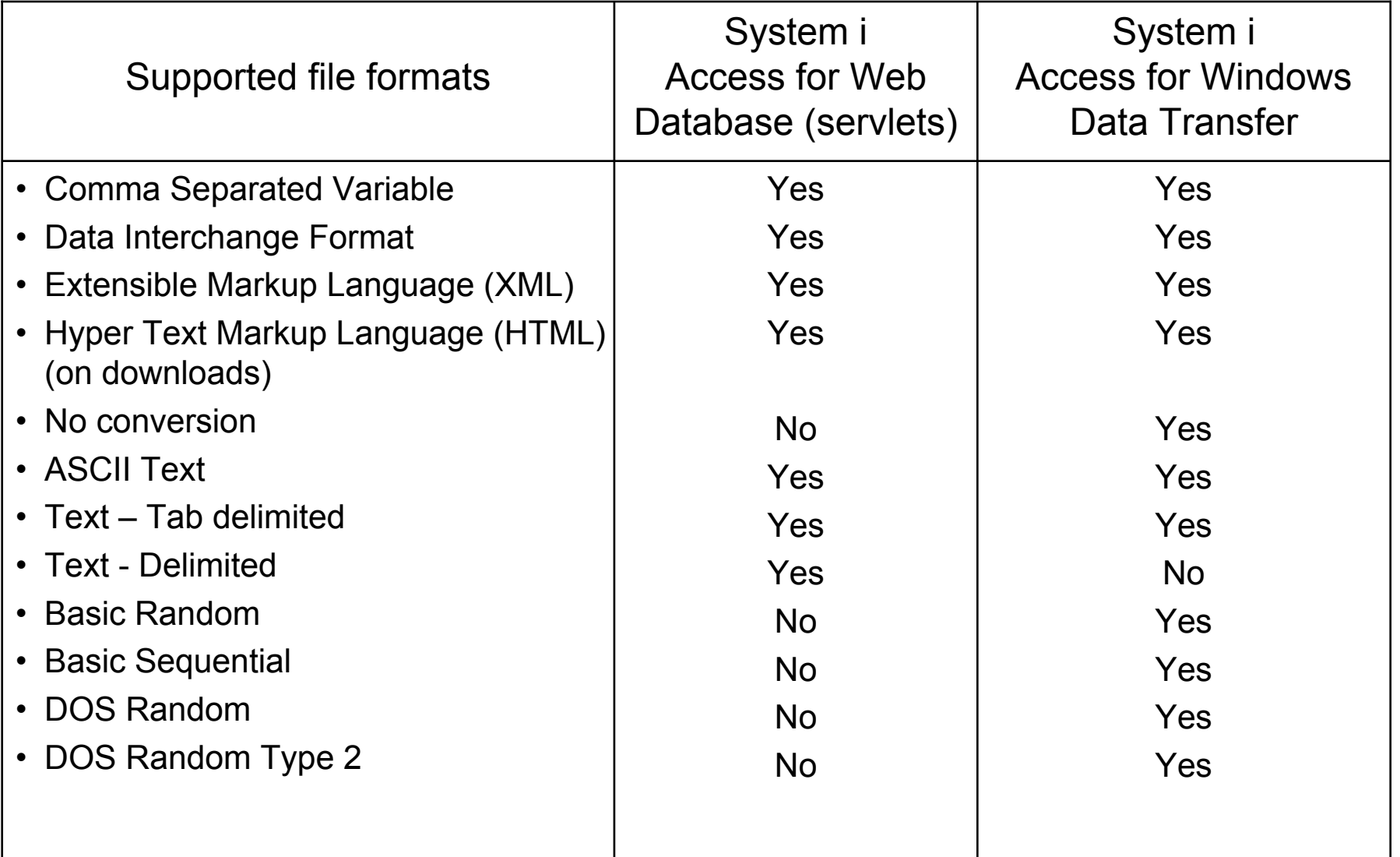

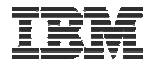

#### **Supported File Formats (continued)**

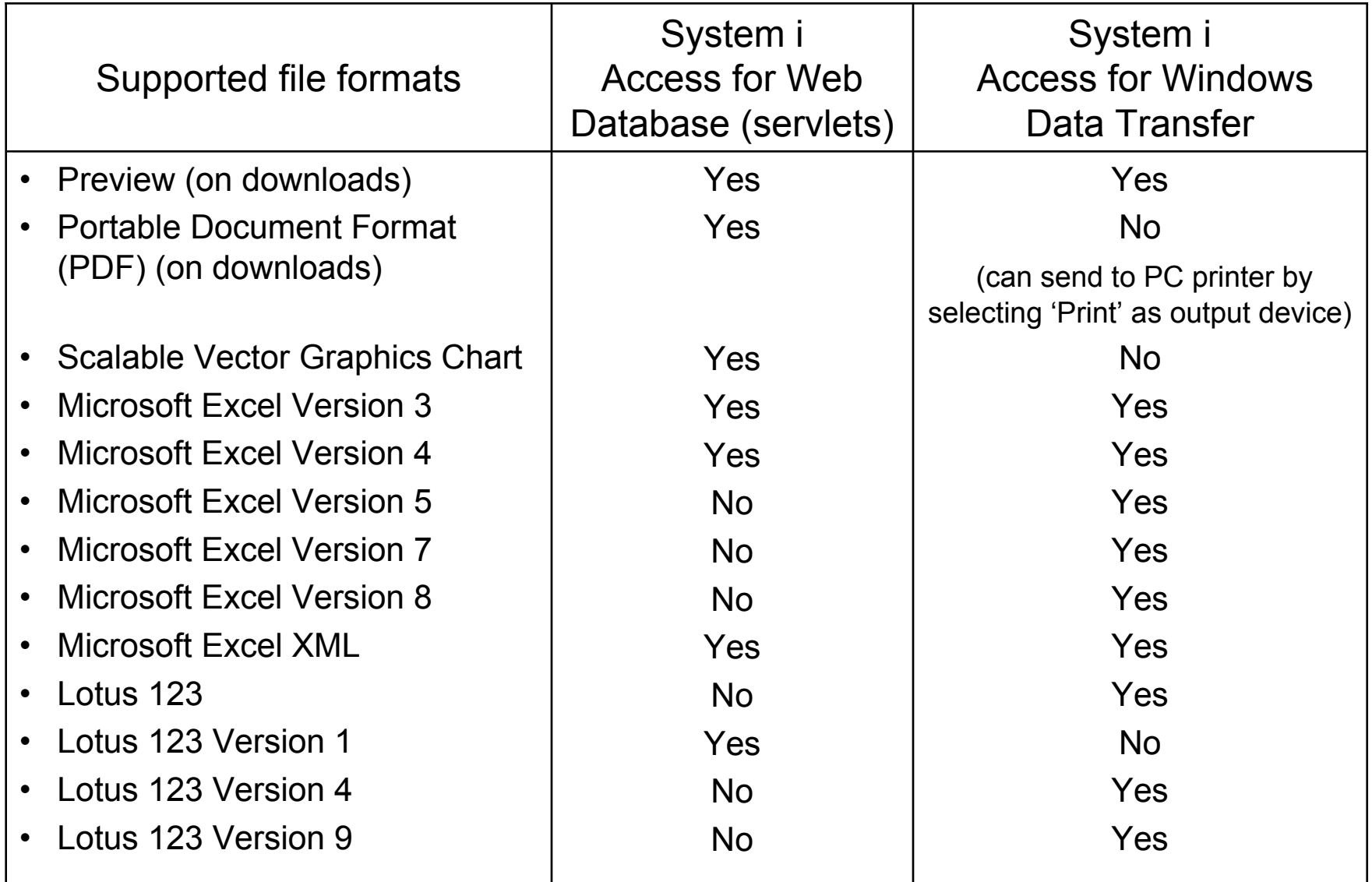

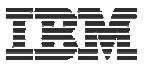

### **Comparison of Database Capabilities**

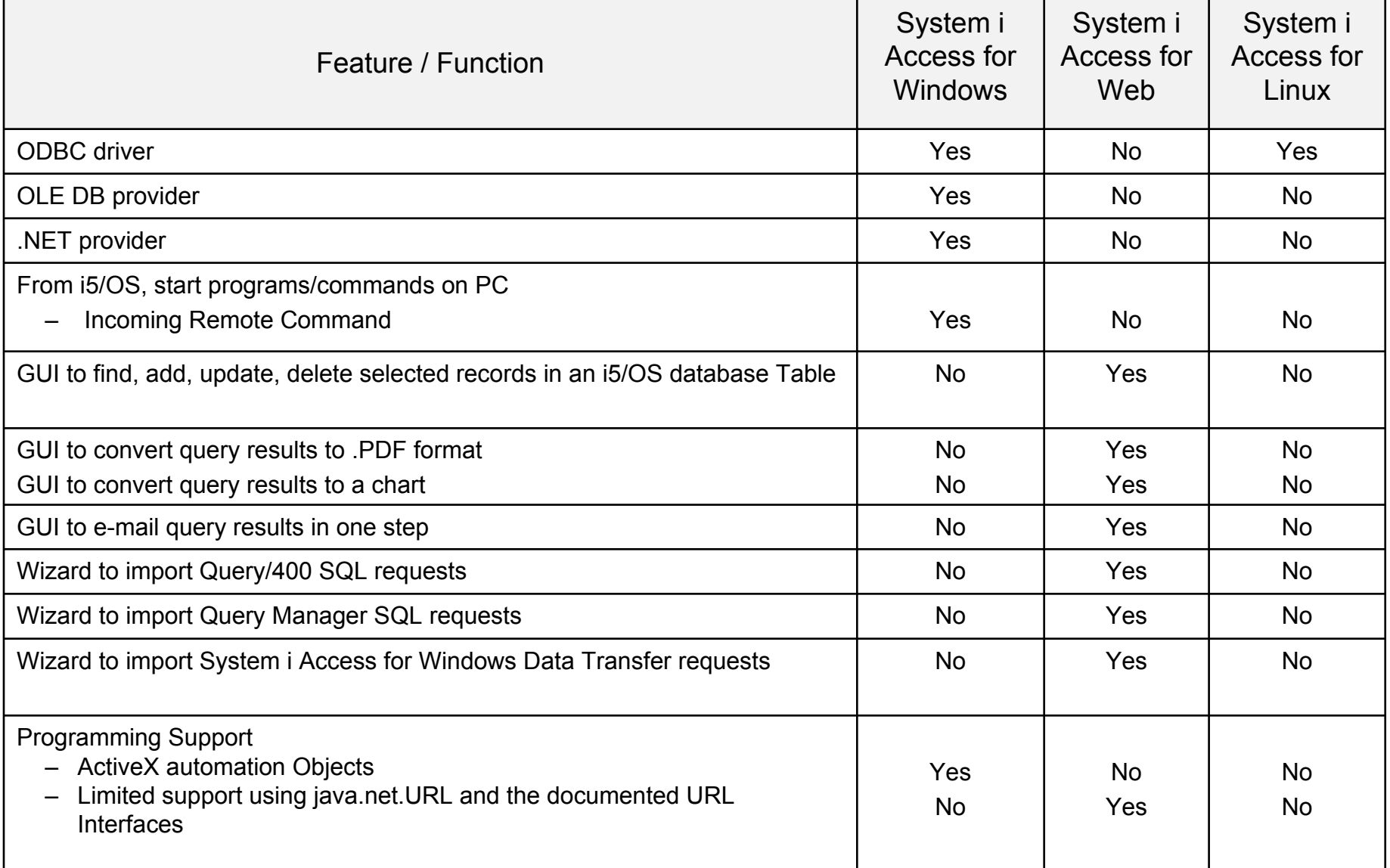

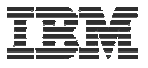

#### **Comparison of Data Transfer and Access for Web Database**

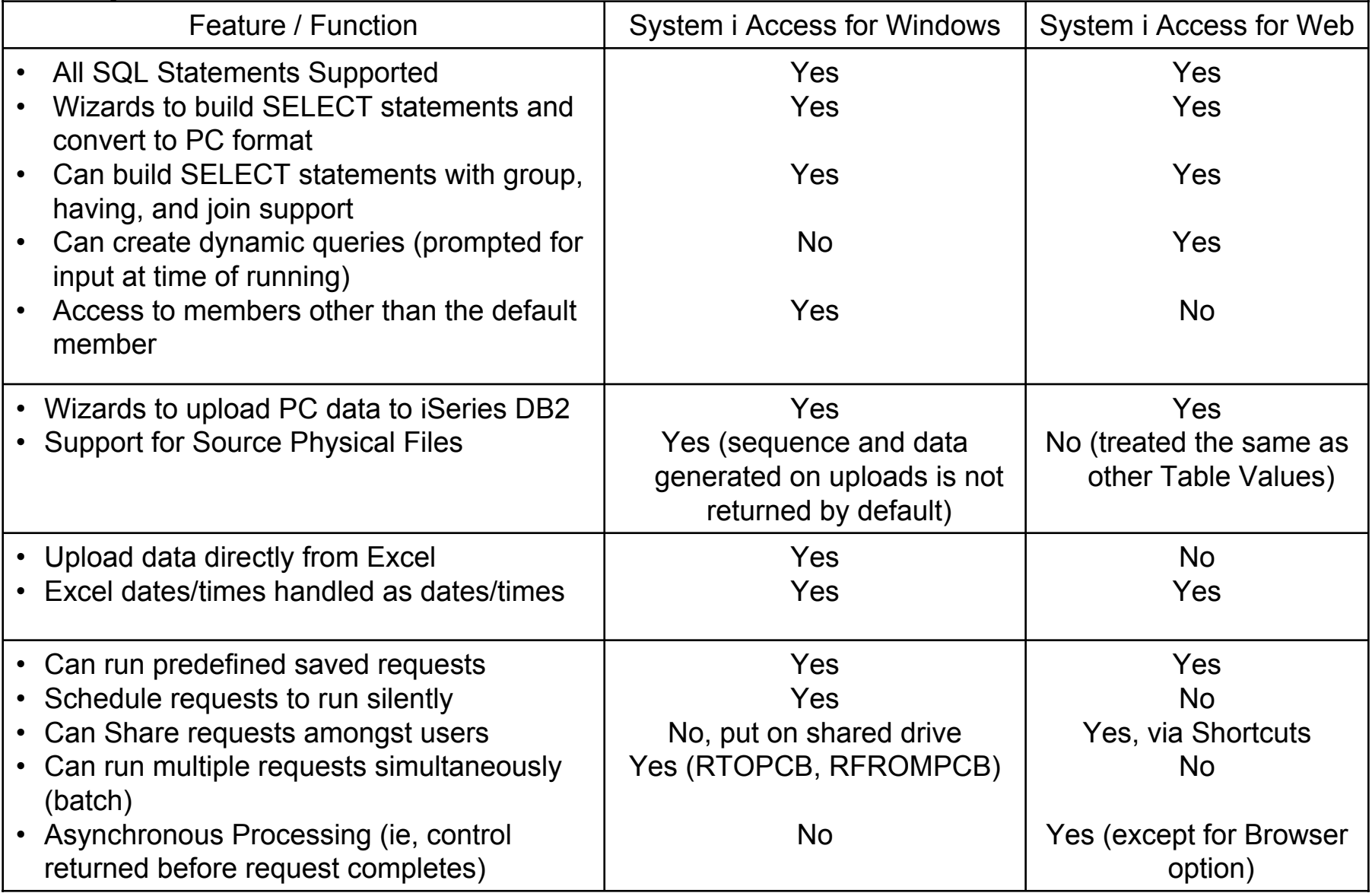

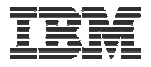

### **Request Types**

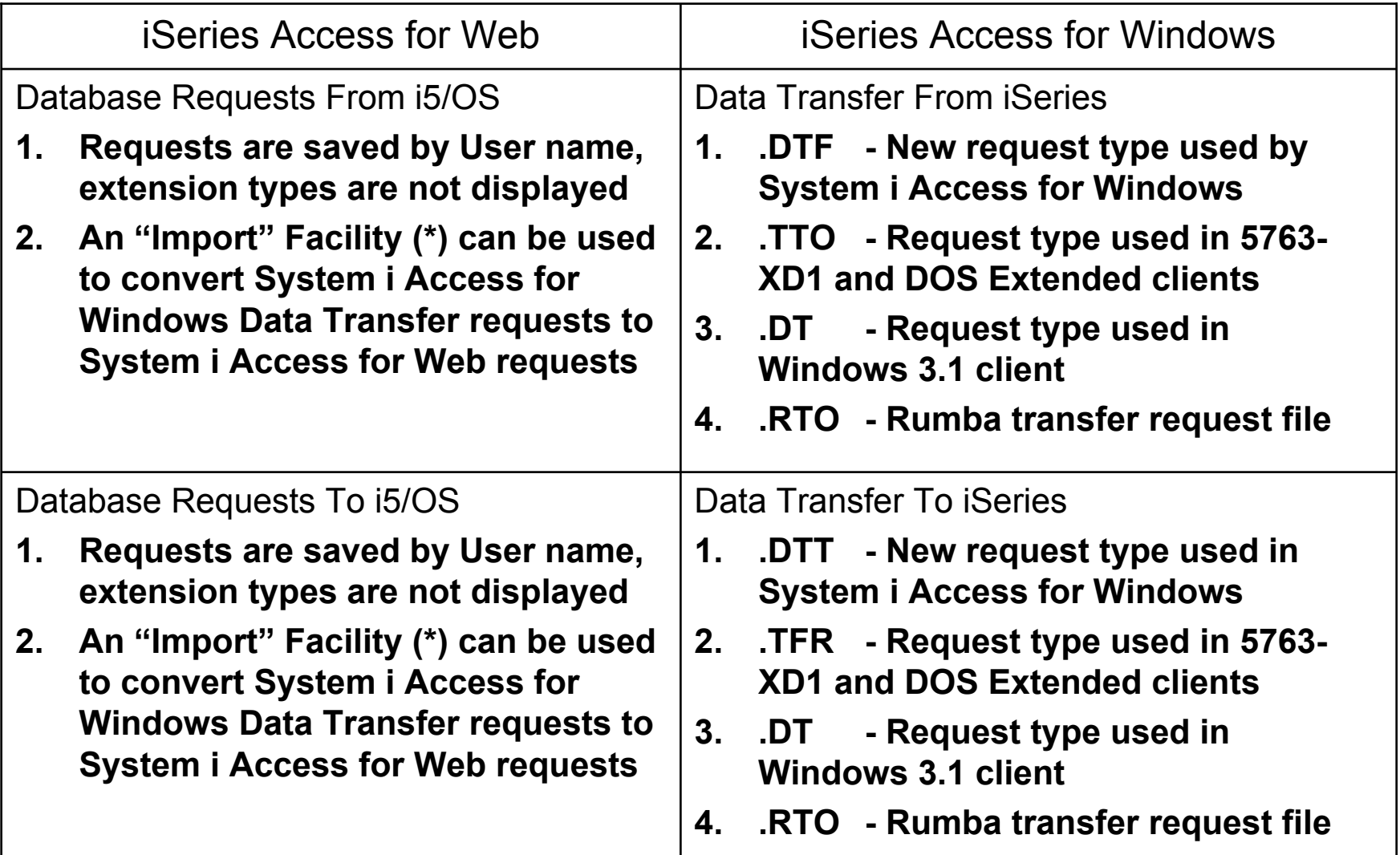

(\*) RTO files are not supported by Import Facility in System i Access for Web

## **Microsoft Excel Support**

**What is significance of various Microsoft Excel formats supported?**

- **1. Microsoft Excel XML - is the newest type supported by Excel and Word, and it is a defined format that is easy to parse programmatically.**
- **2. For System i Access for Web, the Microsoft Excel XML file type is the only "native" Excel file type that is supported for working with very large amounts of rows.**
- **3. System i Access for Windows enables you to work with large amounts of rows using BIFF5, BIFF7, BIFF8 file types.**

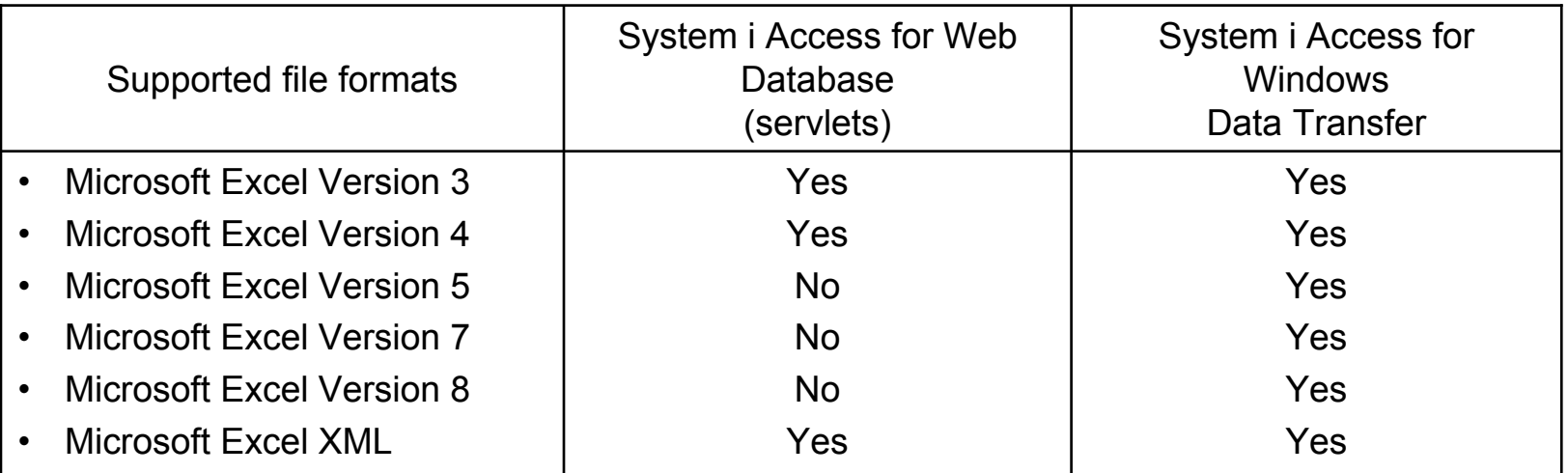

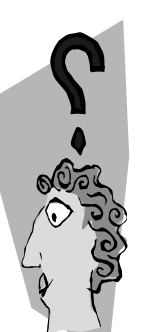

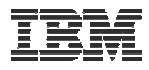

## **Overall Strengths – database function**

System i Access for Windows

Data Transfer

- **Runs natively on Windows; can also run on a Windows web server**
- **Provides an SQL-like interface to allow full file SELECT or customized queries including joins, sorting, and record grouping. Can run advanced queries.**
- **Transfer source physical files and data physical files to PC file types**
- **Transfer PC file types to the source and data physical files on System i.**
- **Transfers may be run interactively, in batch mode, and programmatically**
- **Can run requests by clicking an icon**
- **Can schedule data transfers**
- **Has Excel Add-ins**
- **Has ActiveX Automation Objects**

System i Access for Web

Database

- **Runs on an i5/OS web server; sends HTML to browser**
- **You can work directly with Tables, including Find, Insert, Updating, Delete, and Add. You may also view the entire table.**
- **Can run any SQL statement**
- **Supports both Dynamic and Static queries**
- **SQL Wizard helps you build SELECT statements.**
- **Can email results in many data formats**
- **Can convert results to PDF**
- **Can convert results to SVG charts**
- **Can create Requests and give to other users to run**
- **Can Import Client Access Data Transfer requests; and IBM Query for i5/OS (5761- QU1) and DB2 Query Manager SQL requests.**

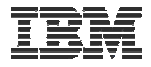

### **Trademarks and Disclaimers**

© IBM Corporation 1994-2008. All rights reserved.

References in this document to IBM products or services do not imply that IBM intends to make them available in every country.

Trademarks of International Business Machines Corporation in the United States, other countries, or both can be found on the World Wide Web at http://www.ibm.com/legal/copytrade.shtml.

Intel, Intel logo, Intel Inside, Intel Inside logo, Intel Centrino, Intel Centrino logo, Celeron, Intel Xeon, Intel SpeedStep, Itanium, and Pentium are trademarks or registered trademarks of Intel Corporation or its subsidiaries in the United States and other countries.

Linux is a registered trademark of Linus Torvalds in the United States, other countries, or both.

Microsoft, Windows, Windows NT, and the Windows logo are trademarks of Microsoft Corporation in the United States, other countries, or both.

IT Infrastructure Library is a registered trademark of the Central Computer and Telecommunications Agency which is now part of the Office of Government Commerce. ITIL is a registered trademark, and a registered community trademark of the Office of Government Commerce, and is registered in the U.S. Patent and Trademark Office. UNIX is a registered trademark of The Open Group in the United States and other countries.

Java and all Java-based trademarks are trademarks of Sun Microsystems, Inc. in the United States, other countries, or both.

Other company, product, or service names may be trademarks or service marks of others.

Information is provided "AS IS" without warranty of any kind.

The customer examples described are presented as illustrations of how those customers have used IBM products and the results they may have achieved. Actual environmental costs and performance characteristics may vary by customer.

Information concerning non-IBM products was obtained from a supplier of these products, published announcement material, or other publicly available sources and does not constitute an endorsement of such products by IBM. Sources for non-IBM list prices and performance numbers are taken from publicly available information, including vendor announcements and vendor worldwide homepages. IBM has not tested these products and cannot confirm the accuracy of performance, capability, or any other claims related to non-IBM products. Questions on the capability of non-IBM products should be addressed to the supplier of those products.

All statements regarding IBM future direction and intent are subject to change or withdrawal without notice, and represent goals and objectives only.

Some information addresses anticipated future capabilities. Such information is not intended as a definitive statement of a commitment to specific levels of performance, function or delivery schedules with respect to any future products. Such commitments are only made in IBM product announcements. The information is presented here to communicate IBM's current investment and development activities as a good faith effort to help with our customers' future planning.

Performance is based on measurements and projections using standard IBM benchmarks in a controlled environment. The actual throughput or performance that any user will experience will vary depending upon considerations such as the amount of multiprogramming in the user's job stream, the I/O configuration, the storage configuration, and the workload processed. Therefore, no assurance can be given that an individual user will achieve throughput or performance improvements equivalent to the ratios stated here.

Prices are suggested U.S. list prices and are subject to change without notice. Starting price may not include a hard drive, operating system or other features. Contact your IBM representative or Business Partner for the most current pricing in your geography.

Photographs shown may be engineering prototypes. Changes may be incorporated in production models.